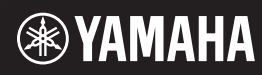

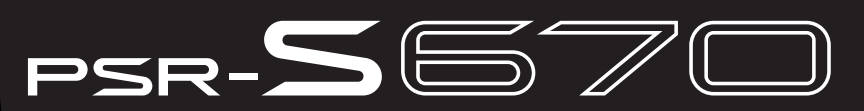

数码音乐工作站

## 使用说明书

感谢您购买Yamaha数码音乐工作站!建议您仔细阅读本手册,以便充分运用本乐 器大量先进、便捷的功能。我们还建议您将本书置于安全并方便取阅的地方以利 随时参考。使用本乐器前,请务必认真阅读第5-6页上的"注意事项"。

## 自动关机

为避免不必要的电力消耗,本设备提供了自动关机功能,设备处于不操作状 态一段时间后,能够自动关闭电源。详细说明,请参阅第 14 页。

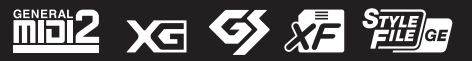

## 产品中有害物质的名称及含量

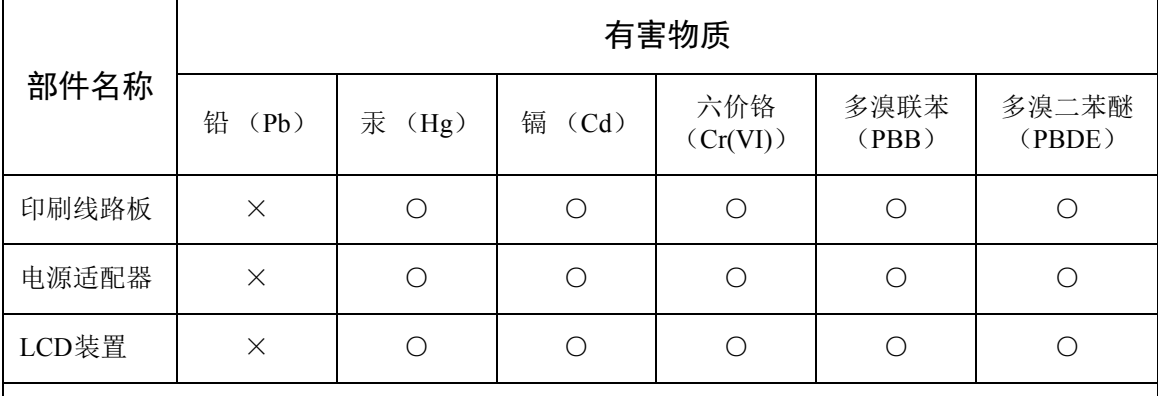

本表格依据 SJ/T 11364 的规定编制。

○:表示该有害物质在该部件所有均质材料中的含量均在 GB/T 26572 规定的限量要求以下。

×:表示该有害物质至少在该部件的某一均质材料中的含量超出 GB/T 26572 规定的限量要求。

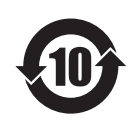

## 此标识适用于在中华人民共和国销售的电子信息产品。 标识中间的数字为环保使用期限的年数。

## 保护环境

如果需要废弃设备时,请与本地相关机构联系,获取正确的废弃方法。请勿将设备随意丢 弃或作为生活垃圾处理。

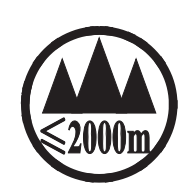

仅适用于海拔 2000m 以下地区安全使用。  $2000m$ ੀ $\tau$  ਅਰਜੁਰਜ਼ੀਵ ਸਿਰੀਚਿਸੀ ਅਤੇ ਪ੍ਰੇਜ਼ਸ਼ੀ ਬਹੁਤੀ ਦਿਨ ਸਿਰਮੋਰੀ ਸਿਰੀਜ਼ ਦਾ ਮੌਤ ਅਰਜਿਸੀ $j$ " هَا ِمَاهِيْمَ الْكِلِيمِ الْمَاهِيْمِ الْمَاهِيمِ الْمَاهِيمِيْنَ بِهِيمَا الْمَاهِيمِيْنَ الْمَاهِيمِي الْمَ دېڭىز يۈزىدىن 2000 مېتر تۆۋەن رايونلاردىلا بىخەتەر ئىشلەتكىلى بولىدۇ Dan hab yungh youq gij digih haijbaz 2 000m doxroengz haenx ancienz sawjyungh.

这个符号位于本机的背部或底部。

 $(ccc$ \_sea\_level\_01)

 $H^{\prime}$  artern and fried 6  $H^{\prime}$  and the stock and  $\eta$  and  $\eta$  and  $\eta$ المحمد المستقرر المستخرج المستخرج المستخرج المستخرج المستخرج المستخرج المستخرج المستخرج المستخرج المستخرج

بۇ بەلگە مۇشۇ ماشىنىنىڭ دۈمبە قىسمىغا ياكى تەگ قىسمىغا جايلاشتۇرىلىدۇ.

Aen mai de veh youq laeng gei roxnaeuz daix gei.

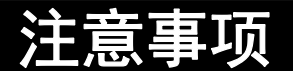

## 请在操作使用前,首先仔细阅读下述内容

请将本说明书存放在安全且便于取阅的地方,以便将来随时参阅。

## 关于 **AC** 电源适配器

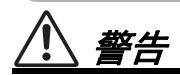

- 本 AC 电源适配器专为 Yamaha 电子乐器设计。 请勿用作其它用途。
- 仅限室内使用。请勿在任何潮湿环境下使用。

注意

• 安装设置时,请确认 AC 电源插座伸手可及。如 果发生问题或者故障,请立即断开本乐器的电 源开关,并从电源插座中拔下 AC 电源适配器。 当 AC 电源适配器连接到 AC 电源插座时,请牢 记即使电源开关关闭,仍有微小电流流动。当 您长时间不使用本乐器时,请务必从壁式 AC 电 源插座上拔下电源线。

## 关于 **PSR-S670**

## 警告

#### 为了避免因触电、短路、损伤、火灾或其它危险可能导致的严重受伤甚至死亡,请务必遵守下列基 本注意事项。这些注意事项包括但不限于下列情况:

#### 电源 **/ AC** 电源适配器

- 请勿将电源线放置在取暖器或暖气片附近。此 外,不要过分弯折、损伤电源线,或在其上加 压重物。
- 只能使用本乐器所规定的额定电压。所要求的 电压被印在本乐器的铭牌上。
- 只能使用规定的适配器 (第 [101](#page-100-0) 页)。使用不 适当的适配器可能会损坏乐器或使乐器过热。
- 定期检查电插头,擦除插头上积起来的脏物或 灰尘。

#### 请勿打开

• 本乐器不含任何用户可自行修理的零件。请勿 打开本乐器或试图拆卸其内部零件或进行任何 方式的改造。若出现异常,请立即停止使用, 并请有资质的 Yamaha 维修人员进行检修。

#### 关于潮湿的警告

- 请勿让本乐器淋雨或在水附近及潮湿环境中使 用,或将盛有液体的容器 (如花瓶、瓶子或玻 璃杯)放在其上,否则可能会导致液体溅入任 何开口。如果任何液体如水渗入本乐器,请立 即切断电源并从 AC 电源插座拔下电源线。然后 请有资质的 Yamaha 维修人员对设备进行检修。
- 切勿用湿手插拔电源线插头。

### 火警

• 请勿在乐器上放置燃烧着的物体,比如蜡烛。 燃烧的物体可能会倾倒并引发火灾。

#### 当意识到任何异常情况时

- 当出现以下任何一种问题时,请立即关闭电源 开关并从电源插座中拔出电源线插头。然后请 Yamaha 维修人员进行检修。
- 电源线或插头出现磨损或损坏。
- 散发出异常气味或冒烟。
- 一些物体掉入乐器中。
- 使用乐器过程中声音突然中断。

为了避免您或周围他人可能发生的人身伤害、乐器或财产损失,请务必遵守下列基本注意事项。这 些注意事项包括但不限于下列情况:

### 电源 **/ AC** 电源适配器

- 不要用多路连接器把乐器连接到电源插座上。 否则会降低声音质量,或者可能使插座过热。
- 当从本乐器或电源插座中拔出电源线插头时, 请务必抓住插头而不是电源线。直接拽拉电源 线可能会导致损坏。
- 长时间不使用乐器时,或者在雷电风暴期间, 从插座上拔下电插头。

### 安放位置

- 请勿将本乐器放在不稳定的地方,否则可能会 导致突然翻倒。
- 搬动乐器之前,请务必拔出所有的连接电缆, 以放置损坏电缆或搬到他人造成人身伤害。
- 设置本产品时,请确认要使用的 AC 电源插座伸 手可及。如果发生问题或者故障,请立即断开 电源开关并从电源插座中拔下插头。即使关闭 了电源开关,仍有极少量的电流流向本产品。 预计长时间不使用本产品时,请务必将电源线 从 AC 电源插座拔出。
- 只使用乐器规定的支架。安装时,只能用提供 的螺丝。否则会损坏内部元件或使乐器掉落。

#### 连接

- 将本乐器连接到其它电子设备之前,请关闭所 有设备的电源开关。在打开或关闭所有设备的 电源开关之前,请将所有音量都调到最小。
- 务必将所有元件的音量调到最小值,并且在演 奏乐器时逐渐提高音量,以达到理想的听觉感 受。

### 小心操作

- 请勿在乐器的间隙中插入手指或手。
- 请勿在面板或键盘上的间隙内插入或掉落纸 张、金属或其他物体。否则可能会对您或他人 造成人身伤害、对设备或其它财物造成损坏, 或造成操作故障。
- 请勿将身体压在本乐器上或在其上放置重物, 操作按钮、开关或插口时要避免过分用力。
- 请勿长时间持续在很高或不舒服的音量水平使 用本乐器 / 设备或耳机,否则可能会造成永久 性听力损害。若发生任何听力损害或耳鸣,请 去看医生。

对由于不正当使用或擅自改造本乐器所造成的损失、数据丢失或破坏, Yamaha 不负任何责任。

当不使用本乐器时,请务必关闭其电源。

即使当 [灬] (待机 / 开机)开关处在待机状态 (显示屏关闭)时,仍有极少量的电流流向本乐器。 当长时间不使用本乐器时,请务必从壁式 AC 插座上拔下电源线。

DMI-5 2/2

### 须知

为避免本产品、数据或其它部件可能受到的损坏,请注意下列事项。

#### ■操作处理

- 请勿在电视机、收音机、立体声设备、手机或 其他电子设备附近使用本设备。这可能会在设 备本身以及靠近设备的电视机或收音机中引起 噪音。本乐器连接 iPad、 iPhone 或 iPod touch 使 用其中的应用时,我们建议将苹果设备上的 飞行模式 " 设置为 " 打开 ",以避免因通讯信 号产生的噪音。
- 为了避免操作面板发生变形、损坏内部组件或 不稳定操作,请勿将本设备放在有大量灰尘、 震动、极端寒冷或炎热 (如阳光直射、靠近加 热器或烈日下的汽车里)的环境中。(已确认 的操作温度范围: 5° – 40℃ 或 41° – 104°F)
- 请勿在乐器上放乙烯、塑料或橡胶物体,否则 可能使面板或键盘脱色。

本产品的型号、序列号、电源要求等规格可能标在 铭牌上或铭牌附近,铭牌位于本机底部。请将该序 列号填写到下方的横线上,并妥善保存本说明书, 以便在产品被盗时作为永久购买凭证使用。

#### ■维护保养

• 清洁乐器时,使用柔软的布。请勿使用涂料稀 释剂、溶剂、酒精、清洁液或浸了化学物质的 抹布。

#### 保存数据

- 关闭本乐器电源时,已修改的乐曲 / 伴奏 / 音 色 / 多重长音和 MIDI 等设置会丢失。这种情况 在电源被自动关机功能 (第 15 [页](#page-14-0))关闭时也会 发生。所以请将已编辑数据保存到本乐器或 USB 闪存 [\(第](#page-25-0) 26 页)。但是保存到本乐器的数 据,可能由于某些故障、操作失误等丢失。因 此请将重要数据导入到 USB 闪存。有关处理 USB 闪存的信息, 请参考第 91 [页](#page-90-0) .
- 为避免数据因 USB 闪存的损坏而丢失,我们建 议您把重要数据保存到两个 USB 闪存或外接设 备,比如计算机。

型号名称

序列号

(bottom\_zh\_01)

# <span id="page-6-0"></span>包装内附件

- 使用说明书 (本书) Online Member Product Registration (在线会员产品注册) 用户注册表格中需要填写 "PRODUCT ID" (产品 ID)。
- 谱架
- AC 电源适配器,电源线
- 中文面罩
- 保修及维修保证书

## <span id="page-6-1"></span>关于使用说明书

本乐器具有以下文档和参考材料。

■ 包含文档

#### 使用说明书 (本书) にんしょう にんじょう しょうかん しょうしょう じょうしょう じょうしょう じょうしょう にんしょう にんしょう にんしょう

提供 PSR-S670 基本功能的总体说明。

#### ■ 在线资料 (PDF)

#### **Reference Manual** (参考说明书)(仅英语、法语、德语和西班牙语可用)

下面对使用说明书中未说明的乐器高级功能进行说明。例如,可以学习如何创建原创伴 奏、乐曲或多重长音或者查找特定参数的详细说明。

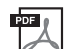

**PDE** 

**Data List** (数据列表) 包含了各种重要的预置内容列表,如音色、伴奏风格、效果以及与 MIDI 相关的信息。

**Computer-related Operations** (计算机相关操作) 阿 介绍将本乐器连接到计算机以及发送 / 接收 MIDI 数据的相关操作。

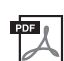

ワ

**iPhone/iPad** 连接说明书 (仅英语、法语、德语和西班牙语可用) 介绍如何将本乐器连接到 iPhone、 iPad 等智能设备。

**MIDI Basics** (**MIDI** 基础知识)(仅英语、法语、德语和西班牙语可用) 如果想要了解更多有关 MIDI 和如何使用 MIDI 的信息,请参见此入门书籍。

要获取这些资料,请访问 Yamaha Downloads 网址,然后输入型号名称搜索所需文件。

#### **Yamaha Downloads** http://download.yamaha.com/

- 为便于您理解使用说明书的内容,本公司已经依据国家的相关标准尽可能的将其中的英文表述部分 翻译成中文。但是,由于 (音乐上旋律、节奏、曲目等的)专业性、通用性及特殊性,仍有部分内 容仅以原文形式予以记载。如您有任何问题,烦请随时与本公司客服联系 (热线:400-051-7700)。
- 画面取自 PSR-S670, 英文界面。
- iPhone、 iPad 和 iPod 是 Apple Inc., 在美国和其它国家或地区的注册商标。
- 本使用说明书中所使用的公司名和产品名都是各自公司的商标或注册商标。

#### 本说明书中的惯例

本说明书中,说明内容会采用方便的简写形式,箭头表示正确的顺序。

实例: [FUNCTION] → TAB [▶] MENU 2 →光标按钮 [▲][▼][◀][▶] SYSTEM → [ENTER] → TAB [◀][▶] BACKUP/RESTORE

以上示例介绍了一种 5 个步骤的操作:

- 1)按 [FUNCTION] 按钮。
- 2) 按下 TAB [▶] 按钮选择 MENU 2 标签页。
- 3) 使用光标按钮 [▲][▼][◀][▶] 选择 "SYSTEM"。
- 4)按 [ENTER] 按钮。
- 5) 用 TAB [◀][▶] 按钮选择 BACKUP/RESTORE 标签页。

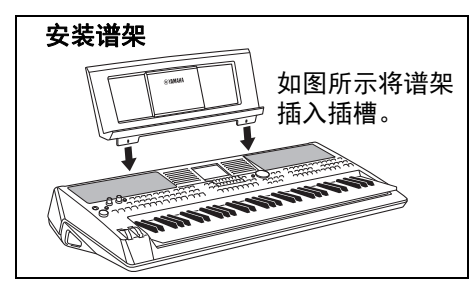

# <span id="page-7-0"></span>格式

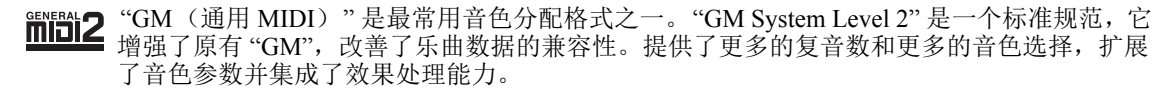

XG XG是对 GM System Level 1 格式的增强。它是由 Yamaha 提出的。该格式提供了更多的音色 和变化,更具表现力的音色控制和效果控制,并保证对未来数据的良好兼容性。

GS 规格是由 Roland 公司开发的。与 Yamaha XG 类似, GS 规格是对 GM 规格的增强, 提供 G) 了更多的音色和鼓组音色及变化,还有更具表现力的音色和效果控制。

Yamaha XF 格式是对 SMF (标准 MIDI 文件)标准的增强,其功能更加丰富,并具有开放式 履 可扩展性,便于扩展。播放包含歌词数据的 XF 文件时,本乐器能显示歌词。

"SFF (Style File Format (伴奏文件格式)) " 是 Yamaha 原创的伴奏文件格式,它采用独特的 转换机制,能提供基于各种和弦类型的高品质自动伴奏。 "SFF GE (Guitar Edition (吉他 版) " 是 SFF 的增强格式,带有改进的吉他音轨音符转换。

## <span id="page-7-1"></span>信息

#### 关于版权

- 除个人使用外,严禁复制作为商品的音乐作品数据,包括但不限于 MIDI 数据和 / 或音乐数据。
- 本产品具有 Yamaha 拥有版权或有权使用其他版权的内容。根据版权法和其它相关法律规定,用户不 得传播通过保存或录制这些内容所得的媒体,或与本产品中此类内容相同或类似的媒体。
	- \*上述内容包括计算机程序、伴奏数据、 MIDI 数据、 WAVE 数据、音色录音数据、乐谱、乐谱数据 等。
	- \*您可以发布利用这些内容演奏和制作的音乐,无需 Yamaha 公司的许可。

#### 关于本乐器的功能**/**数据包

- 一些预设乐曲的长度和编曲已经被编辑过,可能与原始乐曲不大一样。
- 本设备能够使用各种类型 / 格式的音乐数据,将其预先优化为便于本设备使用的、正确的音乐数据格 式。因此,在回放这些音乐数据时,本设备可能无法精确地达到音乐制作人或作曲家最初预想的程 度。
- 本乐器中使用的位图字体由 Ricoh Co.,Ltd 提供,这些字体所有权归属该公司。

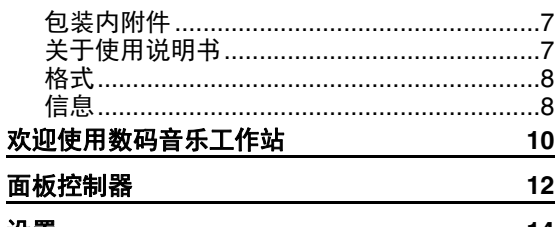

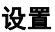

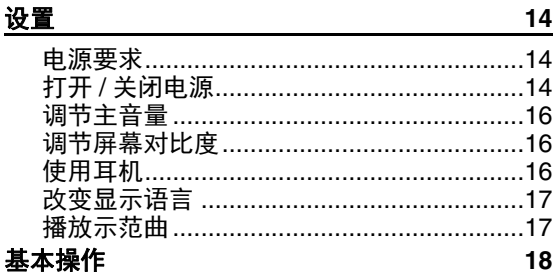

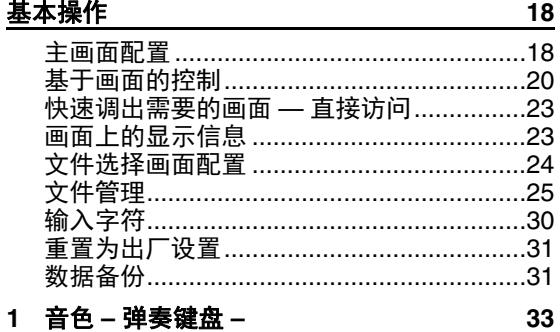

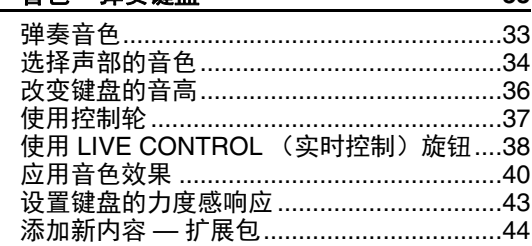

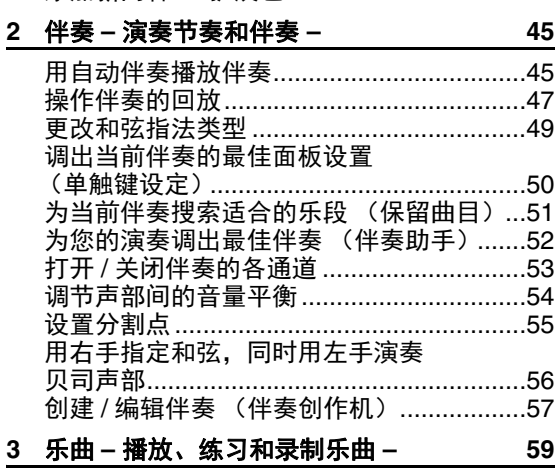

## 3 乐曲-播放、练习和录制乐曲-

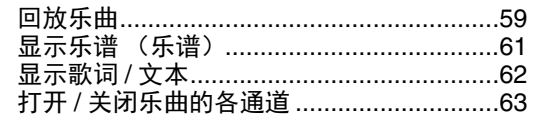

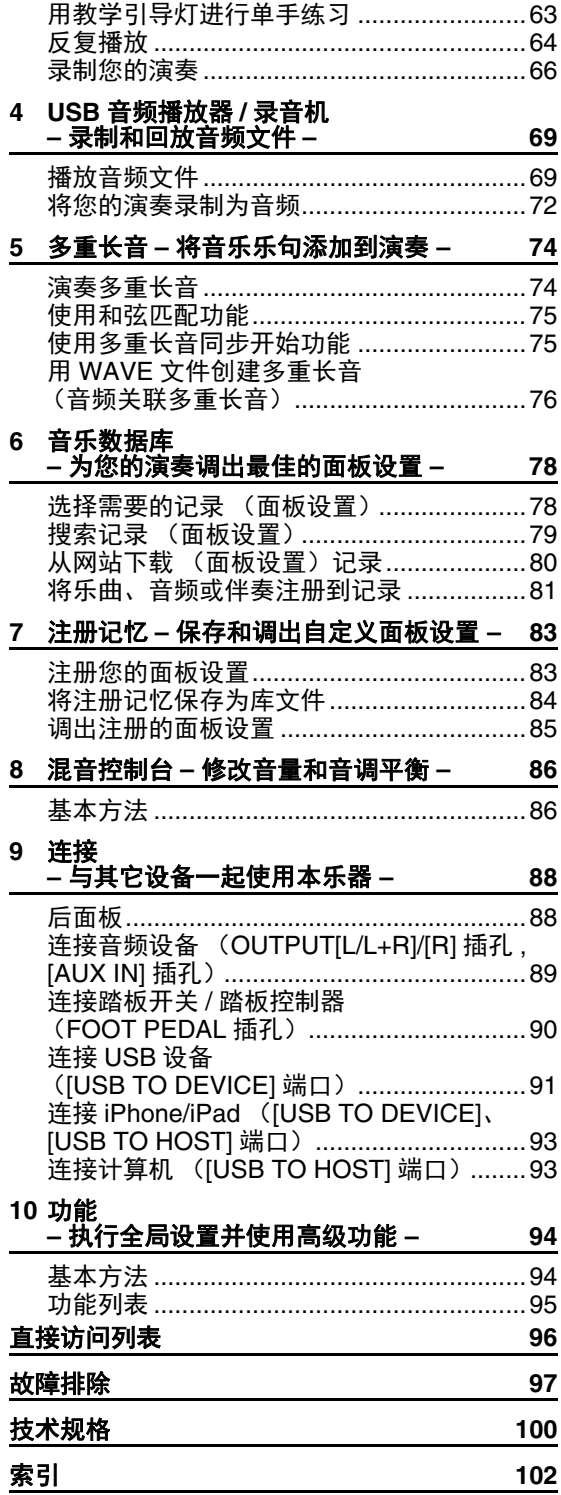

# <span id="page-9-0"></span>欢迎使用数码音乐工作站

## 极具表现力和真实性的音色 [第](#page-32-2) <sup>33</sup> <sup>页</sup>

PSR-S670 包含一套全面而优美的逼真音色,您能以更具表现力的方式真实地演奏这些音色。

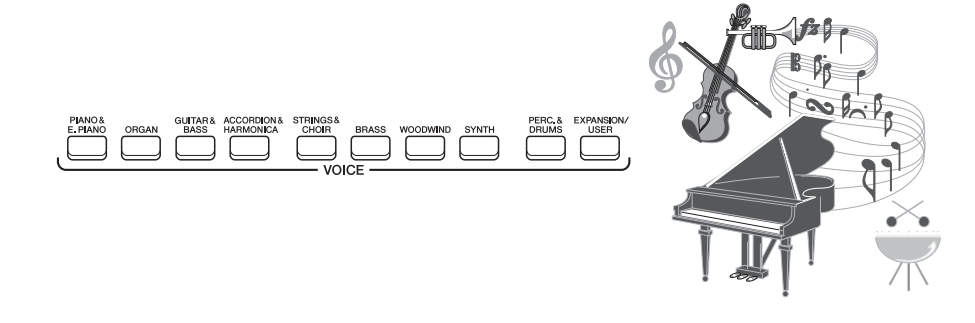

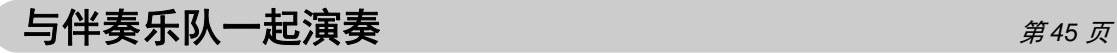

PSR-S670 的伴奏功能, 以乐器丰富的伴奏使用户演绎多种音乐流派成为可能。只需弹奏和弦, 即可自 动触发和控制自动伴奏, 为您的演奏增加一支全编制的伴奏乐队 ! 您还可以在演奏过程中联机改变编曲、实时快速地选择不同的节奏变奏和停顿 — 其中包括前奏、尾奏 和插入等。

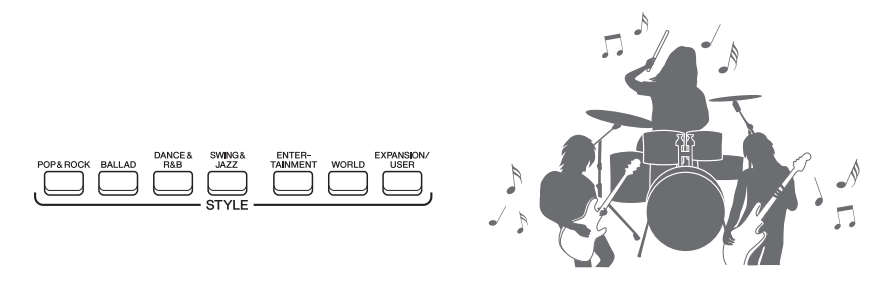

## 用多重长音为您的演奏添加活力 **1989年10月11日** [第](#page-73-2) 74 页

多重长音可以演奏出几种短小、事先录制好的节奏和旋律音序。在伴奏播放等过程中演奏多重长音,可 以为演奏增加冲击力和多样性,让您的音乐更具魅力。

## 音色和伴奏的扩展能力 **1999年 10月11日 11月11日 11月11日 11月11日 11月11日 11月11日 11月11日 11月11日 11月11日 11月11日 11月11日 11月11日 11月11日 11月11日 11月11日 11月11日 11月11日 11月11日 11月11日 11月11日 11月11日 11月11日 11月11日 11日**

PSR-S670 是一台可扩展的乐器,能够无限扩展您的创新力。在我们的专用网址中 (http://www.yamaha.com/awk/)备有多种音色和伴奏 (称为扩展包数据),您可以购买并载入到 PSR-S670。通过使用 "Yamaha Expansion Manager" (Yamaha 扩展管理器)软件, 您可以管理多种 扩展包并创建自己的自定义数据包,然后安装到您的乐器。

## 强大的 **DSP** 效果,加强您的音色 [第](#page-39-1) <sup>40</sup> <sup>页</sup>

PSR-S670 具备高品质效果器,内含真实的失真和混响效果。应用 DSP 效果,弹奏键盘即可演绎生动 逼真的失真吉他音色,仿佛真实音乐会上的演奏。

欢迎使用数码音乐工作站 欢*迎使用数码音乐工作站* 

# 

## 音频播放和录音 *[第](#page-68-2)69 页*

存储在 USB 闪存中的音频文件 (WAV 格式)可以 在本乐器上播放。还可以将您的演奏以音频文件 (WAV 格式)录制到 USB 闪存 —— 使之更容易在 计算机中按需进行编辑、分享到互联网或刻录成原 创 CD 唱片。

# $\bigoplus$  能的实时控制器 —— 现场控制 <u>2000 minimal</u> and the set of the set of the set of the set of the set of the set of the set of the set of the set of the set of the set of the set of the set of the set of the set of the set of th

两个可分配多种功能的旋钮可用来直观、实时地 控制您的演奏。例如,您可以用该旋钮让音色变 亮 (截止频率),或用来调节诸如音色和伴奏声 部之间的音量平衡。这样,可以在不打断您演奏 的情况下,方便地添加多种声音。 另外,两个便捷的控制轮 ——PITCH BEND (弯 音)和 MODULATION (调制),可用于控制您 的演奏。 PITCH BEND (弯音)轮上下将音符变调, MODULATION (调制)可以在键盘演奏的音符上 添加颤音。

只需按下键盘上对应的音符,即可演奏琶音 (分解和弦),将复杂而难于弹奏的乐句即刻 变为您的演奏背景。

总之,本乐器内含多种强大的功能以增加您 的音乐享受、扩展您的表现力、创造力,上 述功能只是冰山一角。现在,请弹奏您的键盘,开始您的音乐之旅吧!

请打开示范曲了解 **PSR-S670** 的更多功能和特色 **!** [第](#page-16-2) 17 页 示范曲可以演示高品质音色和多种高级功能,同时提供给您学习了解本键盘的帮助信息。 Voice **OVERVIEW** :<br>{ Style strillell<sup>e</sup>nnen .<br>Real Distantian  $\mathsf{S}$ **Exponsion** Pack

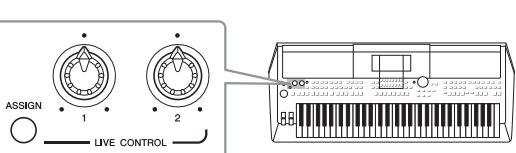

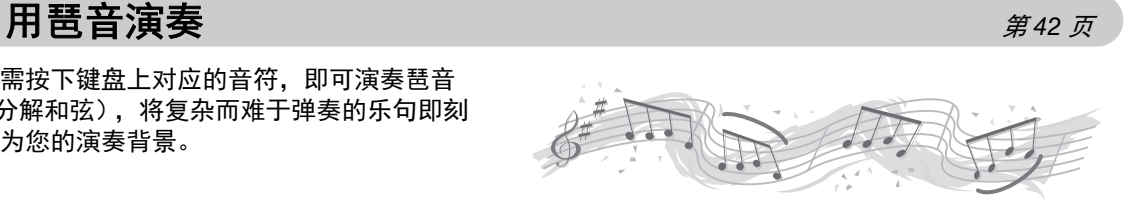

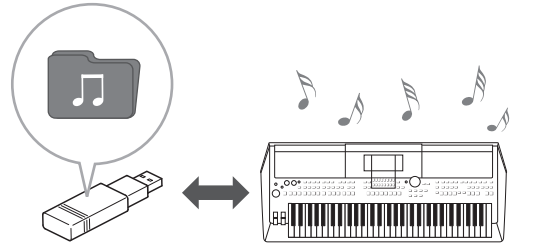

# <span id="page-11-0"></span>面板控制器

■ 顶部面板

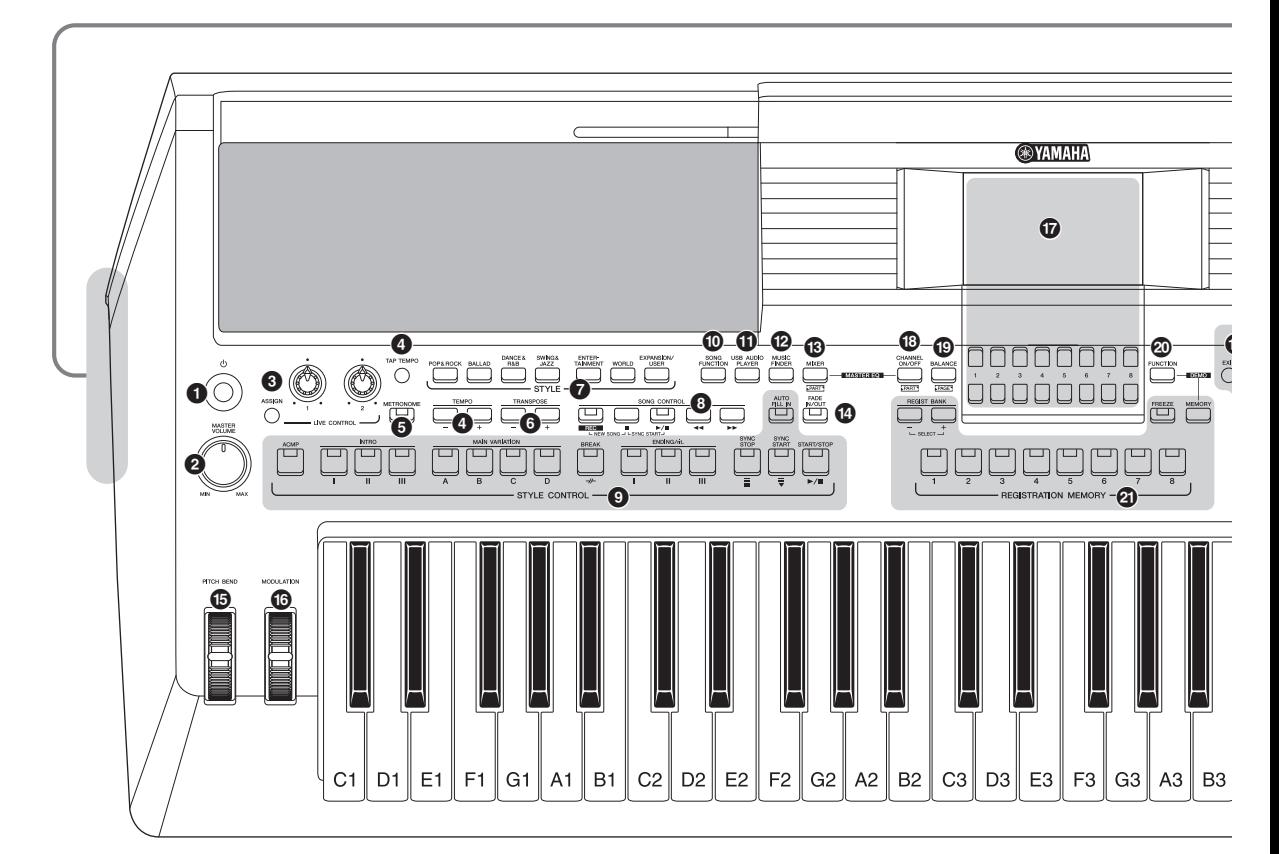

- **❶** [ ① ] (待机 / 打开)开 光…………… 第 [14](#page-13-3) 页 打开乐器的电源或设定为待机状态。
- 2 **[MASTER VOLUME]** (主音量)数据轮.. 第 **[16](#page-15-3)** 页 调整总体音量。
- **<sup>3</sup>** [ASSIGN] (分配)按钮, LIVE CONTROL (现场控制)旋钮...... 第 [38](#page-37-1) 页 实时分配功能以及控制音色。
- 4 **[TAP TEMPO]** (击拍速度) **/ TEMPO** (速度) **[-]/[+]** 按钮 ........... 第 **[48](#page-47-0)** 页 控制伴奏、乐曲和节拍器的速度。
- 5 **[METRONOME]** (节拍器)按钮 ........ 第 **[35](#page-34-0)** 页 打开或关闭节拍器。
- 6 **TRANSPOSE** (移调) **[-]/[+]** 按钮 ...... 第 **[36](#page-35-1)** 页 以半音为单位,移调整个乐器的音高。
- **② STYLE (伴奏) 类别选择按钮 .......... 第 [45](#page-44-3)** 页 用于选择伴奏类别。
- **<sup>3</sup>** SONG CONTROL (乐曲控制) 按钮 .... 第[60](#page-59-0)页 控制乐曲的回放。
- 9 **STYLE CONTROL** (伴奏控制)按钮.... 第 **[47](#page-46-1)** 页 控制伴奏的播放。
- ) **[SONG FUNCTION]** (乐曲功能)按钮... 第 **[59](#page-58-2)** 页 可以调出 SONG FUNCTION MENU 画面, 供 选择乐曲等。
- ! **[USB AUDIO PLAYER]** (**USB** 音频播放)按钮 ................. 第 **[69](#page-68-3)** 页 调出播放音频文件和以音频格式录制您演奏内 容的画面。
- @ **[MUSIC FINDER]** (音乐数据库)按钮 ... 第 **[78](#page-77-2)** 页 调配出您演奏内容的最佳面板设置。
- **<sup>4</sup>**  $\bullet$  [MIXER] (混音台) 按钮 .................... 第 [86](#page-85-2)页 调出键盘、伴奏和乐曲声部的多种设置。
- \$ **[FADE IN/OUT]** (淡入 **/** 淡出)按钮 ..... 第 **[48](#page-47-1)** 页 控制伴奏 / 乐曲播放的淡入 / 淡出。
- % **[PITCH BEND]** (弯音)轮 ............. 第 **[37](#page-36-1)** 页 将键盘演奏声音的音高向上或向下改变。
- ^ **[MODULATION]** (调制)轮 ............ 第 **[37](#page-36-2)** 页 应用颤音等效果。
- **<b>① LCD 以及相关控制…………………… 第 [20](#page-19-1) 页**
- \* **[CHANNEL ON/OFF]** (通道开 **/** 关)按钮 .. 第 **[53](#page-52-1)**、 **[63](#page-62-2)** 页 调出伴奏 / 乐曲通道的打开关闭设置。

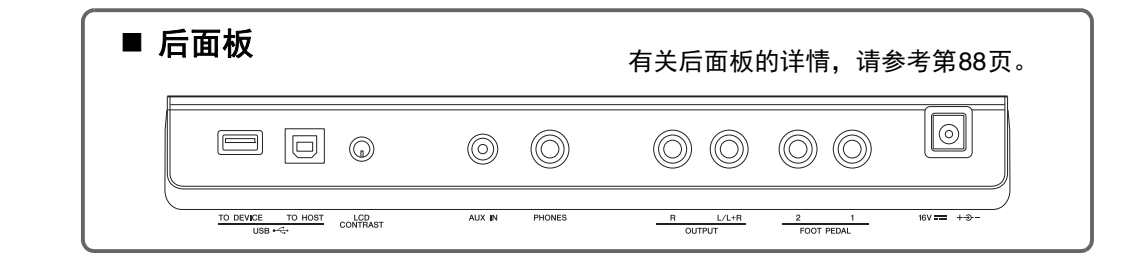

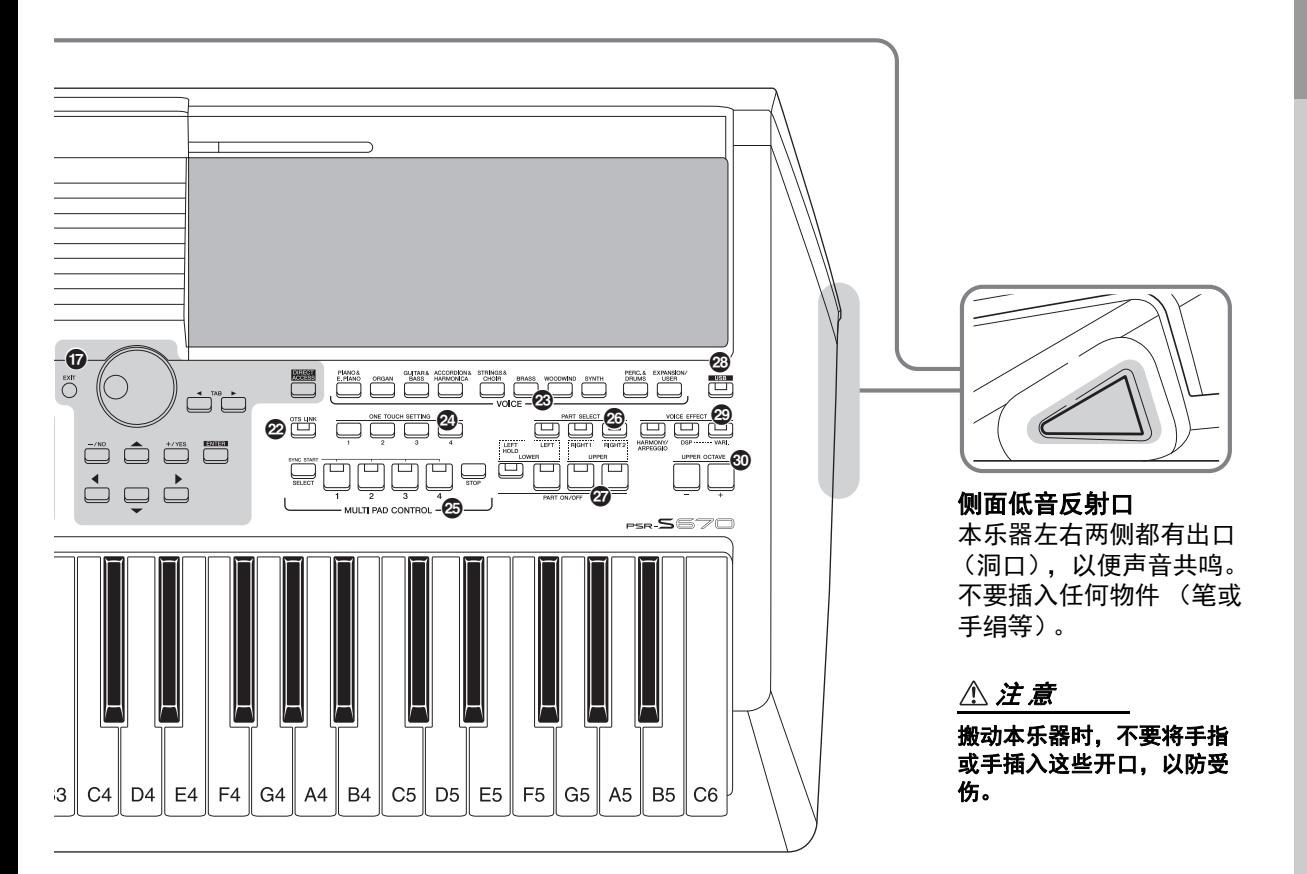

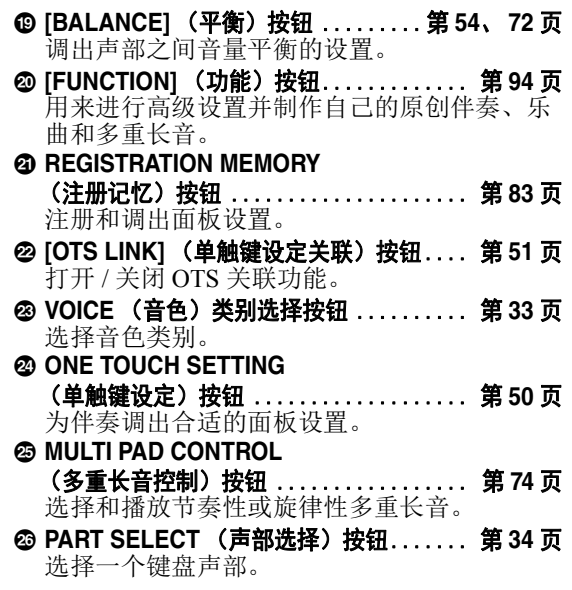

- **@ PART ON/OFF (声部开 / 关) 按钮 ...... 第 [35](#page-34-1) 页** 打开 / 关闭键盘声部。
- I **[USB]** 按钮 ........................... 第 **[92](#page-91-0)** 页 调出从 USB 闪存中选择文件的画面。
- J **VOICE EFFECT** (音色效果)按钮 ...... 第 **[40](#page-39-1)** 页 在键盘的演奏内容上应用多种效果。
- **③ UPPER OCTAVE (升高八度) [-]/[+]**<br>按钮 ………………………………… 第36 页 按钮 .....................<sub>.</sub>..... 以八度为单位变换键盘的音高。

#### 面板设置 (面板设置)

通过使用面板上的控制器,可以执行本章所介 绍的多种设置。本乐器的这些设置统称为 " 面 板设置 " 或本书中所指的 " 面板设置 "。

面板控制器

面板控制器

<span id="page-13-0"></span>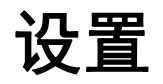

## <span id="page-13-1"></span>电源要求

按照图中所示的顺序牢固连接 AC 电源适配器。

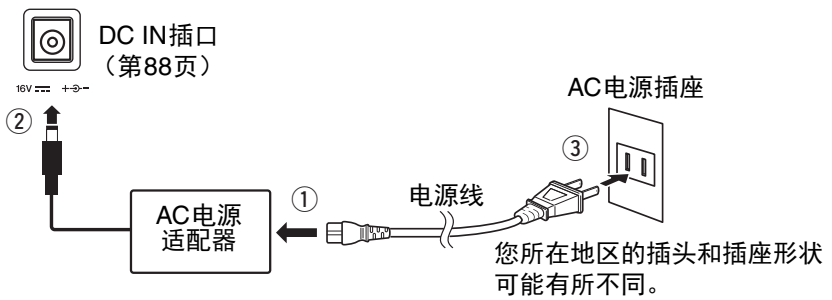

### △ 警告

只能使用规定的 **AC** 电源适配器 (第 **[101](#page-100-0)** 页)。使用不合适的 **AC** 电源适配器可能会导致本乐器损 坏或过热。

#### 注 意

安装本产品时,请确认要使用的 **AC** 电源插座伸手可及。如果发生问题或者故障,请立即断开电源 开关并从电源插座中拔下插头。

#### 注

<span id="page-13-3"></span>断开 AC 电源适配器的连接时, 请将上述步骤颠倒执行。

## <span id="page-13-2"></span>打开 */* 关闭电源

*1* <sup>将</sup> **[MASTER VOLUME]** 旋钮调节到 **"MIN"**。

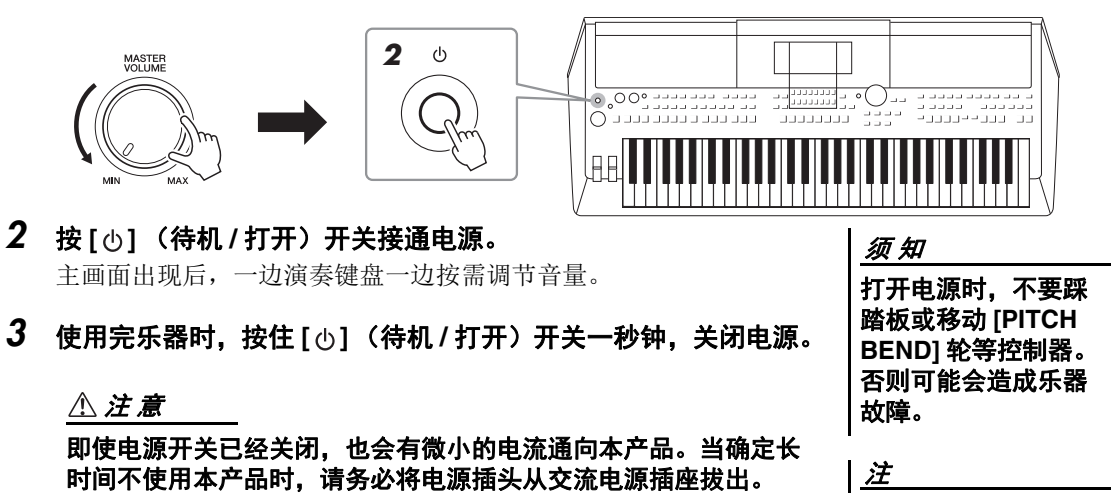

主画面出现之前,不 能执行任何操作, 包 括关机和键盘的演奏。

#### 须 知

录音和编辑过程中或信息出现过程中,即使按下了 [  $\circ$  ] (待机 / 打开) 开关, 电源也不会关 闭。如果要关闭电源,请在录音、编辑结束后,或信息消失后按下 **[ ]** (待机 **/** 打开)开关。 在这种情况下如要强行退出,请按住 [  $\circ$  ] (待机 / 打开) 开关 3 秒钟以上。请注意强制退出操 作可能造成数据的丢失及设备的损坏。

### <span id="page-14-0"></span>设定自动关机功能

为避免不必要的电力消耗,本设备提供了自动关机功能,设备处于不操 作状态一段时间后,能够自动关闭电源。电源自动关闭前需要消耗的时 间量默认约为30分钟,但您可以按照下列说明改变设置。

### *1* 调出操作画面。

[FUNCTION] → TAB [◀] MENU 1 → 光标按钮 [▲][▼][◀][▶] UTILITY  $\rightarrow$  [ENTER]  $\rightarrow$  TAB [ $\blacktriangleleft$ ] CONFIG 1

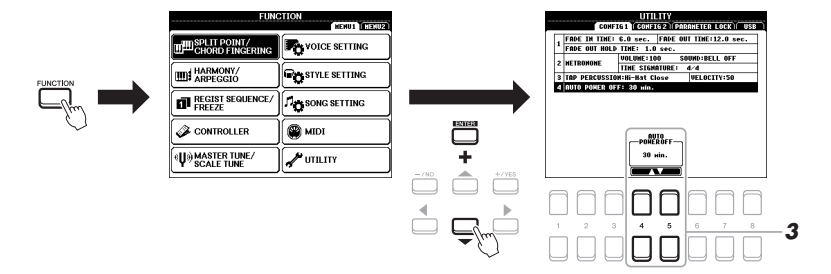

*2* 用光标按钮 **[]** 选择 **"4.AUTO POWER OFF"**。

## *3* 按下 **[4]/[5]** 按钮设定数值。

如果不想自动关闭电源 (禁用自动关机),请选择 DISABLED。 按 [EXIT] 按钮数次, 返回主画面。

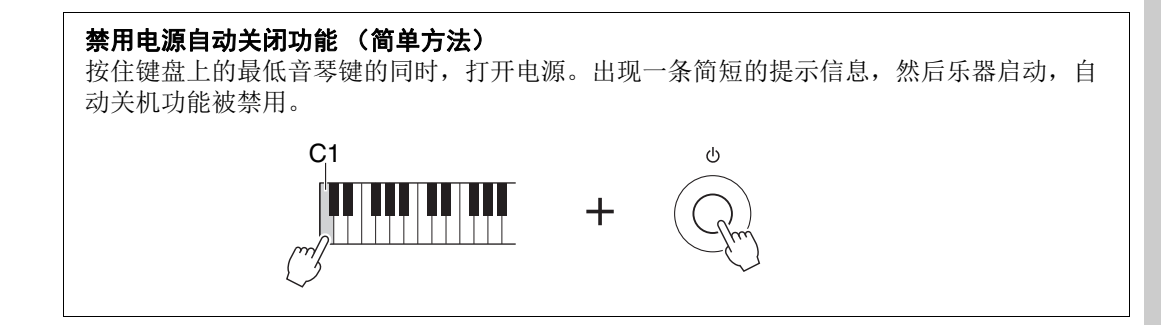

须 知

如果电源自动关闭, 没有保存到 **USER** 或 **USB** 驱动器的数据会 丢失。关闭电源前, 请确认数据已经保存 (第 **[26](#page-25-0)** 页)。

设置

## <span id="page-15-3"></span><span id="page-15-0"></span>调节主音量

要调节整个键盘的声音音量,可以在弹奏键盘的同时调节 [MASTER VOLUME] 数据轮。

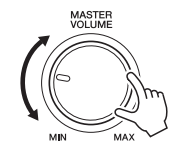

#### 注 意

请勿长时间以高音量使用本乐器。否则可能会造成听力损伤。

## <span id="page-15-1"></span>调节屏幕对比度

转动后面板的 [LCD CONTRAST] 旋钮, 可以调整屏幕的对比度。

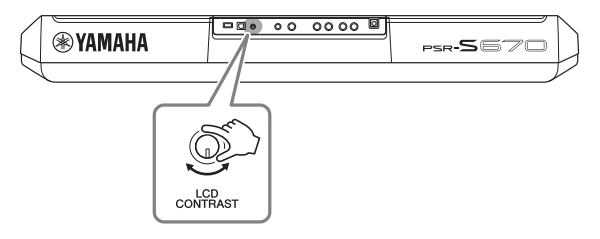

## <span id="page-15-2"></span>使用耳机

将耳机插入后面板上的 [PHONES] 插孔。

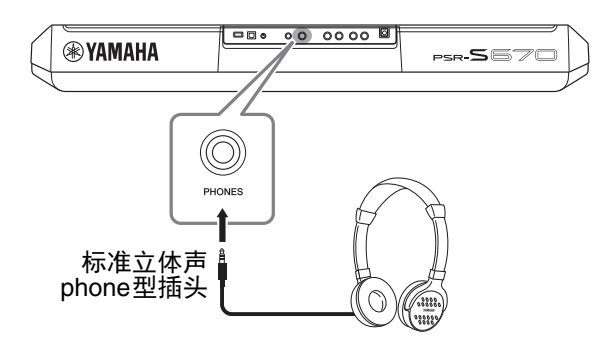

### 注 意

请勿长时间以高音量使用耳机。否则可能会造成听力损伤。

## <span id="page-16-0"></span>改变显示语言

可以决定提示信息出现时的语言 (英语、日语、德语、法语、西班牙语和意大利语可用)。

### *1* 调出操作画面。

[FUNCTION] → TAB  $[\triangleright]$  MENU 2 → 光标按钮  $[\blacktriangle]$ [ $\blacktriangleright]$ ]  $SYSTEM \rightarrow [ENTER] \rightarrow TAB$  [<] OWNER

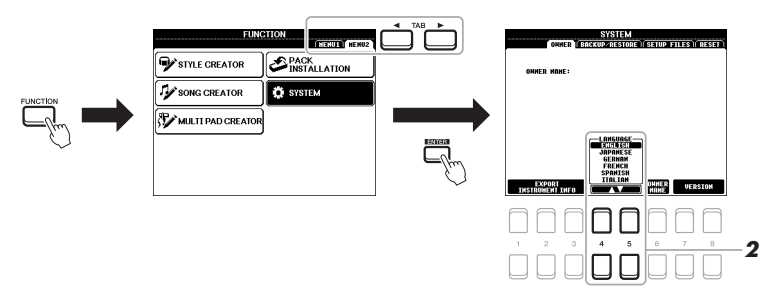

## 2 用 [4 ▲ V ]/[5 ▲ V] 按钮选择并更改需要的语言。

按 [EXIT] 按钮数次, 返回主画面。

## <span id="page-16-2"></span><span id="page-16-1"></span>播放示范曲

示范曲非常实用,以易于理解的方式介绍了乐器的特点和功能,并可以生动地演示本乐器高品质的 声音。

### *1* 同时按下 **[FUNCTION]** <sup>和</sup> **[MEMORY]** 按钮,调出示范曲画面。

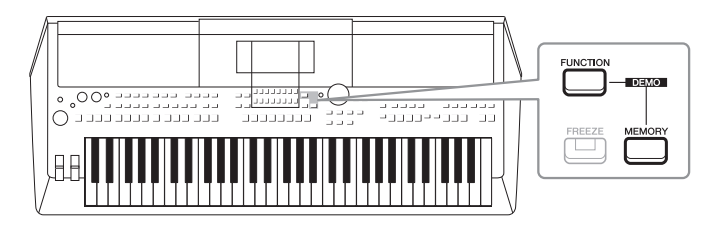

### *2* 使用光标按钮 **[][]** 选择特定的示范曲,然后按下 **[ENTER]** <sup>按</sup> 钮。

使用光标按钮 [▶] 选择 "OVERVIEW", 然后按下 [ENTER] 按钮持续 播放示范曲并依次调出多种画面。

注

若要返回到最高级菜 单, 按 [EXIT] (退出) 按钮。

子菜单会出现在画面中。使用光标按钮 [▲][▼] 选择需要的子菜单, 然后按下 [ENTER] 按钮。

*3* <sup>按</sup> **[EXIT]** 按钮几次,退出示范曲画面。

设置

<span id="page-17-0"></span>基本操作

## <span id="page-17-2"></span><span id="page-17-1"></span>主画面配置

打开电源时出现的画面就是主画面。这个画面显示当前的基本设置,如当前选择的音色和伴奏,使 人一目了然。在演奏键盘的过程中,通常您看到的就是主画面。

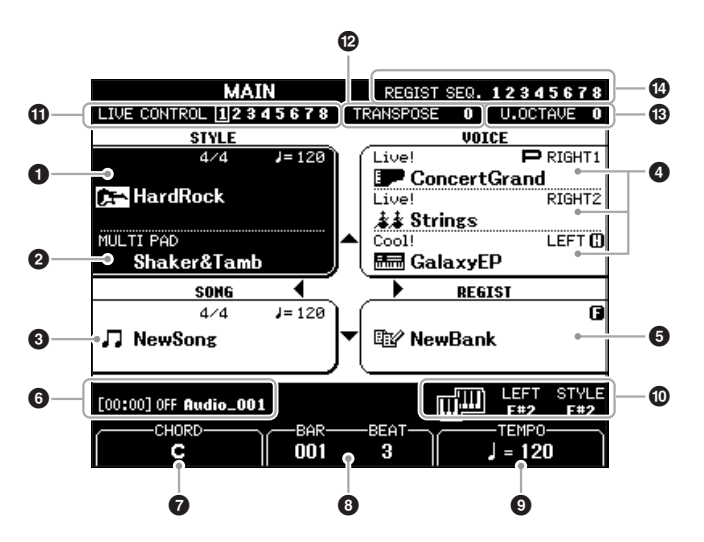

注

按下 [DIRECT ACCESS] 按钮紧接着按 [EXIT] 按 钮可以快速调出主画 面。

#### **1 伴奏名称和相关信息**

显示当前选择的伴奏名称、拍号和速度 (第 45 [页\)](#page-44-3)。

#### 2 多重长音库名称

显示当前选定的多重长音库名称 [\(第](#page-73-4) 74 页)。

#### 8 乐曲名称和相关信息

显示当前选择的乐曲名称、拍号和速度。

#### 4 音色名称

当您按下 PART SELECT 按钮执行当前选定时,会出现 RIGHT 1、 RIGHT 2 和 LEFT 声部 [\(第](#page-33-2) 34 页) 当前选定的音色名称, "P"标识 会出现在声部的左侧。

#### 6 注册记忆库名称

显示当前选用的注册记忆库名称和注册记忆号 (第 [84](#page-83-1) 页)。

#### 6 音频文件信息

显示已连接的 USB 闪存 (第 69 [页\)](#page-68-4) 中选定的音频文件的信息, 包 括已消耗回放时间、文件名称和反复模式图标。当录音处于预备状 态时,会出现"WAITING"标识。录音过程中,将会出现 "RECORDING" 字样。

#### 注

当左手保持功能 [\(第](#page-34-2) 35 [页](#page-34-2))打开,一个 "H" 标识会出现在声部名 称右侧。

### 注

当冻结功能 [\(第](#page-84-1) 85 [页](#page-84-1))打开时, "F" 标识 会出现在右上角。

#### 7 当前和弦名称

[ACMP] (伴奏) 按钮为打开的状态时, 在键盘伴奏区按下的和弦名 称将显示在这里。演奏了乐曲中包含的和弦数据时,将显示当前的 和弦名称。

#### 8 **BAR/BEAT** (小节 **/** 节拍)

在伴奏和乐曲播放时显示当前位置 (小节 / 拍子)。

### ◎ 速度

显示伴奏回放和乐曲回放时的当前速度。

#### ) 分割点

显示分割点位置 (第 55 [页\)](#page-54-1)。

#### **1** LIVE CONTROL (实时控制)旋钮信息 显示当前选定的 8 个可用 LIVE CONTROL (实时控制)旋钮分配结 果的编号 [\(第](#page-37-1) 38 页)。

#### @ 移调

以半音为单位显示移调的量 [\(第](#page-35-3) 36 页)。

#### **63 升高八度**

显示八度数值改变的量 [\(第](#page-35-4) 36 页)。

#### 4 注册序列

当注册序列为活动状态时出现。预先编制顺序的介绍,详见网站上 的参考说明书的第 7 章。

<span id="page-19-1"></span><span id="page-19-0"></span>基于画面的控制

在 LCD 上可以一目了然地查看有关所有当前设置的信息。可以使用 LCD 周围的控制器选择或更改 显示的菜单。

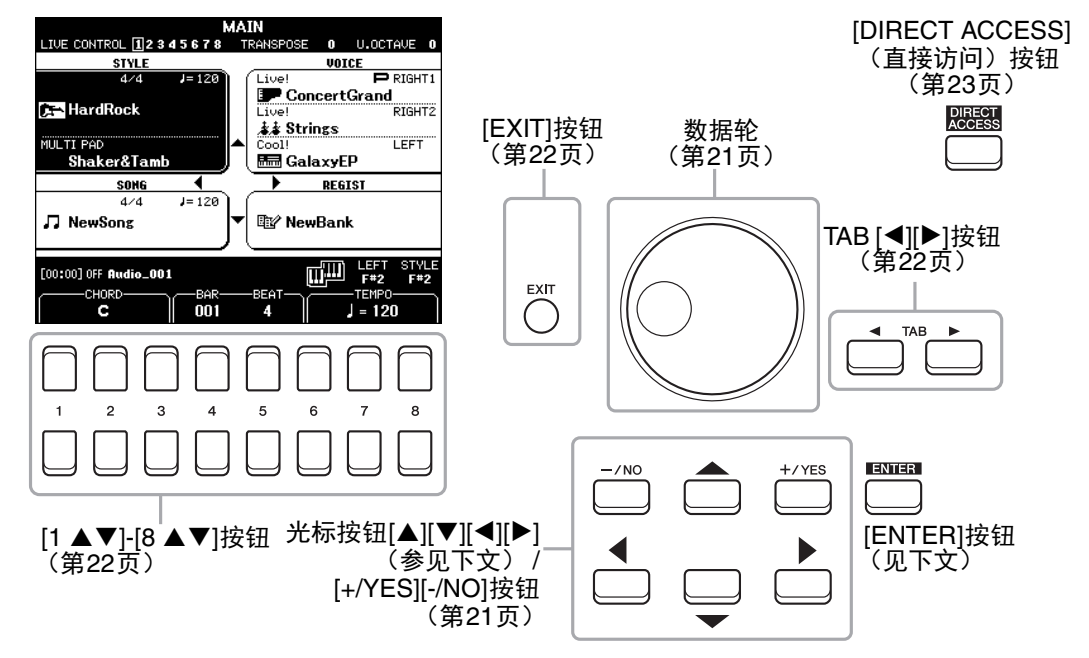

## 光标按钮 **[][][**E**][**F**]**

这些按钮用来移动屏显光标。 在文件选择画面中[\(第](#page-23-0)24页),这些按钮用于将光标上下左右地移动到需要的项目上。若要实际选 中项目, 则按 [ENTER] 按钮。

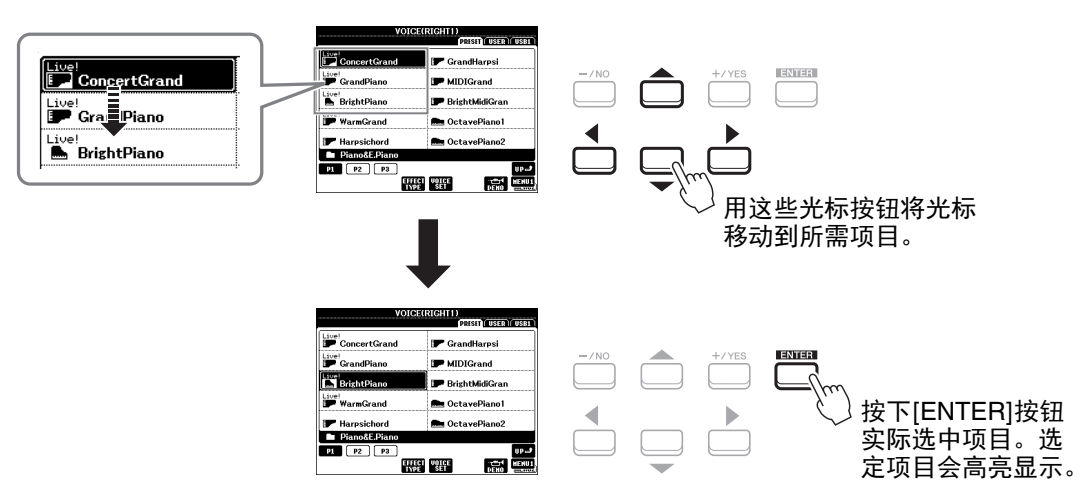

<span id="page-20-1"></span>根据选定画面的不同,您可以按照以下 2 种方式使用数据轮。

#### **•** 调整参数值

可以一前一后地使用 [DATA ENTRY] 数据轮和 [1▲ V]-[8 ▲ V] 按钮调整画面上显示的参数。

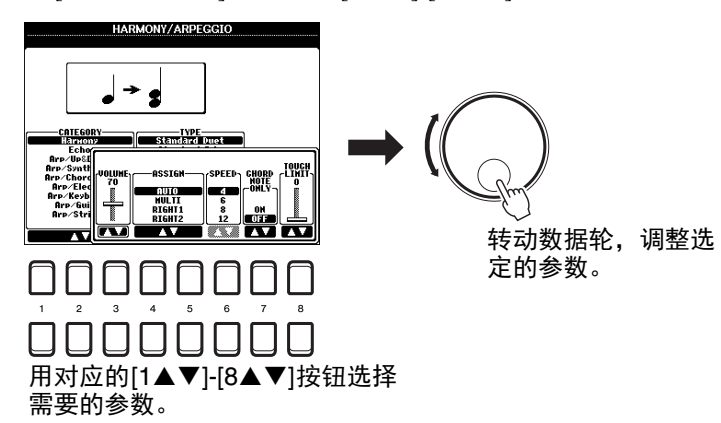

这一便捷的技巧也同样适用于诸如速度、移调等弹出参数。只需按下适当的按钮 (如 TEMPO[+]),然后旋转数据轮设定数值。

#### **•** 选择文件 (音色、伴奏风格、乐曲等等)

使用数据轮的操作与使用光标按钮的操作基本相同。调出文件选择画面后,转动数据轮移动光标, 然后按下 [ENTER] 按钮实际选中一个文件。

本书中选中文件或项目时的大部分方法中,尽管可以使用其它方法,但我们建议使用操作简单的 光标按钮 [▲][▼][◀][▶]。

## <span id="page-20-0"></span>**[+/YES] [-/NO]** 按钮

这些按钮用于调节数值或在画面出现的信息中选择 "YES" 或 "NO"。 要将需要的数值重置为默认设置,可以同时按下这些按钮。

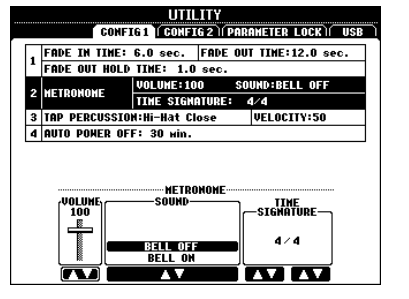

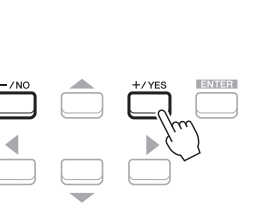

对于选定项目的数值, 要用这些按钮进行调节。

注 也可以用这些无需按 下 [ENTER] 的按钮选择

音色、伴奏等。希望 临时试听检查某些音 色和伴奏时该功能非 常方便。

<span id="page-21-0"></span>这些按钮主要用于改变顶部带有 " 标签 " 的画面中的页面。

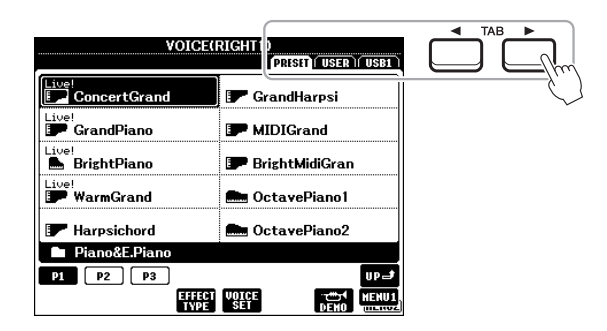

## <span id="page-21-2"></span>**[EXIT]** 按钮

按 [EXIT] 按钮返回到前一显示画面。 重复按 [EXIT] 按钮几次,可返回默认主画面 (第 [18](#page-17-1) 页)。

## <span id="page-21-1"></span> $[1 \triangle \blacktriangledown] - [8 \triangle \blacktriangledown]$  按钮

[1▲▼]-[8▲▼] 按钮用于选择或调整直接出现在上方的功能或设置 (相应的上和下)。本书中数字  $1-8$ 上方的按钮描述为 [▲], 数字下方的按钮描述为 [▼]。

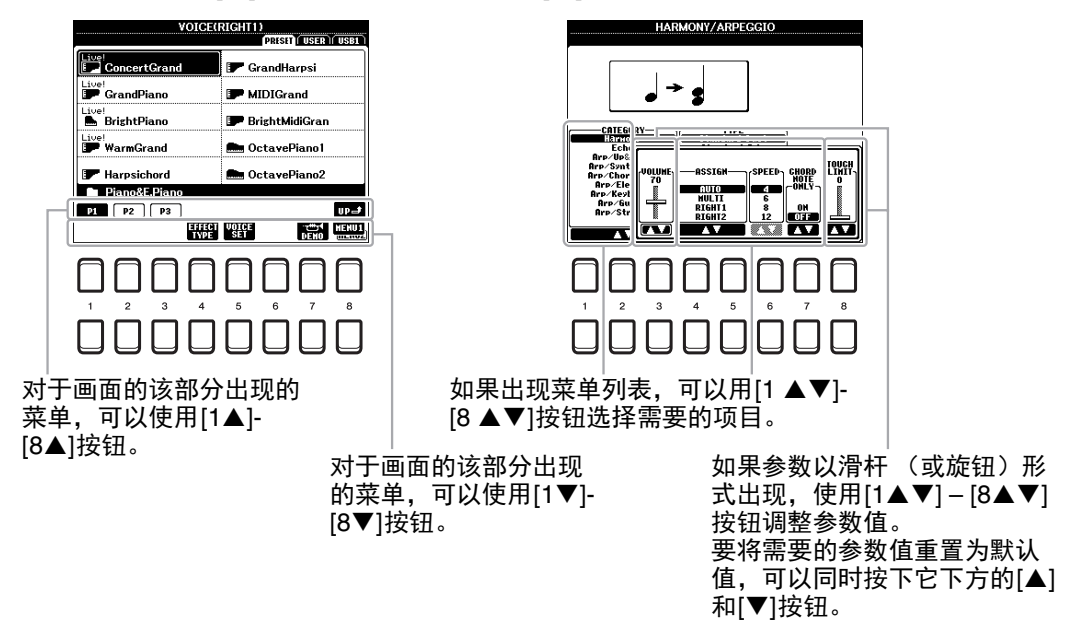

## <span id="page-22-0"></span>快速调出需要的画面 *—*直接访问

利用便捷的直接访问功能,您只需按一次辅助按钮,即可直接调出想要的画面[。第](#page-95-1) 96 页 请参见另外的 DATA LIST, 其中有能够通过直接访问功能调出的操作画面列表。

#### <span id="page-22-2"></span>*1* <sup>按</sup> **[DIRECT ACCESS]** 按钮。

画面上出现一个消息提示您按适当的按钮。

### *2* 按下与想要的设置画面对应的按钮 (或旋钮、数据轮或连接的踏 板),直接调出该画面。

例如, 按下 [METRONOME] 按钮, 调出可以在其中设置节拍器拍 号、音量和音色的画面。

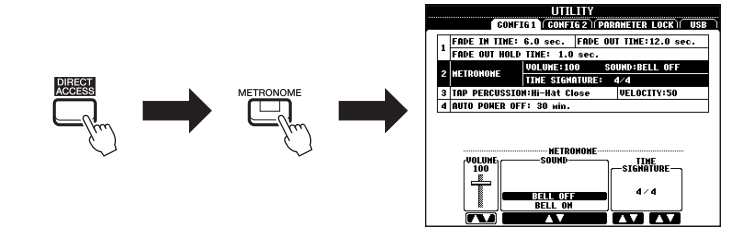

## <span id="page-22-1"></span>画面上的显示信息

为便于操作,屏幕上有时会出现提示信息(信息或确认对话框)。信息出现时,按 [+/YES] 或 [-/ NO] 按钮或对应着信息的 [1 ▲▼]-[8 ▲▼] 按钮之一。

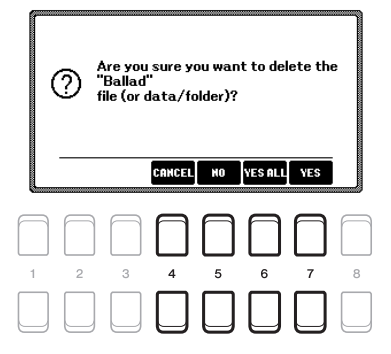

## <span id="page-23-0"></span>文件选择画面配置

文件选择画面用于选择音色、伴奏和其它数据。

#### ■ 调出文件选择画面

文件选择画面用于选择可从主画面中调出的音色、伴奏或乐曲等。一般使用光标按钮 [▲][▼][◀][▶] 选择项目, 然后按下 [ENTER] 按钮。 如果不想这样操作,可以按下列方法调出画面。

#### **•** 音色或伴奏文件选择画面

按下 VOICE 或 STYLE 类别选择按钮的其中一个调出画面。

#### **•** 乐曲文件选择画面

按下 [SONG FUNCTION] 按钮调出画面底部的 SONG FUNCTION MENU。然后,按下 [1 ▲▼] (SELECT) 按钮的其中一个调出画面。

#### ■ 文件选择画面配置

注 可以按下 [DIRECT ACCESS] 按钮,紧接着 按 [SONG FUNCTION] 按 钮调出乐曲文件选择 画面。

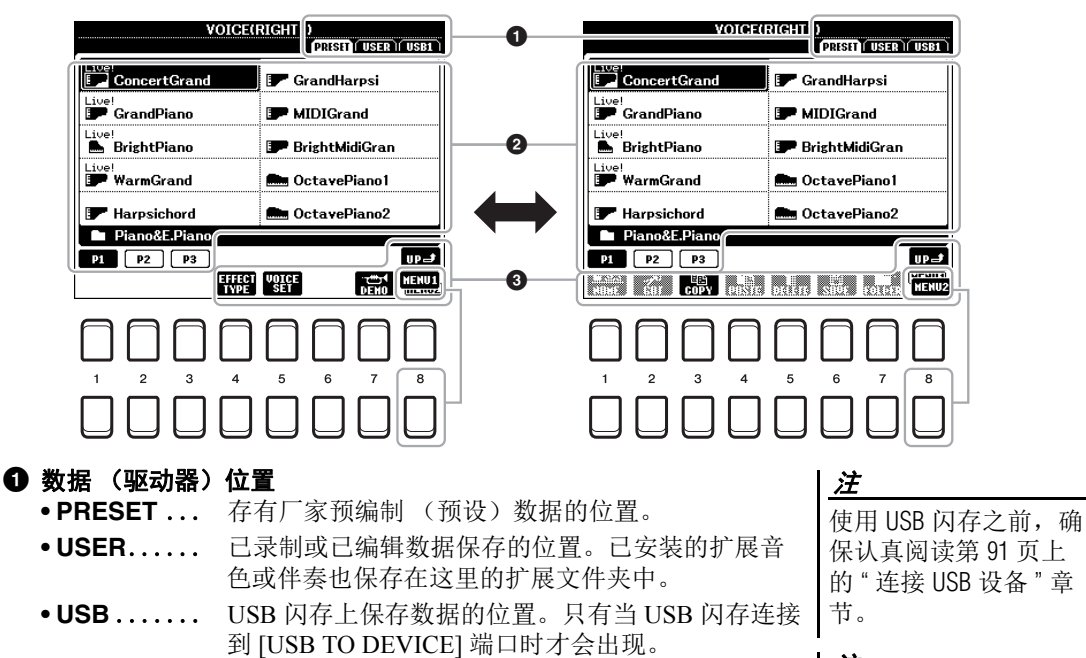

### 注

注

按下 [USB] 按钮, 您还 能访问保存在 USB 闪存 中的音色、伴奏和其它 数据文件 (第 92 [页\)](#page-91-1)。

#### 2 可选数据 (文件)

可以在本画面上选择的文件将出现。如果超过 10 个文件存在,按下 文件下方对应页面编号 (P1, P2...) 的 [1▲] 或 [2▲] 等按钮更改画 面页面。如果后面还有其它页,将出现 "NEXT" 按钮;对于上一页, 则出现 "PREV" 按钮。

无论是厂家的预制数据 还是用户数据,都是以 " 文件 " 的形式保存。

#### <span id="page-23-1"></span>3 **MENU 1/MENU 2**

在文件选择画面的底部, 按 [8▼] 按钮可以让 MENU 1 和 MENU 2 交替显示。选择 MENU 1 会 出现于当前文件 (音色、伴奏和乐曲等)相关的功能的名称。选择 MENU 2 可以出现文件管理 / 文件夹管理功能的名称 (第 [25](#page-24-0) 页)。

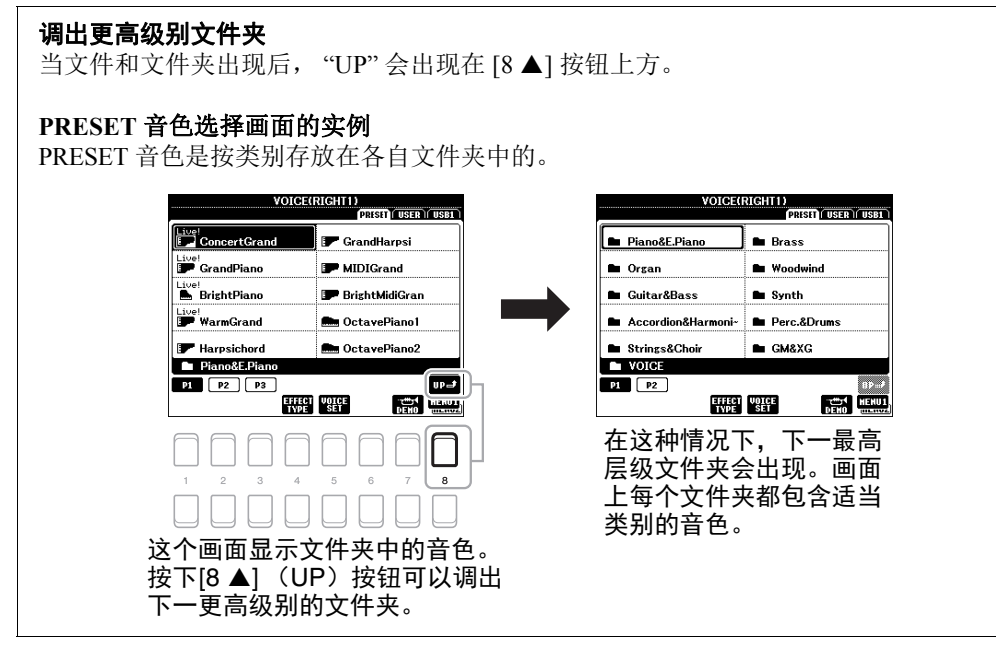

## <span id="page-24-0"></span>文件管理

您可以保存、命名、复制、移动和删除文件,还可以创建文件夹,用唯一文件管理画面下部区域的 按钮管理文件。有关文件选择画面的信息,请参考第 24 [页。](#page-23-0)

注

使用 USB 闪存之前, 确保认真阅读第 91 [页上](#page-90-0)的 " 连接 USB 设备 " 章节。

#### 带版权保护乐曲的限制

预设乐曲和大部分市售商用乐曲具有版权保护功能,以防非法复制或意外删除。此类乐曲文件名 称的左上角会有标记。标记和相应的限制见下表。

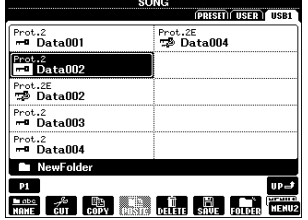

- **Prot.1**:表示已复制到 USER 驱动器中的预设乐曲。这些乐曲只能在 USER 驱动器中复制 / 移动 / 删除。
- **Prot.2**:指 Yamaha 版权保护格式的乐曲。这些乐曲文件不能被拷贝。只能移动 / 保存到用户驱 动器和带有 ID 的 USB 闪存设备。
- **Prot.2E:** 指已编辑的 "Prot." 乐曲。这些乐曲不能复制。只能移动 / 保存到 USER 驱动器和带有 ID 的 USB 闪存设备。

注

•一定确保 "Prot.2" 乐曲和相应的 "Prot.2E" 乐曲处于相同的文件夹中。否则 "Prot.2E" 乐曲将无法播 放。如果您移动这个类型的乐曲,确保将"Prot.2"和"Prot.2E"乐曲一起移动到相同的文件夹中。 •永远不要改变 "Prot.2" 乐曲在画面中的名称和图标。否则,对应的 "Prot.2E" 乐曲将无法播放。

基本操作

<span id="page-25-0"></span>可以在文件选择画面中将您的原创数据 (如您已录制的乐曲)作为文件保存到 USER 或 USB 驱动 器 (第 24 [页\)](#page-23-0)。

### *1* 在文件选择画面中,用 **TAB[**E**][**F**]** 按钮选择要将文件保存到的适 当的标签页 (**USER** 或 **USB**)。

如果想要在现有文件夹内保存数据,也要在此处选择文件夹。

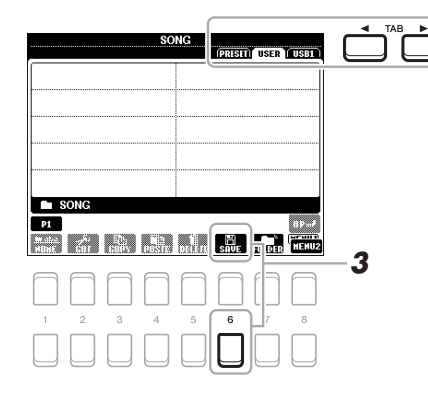

注 文件不能保存到 PRESET 标签页或 USER 标签页中的 "Expansion" 文件夹 (第 44 [页\)](#page-43-1)。

## *2* 确保 **MENU 2** 出现在画面的右下角。

如果 MENU 1 出现在画面中, 可以按下 [8 ▼] 按钮调出 MENU 2。 (按下 [8 ▼] 按钮在两者间切换。)

**3** 按下 [6 ▼] (SAVE) 按钮。

字符输入窗口被调出。

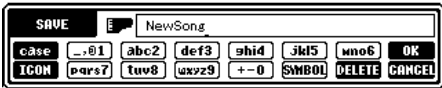

### *4* 输入文件名 (第 **[30](#page-29-0)** 页)。

即使跳过了此步骤,也可以在保存之后随时重命名文件 [\(第](#page-27-0) 28 [页\)](#page-27-0)。

## **5** 按 [8▲] (OK) 按钮实际保存文件。

如果文件名称已经存在,会出现提示信息询问是否要覆盖。如果不想 覆盖写入,可以按下 [6 ▲▼] (NO) 按钮的其中之一, 然后输入其 它名称。 保存的文件会按字母排序被自动定位到适当位置。

#### 注

如要取消保存操作, 可以在下文的步骤 5 中按下 [8▼] (CANCEL)按钮。

#### 注

在 USER 标签页中,可 存储的文件的最大总 数根据文件大小和文 件名称的长度而不同。

## 创建新文件夹

您可以通过创建文件夹,使您的原创数据易于查找。

*1* 在文件选择画面中,用 **TAB[**E**][**F**]** 按钮选择要将文件夹创建到其 中的适当标签页 (**USER** 或 **USB**)。

如果想要在现有文件夹内新建文件夹,也要在此处选择文件夹。

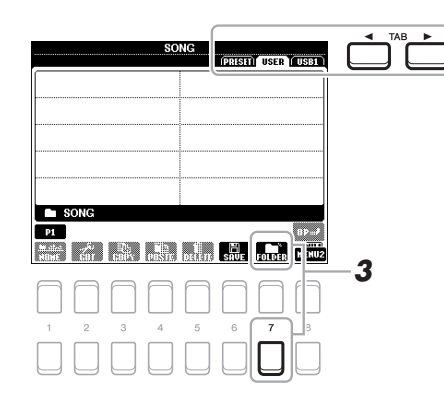

## *2* 确保 **MENU 2** 出现在画面的右下角。

如果 MENU 1 出现在画面中, 可以按下 [8 ▼] 按钮调出 MENU 2。 (按下 [8 ▼] 按钮在两者间切换。)

*3* 按下 **[7 ]** (**FOLDER**)按钮。

字符输入窗口被调出。

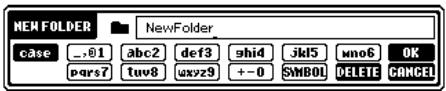

## *4* 输入新文件夹的名称 (第 **[30](#page-29-0)** 页)。

如果文件夹名称已经存在,会出现提示信息询问是否要覆盖。如果不 想覆盖写入,可以按下 [6 ▲▼] (NO) 按钮的其中之一, 然后输入 其它名称。 新创建的文件夹会按字母排序被自动定位到适当位置。

注

不能在 PRESET 标签页 或 USER 标签页中的 "Expansion" 文件夹 [\(第](#page-43-1) 44 [页](#page-43-1))中创建新文件 夹。

### 注

文件夹中可保存文件 / 文件夹的最大数目是 500。

## 注

在用户标签页中,不 能创建超过三个文件 夹层级。可存储的文 件 / 文件夹最大总数依 文件大小和文件 / 文件 夹名称长度而不同。

### 注

如要取消创建文件夹, 可以按 [8▼] (CANCEL)按钮。

## 须 知

不要用 **"Expansion"** 作为文件夹的名称。 否则,当扩展文件包 (第 **[44](#page-43-1)** 页)被安装 时,所有包含在 **"Expansion"** 文件夹 中的数据都将丢失。

<span id="page-27-0"></span>您可以重命名文件 / 文件夹。

- *1* 在文件选择画面中,使用 **TAB [**E**][**F**]** 按钮选择包含着您要重命名 的文件 **/** 文件夹的相应标签 (**USER** 或 **USB**)。
- *2* 确保 **MENU 2** 出现在画面的右下角。 如果 MENU 1 出现在画面中, 可以按下 [8 ▼] 按钮调出 MENU 2。 (按下 [8 ▼] 按钮在两者间切换。)

### **3** 按下 [1▼] (NAME) 按钮。

重命名操作的窗口会出现在画面底部。

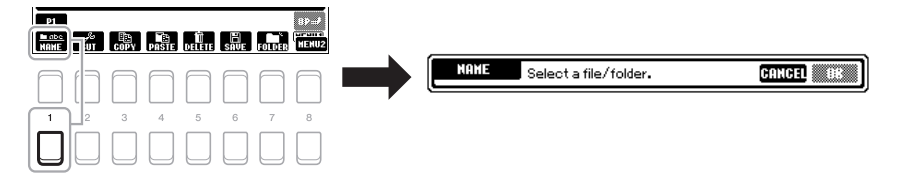

- *4* 用光标按钮 **[][][**E**][**F**]** 将光标移动到需要的文件 **/** 文件夹,然 后按下 **[ENTER]** 按钮。
- **5** 按 [8 ▼] (OK) 按钮确认文件 / 文件夹的选择。 字符输入窗口被调出。
- *6* 输入选定文件或文件夹的名称 (第 **[30](#page-29-0)** 页)。 如果文件 / 件夹名称已经存在,会出现提示信息询问是否要覆盖。如 果不想覆盖写入,可以按下 [6 ▲▼] (NO) 按钮的其中之一, 然后 输入其它名称。 被更名的文件 / 文件夹出现在按字母排序的适当位置。

#### 注

PRESET 标签下的文件 和文件夹或 USER 标签 下的 "Expansion" 文件夹 [\(第](#page-43-1) 44 页)不能重命 名。

如要取消重命名操作, 可以按 [7▼] (CANCEL)按钮。

须 知

注

不要用 **"Expansion"** 作为文件夹的名称。 否则,当扩展文件包 (第 **[44](#page-43-1)** 页)被安装 时,所有包含在 **"Expansion"** 文件夹 中的数据都将丢失。

## <span id="page-27-2"></span><span id="page-27-1"></span>复制或移动文件

您可以将文件复制、剪切并粘贴到另一个位置 (文件夹)。您也可以用相同的方法复制 (但不是移 动它们)一个文件夹。

- *1* 在文件选择画面中,使用 **TAB [**E**][**F**]** 按钮选择包含着您要复制的 文件 **/** 文件夹的相应标签 (**PRESET**、 **USER** 或 **USB**)。
- *2* 确保 **MENU 2** 出现在画面的右下角。 如果 MENU 1 出现在画面中, 可以按下 [8 ▼] 按钮调出 MENU 2。 (按下 [8 ▼] 按钮在两者间切换。)
- ミン下一页

#### 注

- •无法移动预置存储区 中的文件。只能复制 这些文件。
- •USER 标签下的扩展文 件夹 (第44[页\)](#page-43-1)中 的文件不能复制 / 移 动。
- •商业销售的乐曲数据 可能具有防止非法拷 贝的特点。

## *3* 按下 **[3]** (**COPY**)按钮进行复制,或按 **[2]** (**CUT**)按钮进 行移动。

复制 / 剪切操作的窗口会出现在画面底部。

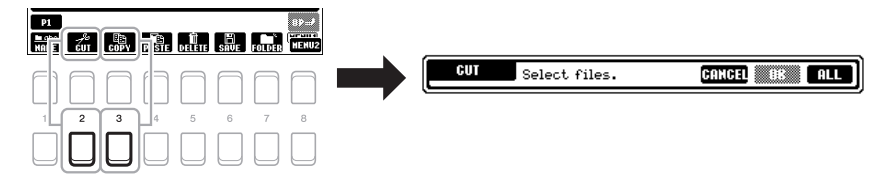

### *4* 用光标按钮 **[][][**E**][**F**]** 将光标移动到需要的文件 **/** 文件夹,然 后按下 **[ENTER]** 按钮。

按下 [ENTER] 按钮选择 (高亮)文件 / 文件夹。再次按 [ENTER] 按 钮可以取消选择结果。 按 [8▼] (ALL) 按钮选择包含其它页面的当前画面上全部的文件 / 文件夹。要取消选择,再按一次 [8▼] (ALL OFF) 按钮。

如要取消复制 / 移动操 作, 可以按 [6▼] (CANCEL)按钮。

注

- **5** 按 [7▼] (OK) 按钮确认文件 / 文件夹的选择。
- *6* 使用 **TAB [E][F]** 按钮选择要粘贴文件 **/** 文件夹的目标标签页 (**USER** 或 **USB** 等等)。

如果需要,可以用光标按钮 [▲][▼][◀][▶] 将光标选择目标文件 / 文 件夹,然后按下 [ENTER] 按钮。

## *7* <sup>按</sup> **[4]** (**PASTE**)按钮粘贴步骤 **<sup>4</sup>** 中选定的文件 **/** 文件夹。 如果文件 / 件夹名称已经存在,会出现提示信息询问是否要覆盖。如 果不想覆盖写入,可以按下 [6 ▲▼] (NO) 按钮的其中之一, 然后 输入其它名称。

粘贴的文件 / 文件夹将按字母排序的位置出现在画面上。

## 删除文件 **/** 文件夹

您可以删除单个或多个文件 / 文件夹。

- *1* 在文件选择画面中,使用 **TAB [**E**][**F**]** 按钮选择包含着您要删除的 文件 **/** 文件夹的相应标签 (**USER** 或 **USB**)。
- *2* 确保 **MENU 2** 出现在画面的右下角。 如果 MENU 1 出现在画面中, 可以按下 [8 ▼] 按钮调出 MENU 2。 (按下 [8 ▼] 按钮在两者间切换。)
- **3** 按下 [5▼] (DELETE) 按钮。 删除操作的窗口会出现在画面底部。

का **ME & & RE du Tu de La** Dilile Select files/folders. CANCEL ENERGY QUE

### 注

PRESET 标签下的文件 和文件夹或 USER 标签 下的 "Expansion" 文件夹 [\(第](#page-43-1) 44 页)不能删除。

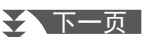

PSR-S670 使用说明书 *29*

### *4* 用光标按钮 **[][][**E**][**F**]** 将光标移动到需要的文件 **/** 文件夹,然 后按下 **[ENTER]** 按钮。

按下 [ENTER] 按钮选择 (高亮)文件 / 文件夹。再次按 [ENTER] 按 钮可以取消选择结果。 按 [8▼] (ALL) 按钮选择包含其它页面的当前画面上全部的文件 / 文件夹。要取消选择,再按一次 [8▼] (ALL OFF) 按钮。

如要取消删除操作, 可以按 [6 ▼] (CANCEL)按钮。

注

### **5** 按 [7▼] (OK) 按钮确认文件 / 文件夹的选择。

### *6* 按着画面显示信息的指示进行操作。

- **YES** ....... 删除文件 / 文件夹
- **YES ALL**... 删除所有选定的文件 / 文件夹
- **NO** ........ 保留,不删除这个文件 / 文件夹
- **CANCEL** ... 取消删除操作

## <span id="page-29-0"></span>输入字符

本章节介绍如何在为文件 / 文件夹命名时、在音乐数据库 (第 79 [页\)](#page-78-1)中输入关键词时输入字符。字 符输入需要在下文所示的画面中完成。

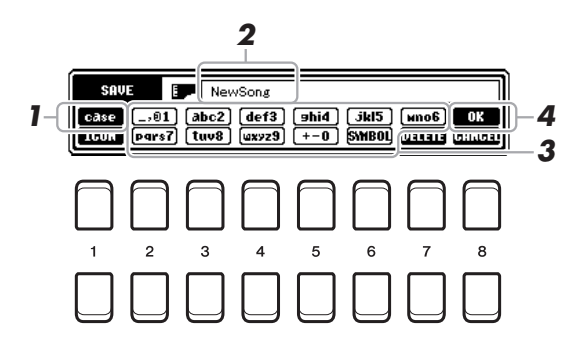

- *1* 按下 **[1]** 按钮可以改变字符的类型。
	- **CASE**...... 大写字母、数字、标记 **• case**....... 小写字母、数字、标记
- *2* 使用数据轮移动光标到欲输入字符的位置。

#### **3** 按下 [2▲▼]-[6▲▼] 和 [7▲] 按钮, 对应您要输入的字符。 每个按钮都分配了几个不同的字符,每按一次按钮字符都会改变。 要实际输入选定的字符,可以移动光标或者按另一个字符输入按钮。 您也可以等一小会儿,然后字母会自动输入。 有关字符输入的更多信息,请参见第[31](#page-30-2)页的"其它字符输入操作"。

**4** 按 [8▲] (OK) 按钮实际输入新名称并返回前一画面。

注

在乐曲制作功能 (参 考说明书, 第3章) 中输入歌词时,也可 以输入日文字 (假名 和日文汉字)。

### 注

- •下列标记符号不能用 于文件 / 文件夹名称 中。  $\frac{1}{2}$  :\* ?" <> |
- •文件名最多可以包含 41 个字符,文件夹名 最多可以包含 50 个 字符。

## 注

如要取消字符输入操 作,可以按  $[8\blacktriangledown]$ (CANCEL)按钮。

#### <span id="page-30-2"></span>**•** 删除字符

用数据轮将光标移动到要删除的字符,然后按下 [7▼] (DELETE) 按 钮。要一次性删除该行的全部字符, 长按 [7▼] (DELETE) 按钮。

#### **•** 输入标记或空格

- 1. 按下 [6▼] (SYMBOL) 按钮调出标记列表。
- 2. 使用数据轮将光标移动到想要标记处或空格处, 然后按 [8▲] (OK) 按钮。

#### **•** 为文件选择一个自定义图标 (该图标会出现在文件名的左侧)

- **1.** 按下 [1▼] (ICON) 按钮调出 ICON SELECT 画面。
- 2. 用光标按钮 [▲][▼][◀][▶] 或数据轮选择图标。该画面包括几个页面。 按 TAB [◀][▶] 按钮选择不同页面。
- 3. 按 [8▲] (OK) 按钮应用选定的图标。

注 如要取消操作,可以

按 $[8 \blacktriangledown]$  (CANCEL) 按 钮。

<span id="page-30-0"></span>重置为出厂设置

按住最右方琴键 (C6键)的同时, 打开电源开关。这样可以重置整个乐 器 (参考系统设置参数),使之恢复到出厂默认设置。有关哪些参数属于 系统设置的信息,请参阅数据列表中的"参数图表"。

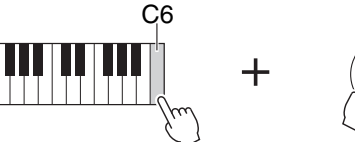

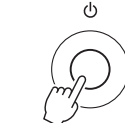

### 注

保存在本乐器中的已 录制乐曲 ([第](#page-65-1) 66 [页](#page-65-1))、扩展包 ([第](#page-43-1) 44 [页](#page-43-1))和其它文件不会 被本操作重置。

您也可以将特定的一组设置组重置为出厂默认值,或删除 USER 驱动器中的所有文件 / 文件夹。调 出操作画面: [FUNCTION] → TAB [▶] MENU 2 →光标按钮 [▲][▼][◀][▶] SYSTEM → [ENTER] → TAB [◀][▶] RESET。有关详细说明,请参见网站上的参考说明书第 10 章。

## <span id="page-30-1"></span>数据备份

该步骤可以将所有存储在 USER 驱动器 (除了写保护的乐曲和扩展音色 / 伴奏)中的数据以及本乐器的所有设置以单个文件的形式备份到 USB 闪 存。

*1* <sup>将</sup> **USB** 闪存连接到 **[USB TO DEVICE]** 端口,作为备份目标。

### 注

使用 USB 闪存之前, 确保认真阅读[第](#page-90-0) 91 页 上的 " 连接 USB 设备 " 章节。

注

将音色、乐曲、伴奏、 多重长音和注册记忆 等文件单独复制到 USB 闪存也是一种备份的 方法。相关介绍,请 参考[第](#page-27-1) 28 页。

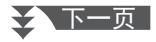

## *2* 调出操作画面。

[FUNCTION] → TAB [▶] MENU 2 → 光标按钮 [▲][▼][◀][▶]  $SYSTEM \rightarrow [ENTER] \rightarrow TAB$   $\Box$  BACKUP/RESTORE

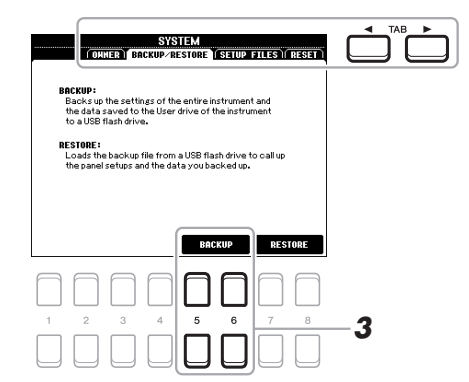

#### 注 您还可以按需单独备 份系统设置、 MIDI 设 置、用户效果设置以 及音乐数据库记录。 调出操作画面:  $[FUNCTION] \rightarrow MENU 2 \rightarrow$ SYSTEM → SETUP FILES。 有关更多信息,请参 见网站上的参考说明 书第 10 章。

## *3* 使用 **[5 ]/[6 ]**(**BACKUP**)按钮将数据保存到 **USB** 闪存。

当出现确认信息时,按照屏显提示操作。

注

完成备份 / 恢复操作可 能需要几分钟。

## 恢复备份文件

要完成该操作,可以按 BACKUP/RESTORE 页面中的 [7 ▲ ▼ 1/[8 ▲ ▼ (RESTORE)按钮 (参考前述部分)。当出现确认信息时,按照屏显提 示操作。操作完成后,乐器将自动重新启动。

## 须 知

恢复之前,将受保护 的乐曲 (保存在 **USER** 驱动器的)移 动到 **USB** 闪存。没有 被移动的乐曲在该操 作中会被删除。

<span id="page-32-2"></span><span id="page-32-0"></span>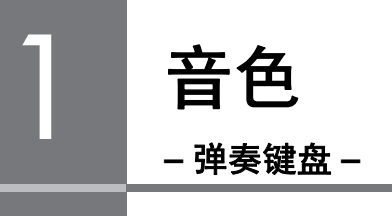

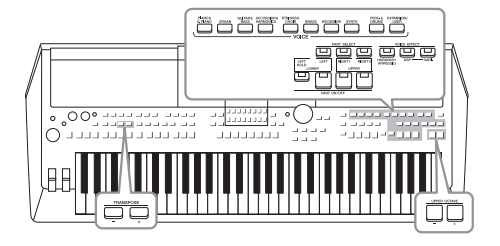

本乐器配备了非常广泛的真实乐器音色,包括 piano (钢 琴)、 guitar (吉他)、 strings (弦乐)、 brass (铜管乐 器)和 wind instruments (木管乐器)等等。

注

本乐器预设音色的列 表,请参考官网上数据 列表中的 " 音色列表 "。

## <span id="page-32-3"></span><span id="page-32-1"></span>弹奏音色

<span id="page-32-4"></span>*1* <sup>按</sup> **VOICE** 类别选择按钮中的一个,选择一个音色类别,并调出音 色选择画面。

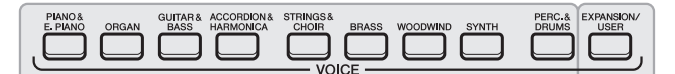

预设音色

Cool!<br>CurvedBars Cool!<br>EES EvenRars

Cool!<br>|- JazzOrgan

<sup>31!</sup><br>§ RotorOrgan

 $P2$   $P3$   $P4$ 

Cool!<br>Film Organ

**•** 扩展音色 音色附加安装 (第[44](#page-43-0)页)。 **•** 用户音色 用音色设置功能 (参见官网的参考说明书)创建音 色,或将音色复制到USER驱动器 (第[28](#page-27-2)页)。

 $\begin{picture}(150,10) \put(0,0){\line(1,0){10}} \put(15,0){\line(1,0){10}} \put(15,0){\line(1,0){10}} \put(15,0){\line(1,0){10}} \put(15,0){\line(1,0){10}} \put(15,0){\line(1,0){10}} \put(15,0){\line(1,0){10}} \put(15,0){\line(1,0){10}} \put(15,0){\line(1,0){10}} \put(15,0){\line(1,0){10}} \put(15,0){\line(1,0){10}} \put(15,0){\line($ 

预设音色是按类别存放在各自文件夹中的。每个音色类别选择按钮都 对应着一个预设音色类别。例如,按 [ORGAN] 按钮显示各种风琴音 色。

2 用光标按钮 [▲][▼][◀][▶] 将光标移动到需要的音色,然后按下 **[ENTER]** 按钮。

> VOICE(RIGHT1)<br>PRISED ( USER ) ( USB1 ) Cool!<br>|-<br>| FullRocker

> > **Part** BrightBars1

**ER RrightBars2** 

**With Home Theater** 

 $\begin{array}{|c|c|}\n\hline\n\text{UPL} & \text{UPL} \\\hline\n\text{UEN} & \text{MENUL} \\\hline\n\text{DENO} & \text{MENUL} \\\hline\n\end{array}$ 

**Fill FullBars** 

**WHITE** 

按下对应页面号码 (P1, P2 ...) 的按钮 ([1 ▲]-[7 ▲]), 或反复按下 相同的 VOICE 类别选择按钮几次,可以调出其它页面。 按下 [8▲] (UP) 按钮调出其它 VOICE 类别 (文件夹), 包括没有 任何 VOICE 类别选择按钮的 "GM&XG" 和 "GM2"。

注 音色类型和特征会显 示在预设音色名称的 上方。有关更改特性 的详细信息,请参见 [第](#page-34-3) 35 页。

音色 – 弹奏键盘 – 音色-弹奏键盘

1

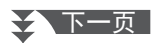

#### 如要试听各音色的示范乐句

按下 [7▼] (DEMO) 按钮启动选定音色的示范曲播放。若要停止演示,再次按下 [7 ▼] 按 钮。 注

确保 MENU 1 出现在画面的右下角 (第 24 [页\)](#page-23-1)。

*3* 弹奏键盘。

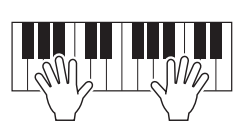

注 各声部的音色名称可 以在主画面中确认 [\(第](#page-17-2) 18 页)。

## <span id="page-33-2"></span><span id="page-33-0"></span>选择声部的音色

音色可以通过三个键盘声部演奏:LEFT、 RIGHT 1 和 2。可以使用 PART ON/OFF 按钮组合这些声 部,以营造美妙的乐器音质和丰富的合奏。

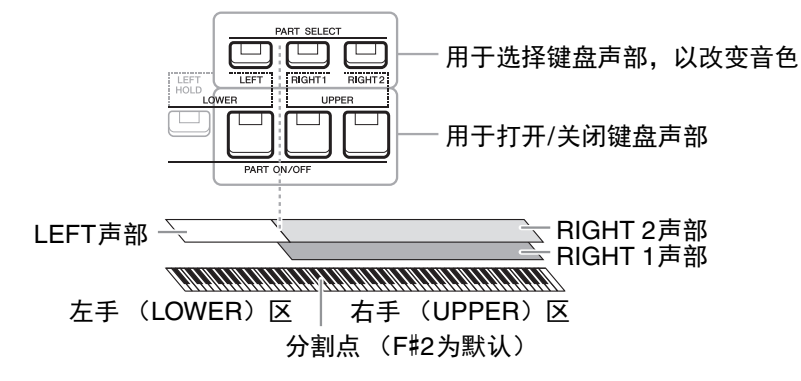

**•** 要在整个键盘上演奏一个单独的音色:

打开 RIGHT 1 或 2 声部。

#### **•** 要在整个键盘上演奏同一层中的两个不同音色 (分层): 打开 RIGHT 1 和 2 声部。

**•** 要在键盘的左手区和右手区弹奏不同的音色 (分割): 打开 LEFT 和 RIGHT (1 和 / 或 2)声部。 F#2 和低音区琴键用于 LEFT 声部,而高音区琴键 (不包含 F#2)用于 RIGHT 1 和 2 声部。将键盘分 为左手区和右手区 2 个部分的琴键就称为 " 分割点 "。

### 注

分割点是可以更改的 [\(第](#page-54-1) 55 页)。

### <span id="page-33-1"></span>*1* 打开对应着您要使用的声部的 **PART SELECT** 按钮。

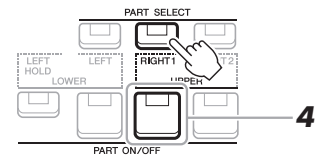

### ≿全下一页

## *2* 为选定声部选择音色。

有关选择音色的说明,请参见第 [33](#page-32-1) 页。

- *3* 如果需要,重复第 **[33](#page-32-4)** 页的步骤 **<sup>1</sup>** <sup>和</sup> **<sup>2</sup>**,为其它声部选择音色。
- <span id="page-34-1"></span>*4* 打开对应着您要使用的声部的 **PART ON/OFF** 按钮。
- *5* 弹奏键盘。

注

您可以将音色选择结 果和各声部的开 / 关设 置保存到注册记忆 [\(第](#page-82-3) 83 页)。

#### 注

各声部的音色名称可 以在主画面中确认 [\(第](#page-17-2) 18 页)。

<span id="page-34-2"></span>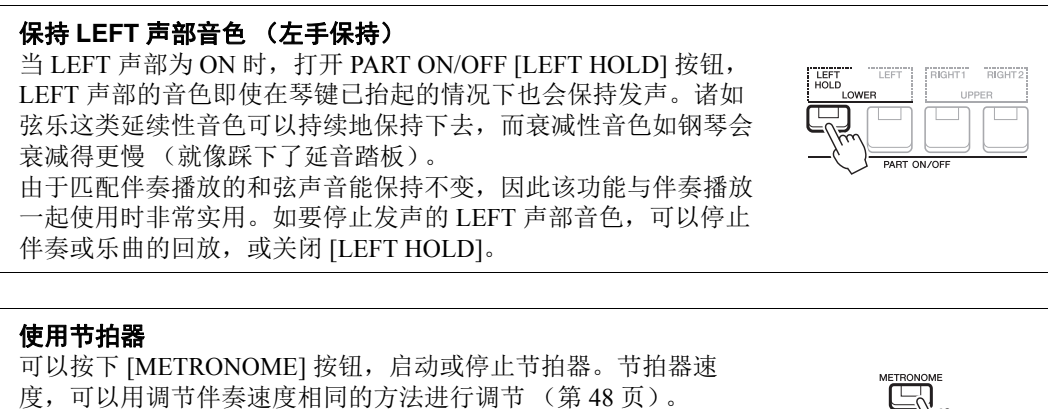

<span id="page-34-0"></span>注

您也可以改变节拍器声音的拍号、音量和音色: [FUNCTION] → MENU 1 → UTILITY → [ENTER] → CONFIG 1 → 2 METRONOME

## <span id="page-34-3"></span>音色的特征

有 6 种不同的特殊音色类别或音色特性,音色名称上方都会有标识:Live!、 Cool!、 Sweet!、 Mega Voice、 Drums 和 SFX。

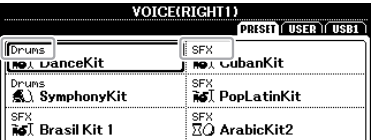

#### **• Live!** 音色

这些音色是以立体声的格式采自传统乐器的声音,听起来具有充分的现 场氛围和真实感。

**• Drums/SFX** 音色 (通过 **[PERC.&DRUMS]** 按钮调出)

可用来在键盘 (Drum/SFX Kit)上演奏多种鼓组和打击乐器音色或 SFX (声音效果)声。有关详细信息,请参见网站上数据列表中的 "Drum/SFX Kit 列表 "。

对于其它音色类型的信息,请参见网站上的参考说明书。

1

## <span id="page-35-0"></span>改变键盘的音高

TRANSPORT

## <span id="page-35-1"></span>以半音为单位调整音高 (移调)

<span id="page-35-3"></span>TRANSPOSE [-]/[+] 按钮能够以半音为单位,在 -12 到 12 的范围中对本 乐器的 (键盘音色、伴奏播放、乐曲播放等)的总体音高进行移调。要 快速将移调值重置为 0, 可以同时按 [+] 和 [-] 按钮。

### 注

移调功能对鼓组音色 和 SFX 特效音色不起 作用。

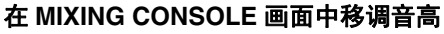

 $\overline{\mathsf{z}}$ 

lo'

在通过 [MIXER] → TAB [<][▶] TUNE 调出的 MIXING CONSOLE 画面中,还可执行详细的音高 设置 (移调、八度和调音)。

## <span id="page-35-2"></span>以八度为单位调节音高

<span id="page-35-4"></span>UPPER OCTAVE [-]/[+] 按钮, 可用来上下切换 RIGHT 1 和 2 声部的音 高,单位为一个八度 (-1-0-1)。

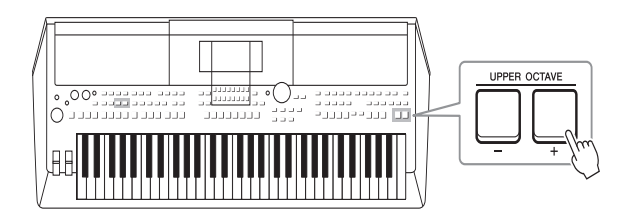

### 音高微调

默认情况下,整个乐器音高按照平均律设置为 440.0 Hz。通过  $[FUNCTION] \rightarrow TAB [\blacktriangle] MENU 1 \rightarrow Cursor buttons [\triangle] [\blacktriangledown] [\blacktriangle]$ MASTER TUNE/SCALE TUNE → [ENTER] 调出画面,可以改变这种基本 调音。音高可以在 414.8Hz 和 466.8Hz 范围内以大约 0.2Hz 的增减量提升 或降低。有关详细说明,请参见网站上的参考说明书。
使用控制轮

### 使用弯音轮

在演奏键盘时,可以使用 [PITCH BEND] 轮令音符向上 (向离开身体方 向滚动)或向下 (向身体方向滚动)弯音。弯音轮可以作用在所有的键 盘声部 (RIGHT 1、2和 LEFT 声部)。放开 [PITCH BEND] 轮时, 可以 自动回到中心位置,这时音符音调回到标准音高。

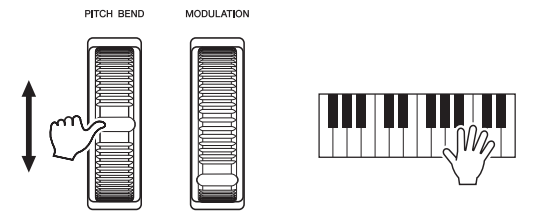

最大弯音范围可以在 MIXING CONSOLE 画面中改变:[MIXER] → TAB [◀][▶] TUNE →光标按钮 [▲][▼][◀][▶] PITCH BEND RANGE。

### 使用调制轮

调制功能可将颤音效果作用于键盘上弹奏的音符。默认情况下,可以作 用于键盘声部 (RIGHT 1、2 和 LEFT)。向下移动 [MODULATION] 调制轮 (朝向身体方向)减少效果深度,而向上移动 (离开身体方向)增加效 果深度。

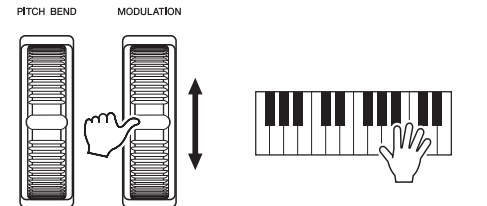

你可以设置 [MODULATION] 调制轮是否作用在键盘的各个演奏声部上。 [FUNCTION] → TAB [◀] MENU 1 →光标按钮 [▲][▼][◀][▶] CONTROLLER → [ENTER] → TAB [▶] KEYBOARD/PANEL →光标按钮  $[\triangle][\blacktriangledown]$  2 MODULATION WHEEL.

注 根据所选的音色,调 制轮可以控制音量、 过滤器或其他参数而 不控制颤音。

#### 注

注

部。

依据伴奏的设置,在 伴奏播放时, [PITCH BEND] 轮产生的效果可 能不会作用于 LEFT 声

为避免意外地使用了 调制功能,开始演奏 前确保将 [MODULATION] 调制轮置于最小位置 (向下)。

### 注

依据伴奏的设置,在 伴奏播放时, [MODULATION] 调制轮产 生的效果可能不会作 用于 LEFT 声部。

## <span id="page-37-1"></span><span id="page-37-0"></span>使用 LIVE CONTROL (实时控制)旋钮

将多种功能分配到 LIVE CONTROL (实时控制) [1] 和 [2] 旋钮, 可以实时、直观地将生动的变奏 添加到您的演奏中。

### *1* <sup>按</sup> **[ASSIGN]** 按钮调出 **LIVE CONTROL** (实时控制)画面。

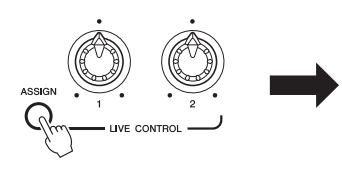

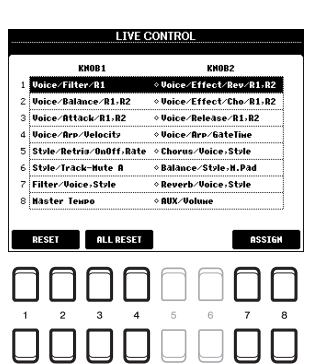

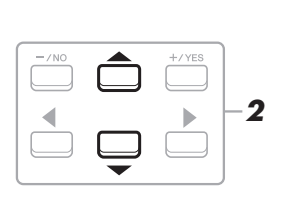

### *2* 用光标按钮 **[][]** 选择需要的功能组合。

选定的编号会显示在主画面的左上角 ( 第 [18](#page-17-0) 页 )。

注 反复按下 [ASSIGN] 按钮 还可以选择所要控制 的功能形成的组合。

<span id="page-37-2"></span>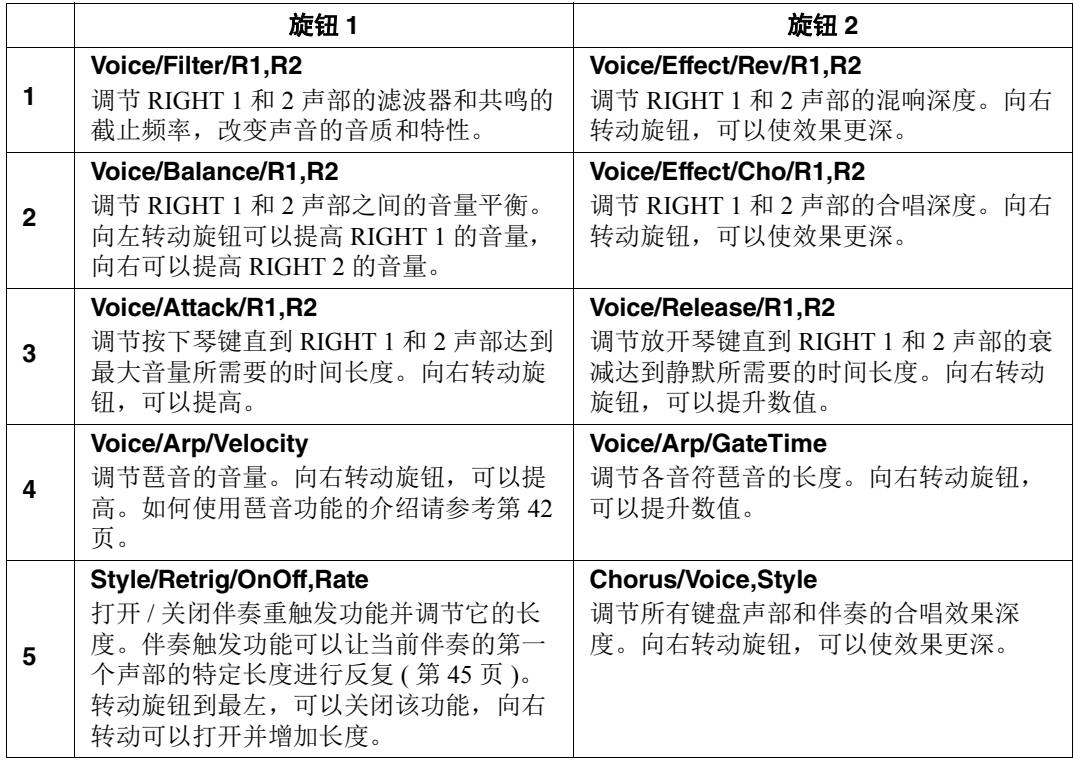

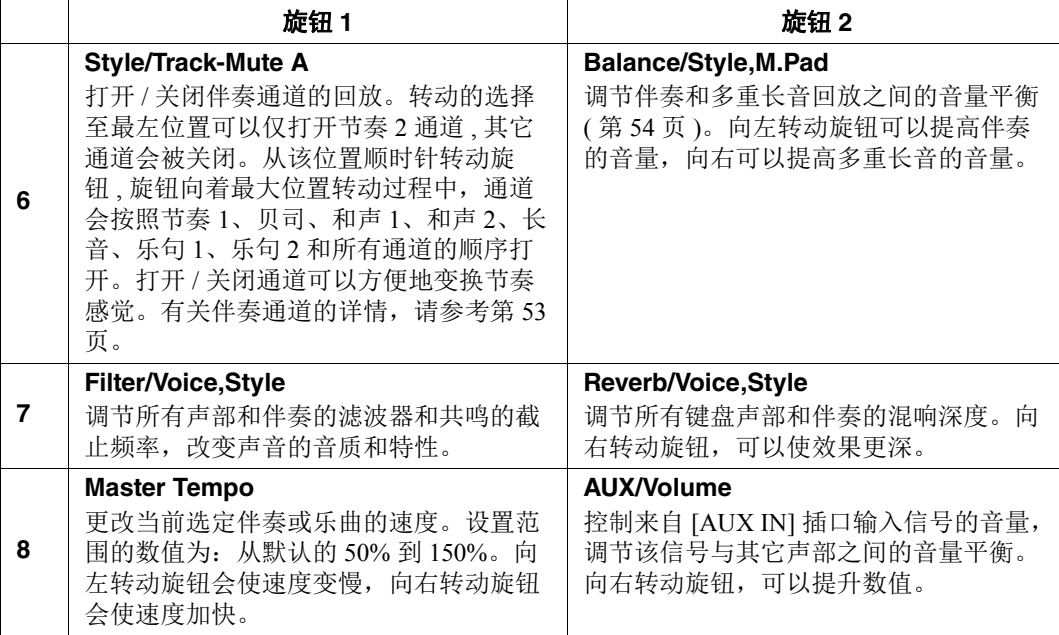

用 [7 ▲▼)/[8 ▲▼] (ASSIGN) 按钮可以调出 PARAMETER ASSIGN 画面,该画面中可以编辑 8 个功能的组合。有关详细说明,请参见网 站上的参考说明书。

注 伴奏注册功能只能应 用到伴奏的主乐段。

*3* 按下 **[EXIT]** 按钮关闭 **LIVE CONTROL** 画面。

### *4* 转动 **LIVE CONTROL** 旋钮控制音色,一边弹奏键盘或播放伴奏 等。

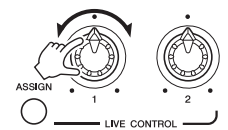

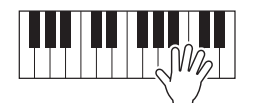

注 根据面板设置或移动 旋钮的方式的不同, 即使转动了旋钮, 您 也可能发现参数值没 有变化或旋钮的操作 不正确。

#### 注

使用 [1▲▼]/[2▲▼] (RESET) 按钮将选定功 能的参数值重置为默 认, 使用  $[3\triangle \blacktriangledown]/[4]$ ▲▼] (ALL RESET) 按钮 重置所有可分配功能 的参数值。

## 应用音色效果

可以应用多种效果加强或改变键盘声部的音色 (LEFT, RIGHT 1 和 2)。效果可以用下面的按钮打开和 关闭。

 $\bigoplus_{\text{psp}}$ 这些效果只能应用到选定的声部 (PART SELECT按钮打开)。

#### **• HARMONY/ARPEGGIO** (和声 **/** 琶音)

和声或琶音会应用到右手音色。参考 " 在您的右手旋律上应用和声 / 回 响" (参见下文)或"用您的右手触发琶音"(第42[页\)](#page-41-0)。

#### **• DSP/DSP VARI.**

使用本乐器的内置数字效果,可以以各种方式为音乐增添气氛。例如, 添加混响效果,使音乐听起来就像在音乐厅里面演奏的一样。

[DSP] 按钮: 用于打开或关闭应用到当前选定键盘声部的 DSP。

**[DSP VARI.]** 按钮 **:** 用于在各种 DSP 变种效果当中切换。例如,可用于改 变哈蒙风琴演奏过程中, 旋转喇叭效果的旋转速度 (慢/快)。

注 可以改变效果类型。 在音色选择画面中, 选择 $[5$   $\blacktriangledown$ ] (VOICE SET) → EFFECT/EQ → 2 DSP。有 关详细说明,请参见 网站上的参考说明书。

### 将 **Harmony/Echo** (和声 **/** 回响)应用到您的右手旋律

诸如和声 ( 二重唱、三重唱等 )、回响、颤音和震音等演奏效果可以应用到您弹奏的音符。

*1* 打开 **[HARMONY/ARPEGGIO]** 按钮。

#### *2* 选择需要的 **Harmony** (和声)或 **Echo** (回响)类型

- **2-1** 调出操作画面。 [FUNCTION] → TAB [◀] MENU 1 →光标按钮 [▲][▼][◀][▶] HARMONY/ARPEGGIO → [ENTER]
- **2-2** 使用 [1 ▲▼] [3 ▲▼] 按钮选择 "Harmony" 或 "Echo"。

2-3 使用 [4 ▲▼] – [6 ▲▼] 按钮选择需要的类型。

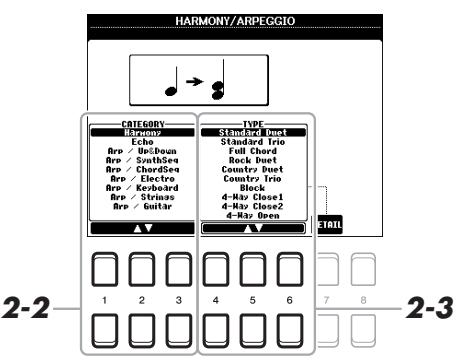

注 当选择了另一个音色 时,和声 / 回响 / 琶音 类型会被自动设定回 存储为音色设置时的 默认值。有关音色设 置功能的更多信息, 请参见网站上的参考 说明书。

注

按下 [7▲▼] (DETAIL) 按钮的其中一个调出 详细设置画面。有关 详细信息,请参见网 站上的参考说明书。

#### **■ Harmony Category (和声类别)**

#### **• Standard Duet** (标准二重奏) **—Strum** (弹拨)

和声效果会根据和弦区或左手区域指定的和弦,以下列形式应用到键 盘右手区演奏的音符。

当 **[ACMP]** 按钮为打开,并且 **LEFT** 声部为关闭: 分割点  $\downarrow$ 

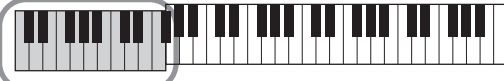

弹下的和弦作用于伴 奏风格与和声效果

当 **[ACMP]** 按钮为关闭,并且 **LEFT** 声部为打开:

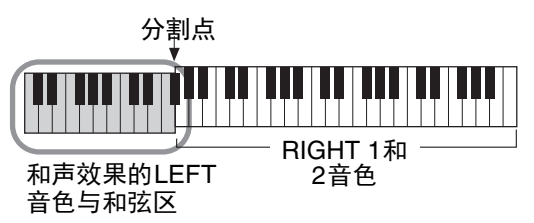

#### 当 **[ACMP]** 按钮和 **LEFT** 声部都打开:

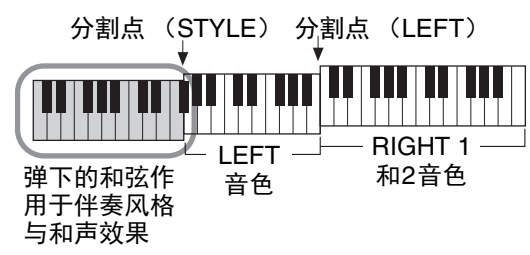

#### **• Multi Assign** (多重分配)

多重分配效果会将键盘右手声部同时演奏的音符自动分配到独立分开 的声部 (音色)。使用该效果时, [RIGHT 1] 和 [RIGHT 2] 都要设置 为 ON 的状态。右手弹奏的音符会按弹奏的顺序,交替地使用 Right 1 和 Right 2 音色。

#### **Echo Category** (回响类别)(**Echo**、 **Tremolo**、 **Trill**)

回响、震音、颤音会以当前设置的速度即时应用到键盘右手区弹奏的 音符上,不管 [ACMP] 和 LEFT 声部是否打开。注意,同时在键盘上 按下两个音符时会产生震音效果 (如果超过两个音符,就是最后的 两个音符)并交替播放这些音符。

### *3* 弹奏键盘。

步骤 2 中选定的效果会应用到右手旋律。

若要关闭效果,可以关闭 [HARMONY/ARPEGGIO] 按钮。

请注意, "1 + 5" 和 "OCTAVE" 类型不受和弦 的影响。

## 注

注

有关分割点的详情, 请参考第 55 [页。](#page-54-0)

### <span id="page-41-0"></span>用您的右手触发琶音

只需在键盘上按下和弦音符,利用和弦功能即可产生琶音 (分解和弦)。例如,您可以弹奏音符 C、 E 和 G 触发有兴趣的乐句。这个功能既可用于音乐制作又可用于演奏。

*1* 打开 **[HARMONY/ARPEGGIO]** 按钮。

### *2* 选择需要的琶音类型。

- **2-1** 调出操作画面。 [FUNCTION] → TAB  $[$  < 1 MENU 1 → 光标按钮  $[$   $\blacktriangle$   $II$   $\blacktriangledown$   $II$  <  $II$  $\blacktriangleright$   $1$ HARMONY/ARPEGGIO →[ENTER]
- 2-2 使用[1 ▲▼]-[3 ▲▼]按钮选择"Harmony"和"Echo"以外的类别。
- 2-3 使用 [4 ▲ ▼] [6 ▲ ▼] 按钮选择需要的类型。

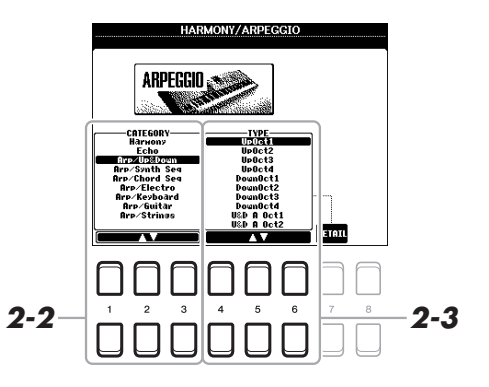

### *3* 弹奏一个或多个音符触发琶音。

琶音乐句的不同取决于您所弹奏的音符。

若要关闭效果,可以关闭 [HARMONY/ARPEGGIO] 按钮。

### 注

当选择了另一个音色 时,和声 / 回响 / 琶音 类型会被自动设定为 音色设置时的默认值。

### 注

用 [7 ] (DETAIL) 按钮调出画面,您可以 设定琶音音量并选择用 于播放琶音的声部。有 关详细信息,请参见网 站上的参考说明书。

#### 注

通过琶音量化功能, 可以让琶音的回放与 乐曲 / 伴奏的回放同 步,这样任何轻微的 瑕疵都可以即时修正。 该功能的设置画面调  $H:$  [FUNCTION]  $\rightarrow$ MENU 1 → UTILITY → CONFIG 2。

### 注

如果将琶音保持功能 分配到踏板开关,即 使音符已被放开,琶 音的回放还是可以继 续。详情,请参考[第](#page-89-0) 90 [页](#page-89-0)。

#### 注

还可以用 LIVE CONTROL 旋钮控制琶音音量和 各音符的长度。有关 如何将功能分配到旋 钮,请参[考第](#page-37-0) 38 页。

## 设置键盘的力度感响应

#### 力度感响应可以决定声音如何对应您的演奏力度。力度感响应类型是所 有音色的共同设置。

### *1* 调出操作画面。

[FUNCTION] → TAB  $[$ <sup>[</sup>] MENU 1 →光标按钮  $[$   $\blacktriangle$   $||$   $\blacktriangledown$   $||$   $\blacktriangle$   $||$   $\blacktriangleright$   $]$   $\rightarrow$  $\text{CONTROLLER} \rightarrow \text{[ENTER]} \rightarrow \text{TAB}$  [ $\blacktriangleright$ ] KEYBOARD/PANEL

### *2* 用光标按钮 **[]** 选择 **"1 TOUCH RESPONSE"**。

注 某些音色有意设计为 不带力度感响应,是 为了模拟实际乐器的 真实特性 (例如老式 传统风琴就没有力度 触感)。

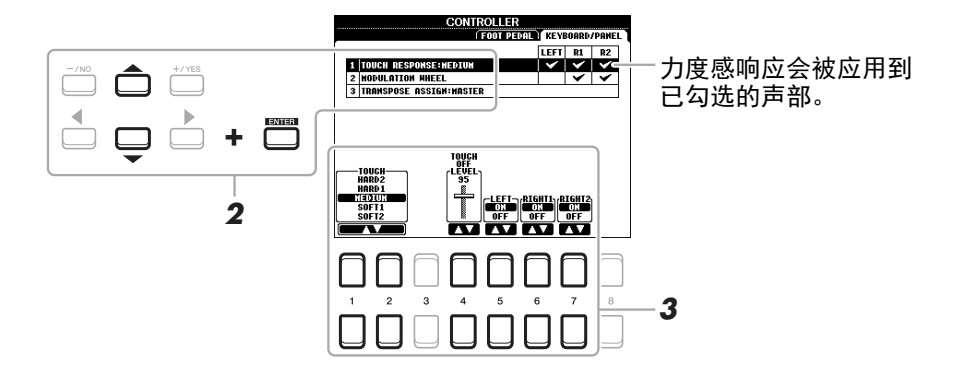

### *3* 使用 **[1] – [7]** 按钮设定力度感响应。

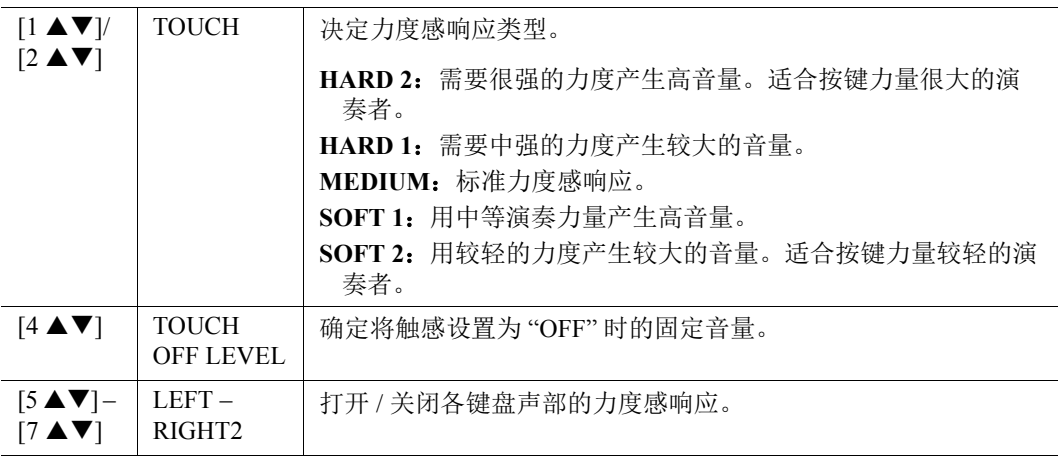

## <span id="page-43-0"></span>添加新内容 *—*扩展包

通过安装扩展包,您可以将多种可选购音色和伴奏添加到 USER 驱动器中的 "Expansion" 文件夹。 用 VOICE 或 STYLE 类别选择按钮中的 [EXPANSION/USER] 按钮,可以选择已安装的音色和伴奏, 使您的音乐表现力和创造力大大提升。您可以购买 Yamaha 公司开发的高品质扩展包数据,也可以 用计算机中的 "Yamaha Expansion Manager" 软件创建您自己的原创扩展包数据。有关如何安装扩展 包的介绍,请参考官方网站上的参考说明书。

扩展包的更多信息,请访问下列网页: http://www.yamaha.com/awk/

要获取 Yamaha Expansion Manager 软件和说明书,请访问 Yamaha Downloads 网址: http://download.yamaha.com/

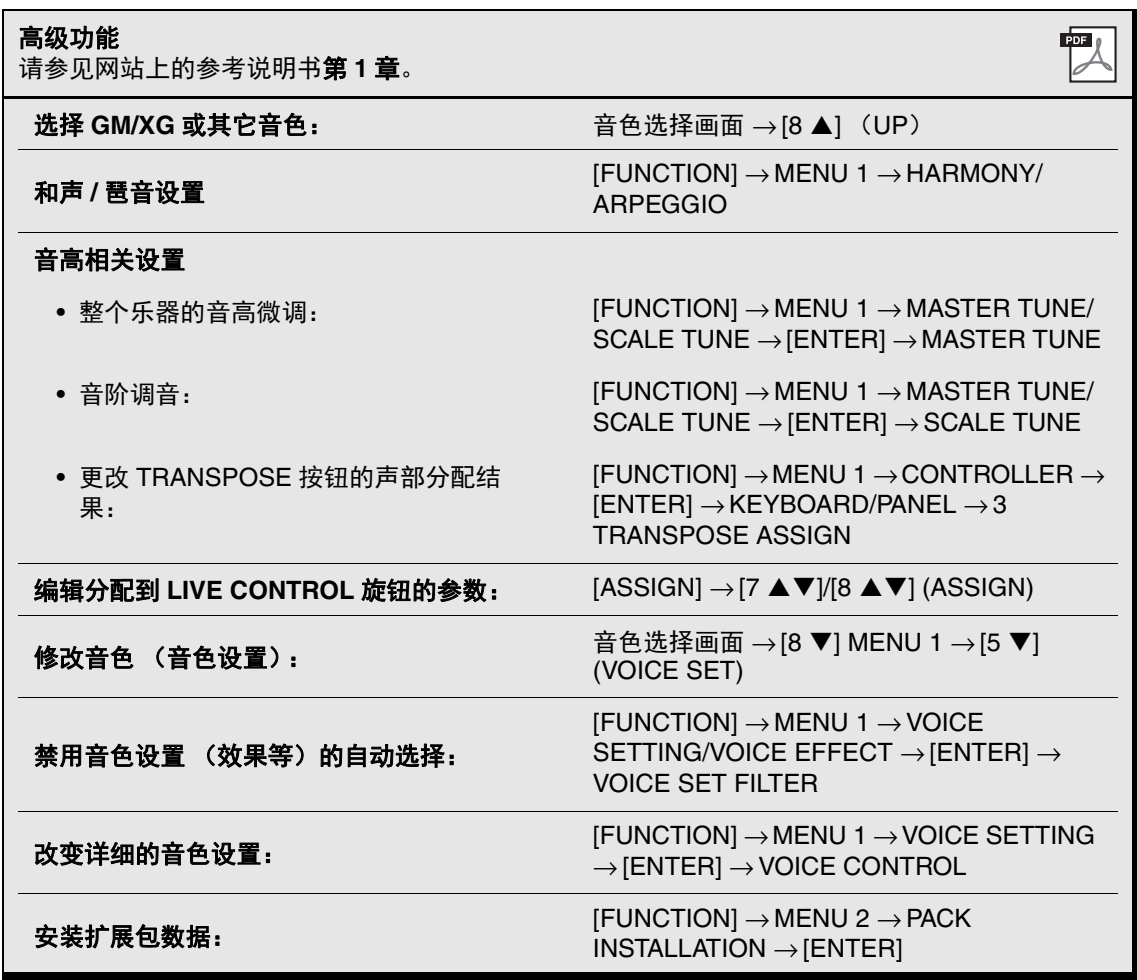

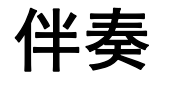

**–** 演奏节奏和伴奏 **–**

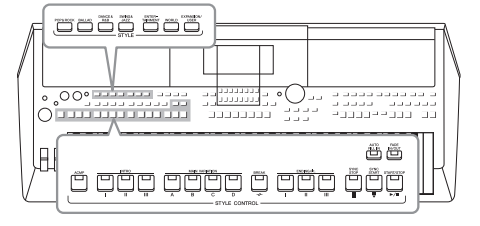

具有多种不同音乐流派的伴奏和节奏模板 (称作 " 伴奏 "), 包括流行、爵士等等。伴奏功能带有自动伴奏,您只需用左 手按下和弦就会自动播放伴奏。这样您自己演奏就可以自动 创建全编制乐队或交响乐队的声音。

注

本乐器预设伴奏的列 表,请参考官网上数据 列表中的 " 伴奏列表 "。

## <span id="page-44-2"></span><span id="page-44-0"></span>用自动伴奏播放伴奏

<span id="page-44-1"></span>*1* <sup>按</sup> **STYLE** 类别选择按钮的其中之一调出伴奏选择画面。

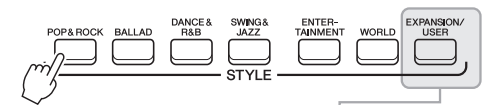

**•** 扩展伴奏

伴奏附加安装 (第[44](#page-43-0)页)。

**•** 用户伴奏 用伴奏创作机功能 (参见官网的参考说 明书)创建的伴奏,或复制到USER驱 动器的伴奏 (第[28](#page-27-0)页)。

2 用光标按钮 [▲][▼][<][▶] 将光标移动到需要的伴奏,然后按下 **[ENTER]** 按钮。

按下对应页面号码 (P1, P2 ...) 的按钮, 或按下相同 STYLE 类别选 择按钮几次,可以调出其它页面。

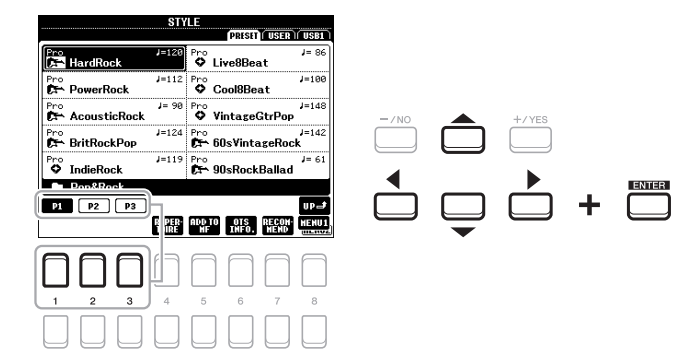

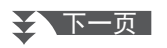

### *3* 按下 **[ACMP]** 按钮打开自动伴奏功能。

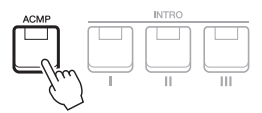

键盘 [\(第](#page-54-1) 55 页)特定的左手区域成为和弦区,在该区演奏的和弦会 被自动侦测到,并将选定伴奏作为全自动伴奏的基础来使用。

#### *4* <sup>按</sup> **[SYNC START]** 按钮启用同步开始功能 (第 **[47](#page-46-0)** 页)。

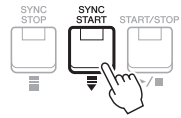

*5* 只要左手按下一个和弦,选择的伴奏风格即开始播放。 尝试用左手演奏和弦,用右手演奏旋律。

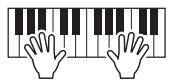

*6* <sup>按</sup> **[START/STOP]** 按钮停止伴奏的播放。

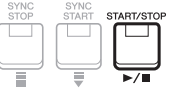

注

尽管默认状态下根据 左手区域演奏的音符 可以侦测到和弦,但 您还是可以将和弦侦 测区域从左手区域改 变为右手区域。详情, 请参考第 56 [页。](#page-55-0)

#### 注

- •和弦以及和弦指法类 型的信息,请参考[第](#page-48-0) 49 [页。](#page-48-0)
- •在和弦区域中指定的 和弦,会出现在主画 面上 (第 18 [页\)](#page-17-0)。

#### 注

可以移调伴奏的回放 [\(第](#page-35-0) 36 页)。

### 注

将伴奏分配到 LIVE CONTROL 旋钮,可以使 用伴奏触发器功能。 详情,请参考[第](#page-37-1)38 [页](#page-37-1)。

### 伴奏的特征

伴奏类型与特征会显示在伴奏名称的上方。有多种伴奏特性;但这里只涉及 DJ 伴奏 (画面中显示 为"DJ")。有关其它特性,请参见官网上的参考说明书。

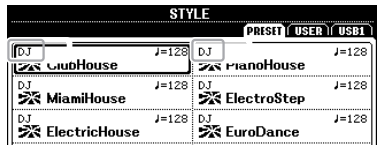

#### **DJ** 伴奏

这些伴奏可以在 [DANCE & R&B] 按钮调出的类别中选择。这些包括它们的特殊和弦进程,这样, 只需改变根音键,即可在您的演奏中添加和弦的变化。请牢记,使用 DJ 伴奏时不能指定和弦类型, 如大调和小调。

"DJ Phrase" 文件夹中的多重长音 (第 74 [页\)](#page-73-0)数据是特别为这些伴奏专门创建的。您可以用单触键 设定功能 [\(第](#page-49-0)50页)调出合适的多重长音。

#### 伴奏文件的兼容性

本乐器使用 SFF GE 文件格式 [\(第](#page-7-0) 8 页)。本乐器可以播放现有的 SFF 格式文件,但是当在乐器 中保存 (或粘贴)这些文件时,它们会被保存为 SFF GE 格式。谨记,保存的文件仅能在兼容 SFF GE 格式的乐器上播放。

操作伴奏的回放

### 开始 **/** 停止演奏

伴奏包含节奏和伴奏 (和弦等)声部。我们将介绍伴奏回放的按钮。

- [START/STOP] (开始 / 停止)按钮 打开 / 关闭伴奏的回放。但只有节奏声部会被播放。
- **[ACMP]** 按钮

打开 / 关闭自动伴奏功能。启用这些按钮后,伴奏回放的过程中在和弦区 弹奏和弦时,节奏声部和自动伴奏声部都可以播放。

<span id="page-46-0"></span>• [SYNC START] (同步开始)按钮

该按钮将伴奏播放置于" 待用 " 状态。当按下键盘上任何一键 ([ACMP] 关闭时),或者左手弹下一个和弦 ([ACMP] 打开时),伴奏即开始播 放。伴奏播放期间,按该按钮可以停止伴奏,并将回放功能置于" 预备 " 状态。

#### • [SYNC STOP] (同步停止)按钮

确保 [ACMP] 按钮为打开, 然后按下 [SYNC STOP] 按钮并弹奏键盘。您 可以通过在键盘的和弦键区按下或释放琴键,随时随意地开始或停止伴 奏。

#### **• INTRO** (前奏) **[I] – [III]** 按钮

本乐器具有 3 种不同的前奏乐段,用于在伴奏播放的开始之前添加前奏。 在按下 INTRO (前奏) [I] – [III] 按钮的其中一个之后,可以启动伴奏的 播放。当前奏播放结束后,伴奏会自动切换回主奏乐段。

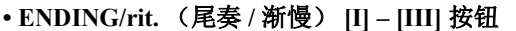

本乐器具有三种不同的尾奏段,可以在停止伴奏播放前添加尾奏。伴奏 播放过程中按下一个 ENDING/rit.[I]-[III] 按钮时,伴奏会在尾奏播放完毕 后自动停止。在尾奏播放时,您可以再按一次同一个 ENDING/rit. 按钮, 让尾奏缓缓地慢下来 (渐慢)。

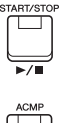

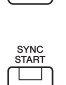

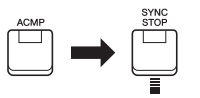

2

当和弦指法类型 ([第](#page-48-0) 49 [页](#page-48-0))设置为"全键盘" 或者 " 智能全键盘 " 时, 同步停止功能无法打 开。

注

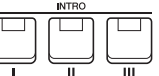

注 INTRO [I] 乐段只包含节 奏声部,而 INTRO [II] 和 [III] 乐段包含节奏声部 在内的所有声部。播放 INTRO [II] 或 [III] 时,为 了让完整的前奏乐段正 确发声,需要在 [ACMP] 打开的情况下,在和弦 区域弹奏和弦。

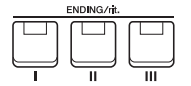

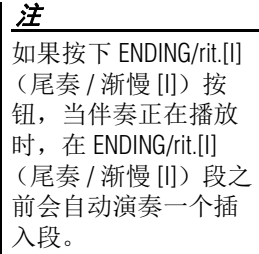

### 在伴奏回放过程中更改变奏 (乐段)形式

每种伴奏有 4 个不同的主奏段, 4 个插入乐段和 1 个停顿乐段。通过有效地使用这些伴奏段,可以 令您的演奏更动感更专业。在伴奏过程中可以随意改变伴奏乐段。

#### **• MAIN VARIATION** (主奏) **[A] – [D]** 按钮

按下 MAIN VARIATION (主奏) [A] - [D] 按钮之一选择一个需要的主奏 段 (按钮变为红色)。每个乐段都是由数小节组成的伴奏模式组,并无 限循环。再次按下选定的 MAIN VARIATION 按钮会保持相同的乐段,但 会播放一个适当的插入模式组,使得节奏更富情趣并且反复产生停顿。

### **AUTO FILL** 功能

当 [AUTO FILL IN] 按钮打开时,演奏过程中按下任何一 个 MAIN VARIATION[A]-[D] 按钮, 都能播放一个插入乐 段,平滑、生动地过渡到下一 (或同一)乐段。

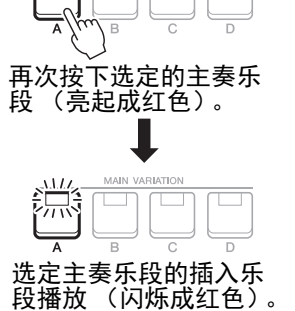

AUTO<br>FILL IN  $\Box$  **AIN VARIATIO** 

#### **• [BREAK]** (断奏)按钮

可以在伴奏的节奏中加入动态的断奏。在风格播放中按 [BREAK] 按钮体 会效果。当一小节的断奏模板播放结束后,伴奏会自动地切换到主奏段。

#### 关于乐段按钮 (INTRO/MAIN VARIATION/BREAK/ENDING) 的指示灯状态

- **•** 红:表示目前选择的乐段。
- •红(闪烁):该乐段将在目前选择的乐段后播放。 \*MAIN VARIATION[A]-[D] 按钮在插入乐段回放过程中也会成红色闪烁。
- **•** 绿:乐段包含数据,但当前未被选定。
- 关闭: 表明该段无数据, 不能播放。

### <span id="page-47-0"></span>淡入 **/** 淡出

#### **• [FADE IN/OUT]** (淡入 **/** 淡出)按钮

该按钮在开始 / 停止乐曲和伴奏的回放时,可以产生平滑的淡入 / 淡出效 果。当伴奏停止时按 [FADE IN/OUT] 按钮, 然后按伴奏的 [START/ STOP] 按钮 (或按乐曲的 [PLAY/PAUSE] 按钮), 能以淡入的形式启动 伴奏播放。要以淡出方式停止伴奏,可在回放过程中按下 [FADE IN/ OUT] (淡入 / 淡出)按钮。

#### <span id="page-47-1"></span>调整速度

TEMPO [-] 和 [+] 按钮可用来改变伴奏、乐曲和节拍器的回放速度。伴奏和乐曲的速度还可以用 [TAP TEMPO] 按钮进行调节。

**• TEMPO** (速度) **[-]/[+]** 按钮

按下 TEMPO [-] 或 [+] 按钮调出速度弹出画面。用 TEMPO [-]/[+] 按钮可 以在每分钟 5 – 500 拍的范围之间减低或提升速度。按住其中一个按钮可 以持续改变数值。同时按下 TEMPO [-] 和 [+] 按钮, 可以调出最近一次选 定的伴奏或乐曲的默认速度。

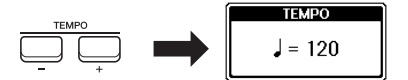

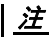

您还可以用 LIVE CONTROL 旋钮控制速 度。有关如何将功能 分配到旋钮,请参考 [第](#page-37-1) 38 页。

**IN/OUT** 

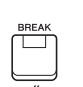

#### **• [TAP TEMPO]** (击拍速度)按钮

在伴奏或乐曲播放过程中,您可以按照想要的速度点击 [TAP TEMPO] 按 钮两次来改变速度。 当伴奏和乐曲停止时,点击 [TAP TEMPO] 按钮 (4/4 拍就点击四次), 伴奏的回放就会以您点击的速度开始。

## <span id="page-48-0"></span>更改和弦指法类型

通过更改和弦指法类型,即使没有按下组成和弦的所有音符,也可以自动产生适合的伴奏。

#### *1* 调出操作画面。

[FUNCTION] → TAB [◀] MENU 1 →光标按钮 [▲][▼][◀][▶] SPLIT POINT/CHORD  $FINGERING \rightarrow [ENTER] \rightarrow TAB [P] CHORD FINGERING$ 

### 2 按下 [1▲▼]-[3▲▼] 按钮选择和弦指法类型。

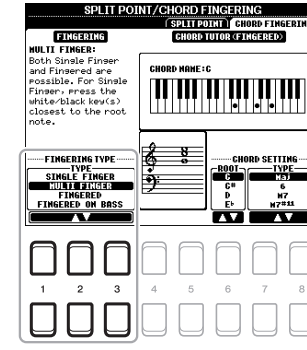

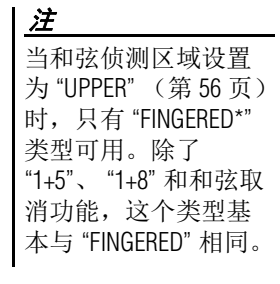

TAP TEMPO  $\bigcirc$ 

例如,可以选择下列类型。

#### **• SINGLE FINGER** (单指和弦)

此方法可供您使用一、二或三根手指在键盘的伴奏区单指演奏和弦。

 $C<sub>m</sub>$ 

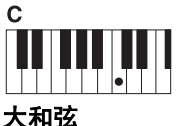

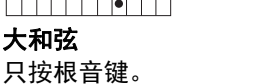

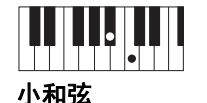

同时按根音键和它 左边的黑键。

 $\blacksquare$  $\blacksquare$  $\blacksquare$  $\blacksquare$  $\blacksquare$ 七和弦

 $C<sub>7</sub>$ 

同时按根音键和它 左边的白键。

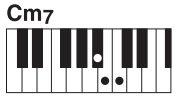

小七和弦 同时按根音键和它左 边的白键和黑键。

#### **• FINGERED** (多指和弦)

运用该功能,当 [ACMP] 打开或 LEFT 声部打开时,在键盘上的左手区按下组成和弦的音符,即可 指定和弦。各和弦要弹下哪些音符,可以使用和弦教练 [\(第](#page-49-1) 50 页)功能或查阅官网上的参考说明 书。

#### **• AI FULL KEYBOARD** (智能全键盘)

该功能允许用户用双手在键盘上的任意位置演奏任何内容 —— 就像在常规钢琴上演奏一样 —— 但 仍具有适当的伴奏能力。无需担心指定什么和弦的问题。(根据乐曲编排,智能全键盘功能可能不 会产生适合的伴奏。)

对于其它模式,请参见网站上的参考说明书。

### <span id="page-49-1"></span>使用和弦教练功能

该功能出现在画面的右半边,可以看到特定的和弦需要按下哪些音符。 如果知道和弦的名称,但不知道如何弹奏,可以使用该功能。尽管该功 能只有在 "FINGERED" 类型下才会显示如何弹奏和弦, 但选定 "SINGLE FINGER"以外的类型时, 显示结果也是很实用的。 用 [6 ▲ ▼] 按钮选择和弦根音, 然后用 [7 ▲ ▼ ]/[8 ▲ ▼] 按钮选择和弦类 型。您要演奏的音符会出现在画面中。

根据和弦的组成,某 些音符会省略。

## <span id="page-49-0"></span>调出当前伴奏的最佳面板设置 (单触键设定)

单触键设定 (OTS) 是一个强大而便捷的功能, 只需按一个按钮, 就能 自动调出最适合于选定伴奏的面板设置 (音色、效果等等)。如果你已 经决定了用哪个伴奏风格演奏,就可以用单触键设定自动选择合适的音 色。

*1* 选择伴奏 (第 **[45](#page-44-1)** 页的步骤 **1-2**)。

### *2* <sup>按</sup> **ONE TOUCH SETTING [1]-[4]** 按钮中的一个按钮。

不仅立刻调出与当前伴奏最匹配的所有设置 (音色、效果等), 还能 自动打开 [ACMP] 和 [SYNC START] 功能, 使您立刻可以开始演奏伴 奏。

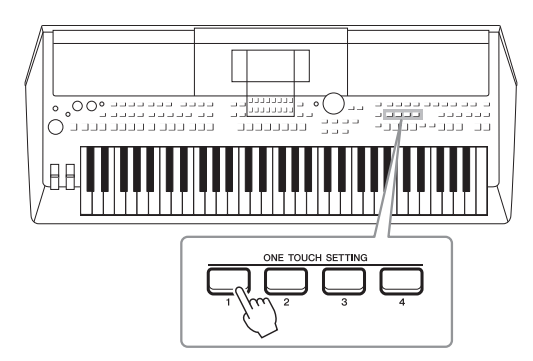

#### 确认单触键设定的内容

在伴奏选择画面中, 按下 [6 ▼] (OTS INFO) 按钮 (当 MENU 1 出现在画面的右下角) 调 出信息窗口,该窗口会显示分配到当前伴奏的 ONE TOUCH SETTING[1]-[4] 按钮的音色。 注

如果音色声部名称 (R1/R2/L)变灰,表示按下 ONE TOUCH SETTING[1]-[4] 按钮时对应的音色声 部已关闭。

要关闭窗口,可以按下 [7 ▲▼1/[8 ▲▼] (CLOSE) 按钮的其中一个。

### *3* 只要在左手区域弹下和弦,选定的伴奏立即启动。

每个伴奏有 4 个单触键设定。按其它的 ONE TOUCH SETTING [1]- [4] 按钮,尝试其它设置。

### 注

您可以将自己的原创 设置保存到单触键设 定中。有关详细说明, 请参见网站上的参考 说明书。

#### 注

注

可以通过单触键设定调 出的面板设置的详细信 息,请参考官网上数据 列表中 " 参数图表 " 的 OTS 章节。

#### 随主奏乐段自动改变单触键设定 (**OTS** 关联)

便捷的 OTS (单触键设定)关联功能可以让您在选择不同的主奏段 (A-D)时,让单触键 设定自动变化。主奏段 A、 B、 C 和 D 与单触键设定 1、 2、 3 和 4 分别一一对应。要使用 OTS 关联功能,请打开 [OTS LINK] 按钮。

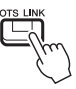

#### 注

可以更改单触键设定随 MAIN VARIATION [A]-[D] 变化的时机。有关详细说明,请参见网站上的参 考说明书。

## 为当前伴奏搜索适合的乐段 (保留曲目)

您可以用音乐数据库记录 (第 78 [页\)](#page-77-0) 功能搜索最适合演奏当前伴奏的音乐片段和乐曲。您可以通 过选择需要的音乐片段自动调出诸如音色、效果和面板等最适当的设置。

为了最大程度发挥保留曲目功能的作用,我们建议您导入音乐数据库记录 (第 **80** [页\)](#page-79-0)。

### *1* 选择需要的伴奏 (第 **[45](#page-44-1)** 页上的步骤 **1-2**)。

### **2** 按下 [4▼] (REPERTOIRE)按钮。

MUSIC FINDER 画面会自动调出,可与当前伴奏一起播放的音乐片 段会出现。

注 确保 MENU 1 出现在画 面的右下角 [\(第](#page-23-0) 24 [页](#page-23-0))。

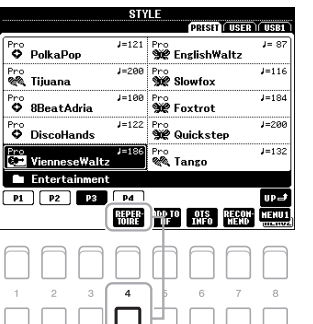

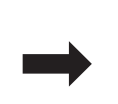

医反应性肾炎 经行业地区

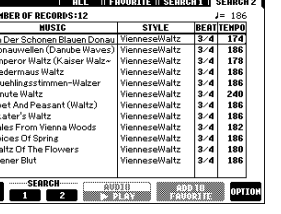

**MUSIC FINDER** 

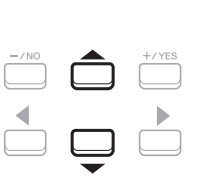

- *3* 用光标按钮 **[][]** 选择需要的音乐片段 (记录)。 用于播放音乐片段的适当面板设置会被调出。
- *4* 只要在左手区域弹下和弦,选定的伴奏立即启动。

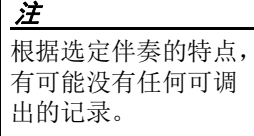

## 为您的演奏调出最佳伴奏 (伴奏助手)

这种方便的功能可以根据您演奏的 1-2 小节音乐的节奏,为您要演奏的乐曲提供最佳伴奏的 " 建议 "。

*1* 在伴奏选择画面 (第 **[45](#page-44-2)** 页)中按 **[7]** (**RECOMMEND**)按钮 调出 **STYLE RECOMMENDER** 画面。

键盘会被 B1 键分成如下 2 个区域。

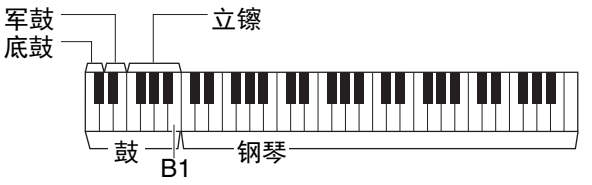

确保 MENU1 出现在画 面的右下角 [\(第](#page-23-0) 24 [页](#page-23-0))。

注

鼓组乐器 ( 底鼓、军鼓和立镲 ) 分配到 B1 键左边的区域, 同时钢琴 音色分配到键盘的右侧区域。

- *2* <sup>用</sup> **Style Recommender** 功能搜索伴奏。
	- 2-1 按下 [7 ▲ V | /[8 ▲ V | (START) 按钮启动节拍器, 会指示伴奏 助手功能启动。
	- **2-2** 用 TEMPO [-]/[+] 按钮或 [TAP TEMPO] 按钮调节速度, 然后用  $[1 \blacktriangle \blacktriangledown]/[2 \blacktriangle \blacktriangledown]$  (METRONOME3/4) /[3  $\blacktriangle \blacktriangledown$ ]/[4  $\blacktriangle \blacktriangledown$ ] (METRONOME4/4) 按钮选择节拍。
	- **2-3** 随着节拍器在钢琴区域中演奏您脑中的乐曲 (建议使用双手), 或在鼓组区域中演奏节奏,演奏 1-2 小节。

您的演奏会被分析几秒钟,然后推荐度最高的伴奏开始回放。另 外,候选的其它推荐伴奏会列在画面中。

• 实例 1: 在钢琴区域演奏下列乐曲。

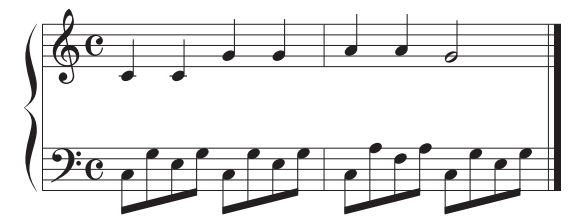

最适于您演奏且带有相近速度的伴奏会被列出。

• 实例 2:在鼓组区域演奏下列节奏。

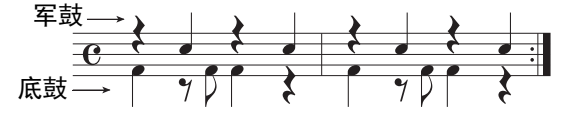

带有相似鼓组律动的伴奏会被列出。

## *3* 用光标按钮 **[][]** 从列表中选择需要的伴奏。

可以试着随伴奏弹奏键盘,看伴奏是否适合您的演奏。

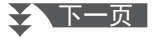

注 用 [7 ▲▼]/[8 ▲▼] 按 钮在 START 和 CANCEL 之间切换。

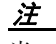

当一首乐曲需要从一 个小节的中间开始, 或第一个音符之前有 一小段静默期,如果 要更好的结果,可以 从下一小节开始演奏。

### $4$  当您找到了满意的伴奏后,可以按下 [7▲▼]/[8▲▼] (OK)按钮 的其中一个,从 **STYLE RECOMMENDER** 画面中退出。

*5* 跟随您刚刚查找到的伴奏演奏键盘。

## <span id="page-52-0"></span>打开 */* 关闭伴奏的各通道

伴奏内包含下列通道。通过在伴奏播放时选择性地打开或关闭各通道,可以为伴奏添加一些变奏并 改变音乐感觉。

#### 伴奏通道

**•RHY1**, **2** (节奏 **1**, **2**):伴奏的基本声部,包含鼓和打击乐节奏型。

- **•BASS** (贝司):贝司声部使用各种和伴奏相匹配的乐器音色。
- **•CHD1**, **2** (和弦 **1**, **2**):这些是节奏和弦的背景声部,常使用钢琴或吉他音色。
- **•PAD** (长音):这个声部一般用于延持性音色的乐器,如弦乐、风琴、人声合唱等等。
- **•PHR1**, **2** (乐句 **1**, **2**):这些声部用于铿锵的铜管插入乐段,琶音式和弦以及使伴奏更加生动的其 它额外素材。
- *1* 按需反复按 **[CHANNEL ON/OFF]** 按钮,调出包含着所需通道的 **CHANNEL ON/OFF** (**STYLE**)画面。

如果 CHANNEL ON/OFF (STYLE)画面没有出现,可以再次按下 [CHANNEL ON/OFF] 按钮。

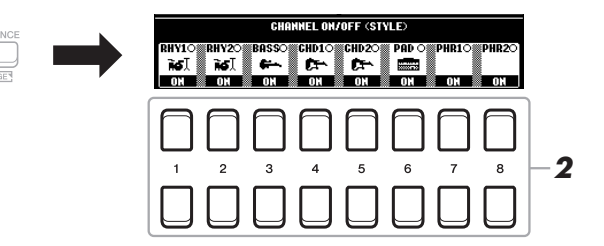

### 2 用 [1▼]-[8▼] 按钮, 打开或关闭通道。

要单独试听某通道,按下该通道对应的按钮,将通道设置为 SOLO 状 态。要取消 SOLO (独奏)状态,只需再按一次相应音轨的按钮。

注 可以将此处的设置保 存到注册记忆 ([第](#page-82-0) 83 [页](#page-82-0))。

#### 要改变各通道的音色

按下 [1 ▲]–[8 ▲] 中对应着所要调出的通道的按钮,调出音色选择画面 (第 33 [页\)](#page-32-0), 然后选 择需要的音色。

### *3* <sup>按</sup> **[EXIT]** 按钮关闭 **CHANNEL ON/OFF** (**STYLE**)画面。

### 注

还可以使用 LIVE CONTROL 旋钮,控制动 态效果的伴奏通道的 打开 / 关闭。有关如何 将功能分配到旋钮, 请参考第 38 [页。](#page-37-1)

## <span id="page-53-0"></span>调节声部间的音量平衡

您可以调节声部 (乐曲、伴奏、 LEFT、 RIGHT 1/2 等)间的音量平衡。

### *1* 按下 **[BALANCE]** 按钮一次或两次,调出包含着所需通道的 **BALANCE** 画面中的所需页面。

有两个页面, 1/2 和 2/2。

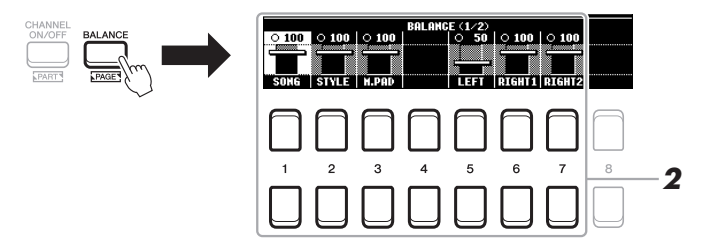

### 2 用 [1▲▼] – [8▲▼] 按钮调整所需声部的音量。

在 BALANCE 1/2 页面中, 您可以调节乐曲 (MIDI 乐曲, 第 59 [页\)](#page-58-0)、伴奏、多重长音 (M.PAD[,第](#page-73-0) 74 页)和键盘声部 (LEFT、 RIGHT1 和 2)之间的音量平衡。

在 BALANCE 2/2 页面中,您可以调节乐曲 (MIDI)、音频 [\(第](#page-68-0) 69 [页\)](#page-88-0)、从 [AUX IN] 插口输入的声音 (第 89 页) 以及所有键盘声部 (KBD)之间的音量平衡。

有关 [2 ▲▼]-[3 ▲▼] 按钮的相关信息, 请参考第 [72](#page-71-0) 页。

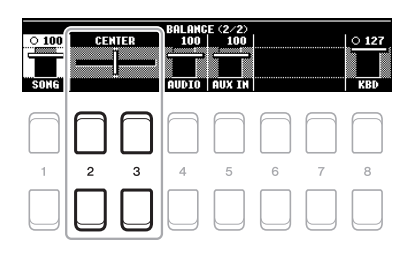

*3* <sup>按</sup> **[EXIT]** 按钮关闭 **BALANCE** 画面。

### 注

- •还可以用 LIVE CONTROL 旋钮控制声 部间的音量平衡。有 关如何将功能分配到 旋钮,请参考[第](#page-37-1)38 [页](#page-37-1)。
- •在 MIXING CONSOLE 画 面 [\(第](#page-85-0)86页)的 VOL/VOICE 页面中,可 以单独调节乐曲和伴 奏声部的音量。

#### 注

当 UD-WL01 USB 无线 LAN 适配器连接到本乐 器时, "WLAN" 字样会 出现在 BALANCE (2/2) 页面中。

## <span id="page-54-1"></span><span id="page-54-0"></span>设置分割点

将键盘分为 2 个部分的琴键就称为"分割点"。有两种分割点: 分割点 (LEFT) 和分割点 (STYLE)。

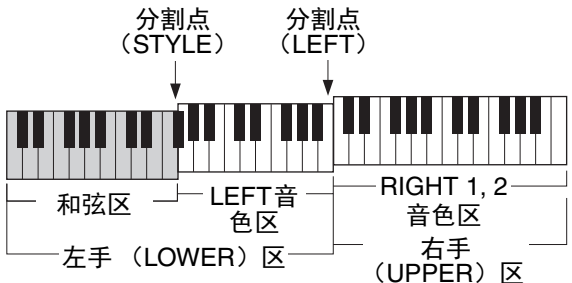

#### **•** 分割点 (**LEFT**):

将键盘分割为左手区 (LOWER)和右手区 (UPPER)。 **•** 分割点 (**STYLE**) **:**  将左手区 (LOWER)分割为和弦区和 LEFT 音色区。

### *1* 调出分割点画面。

[FUNCTION] → TAB  $[$  < ] MENU 1 → 光标按钮  $[$   $\blacktriangle$   $||$   $\blacktriangledown$   $||$   $\blacktriangle$   $||$   $\blacktriangleright$   $]$  SPLIT  $PONT/CHORD FINGERING \rightarrow [ENTER] \rightarrow TAB$   $\vec{A}$ ] SPLIT POINT

### *2* 设置分割点。

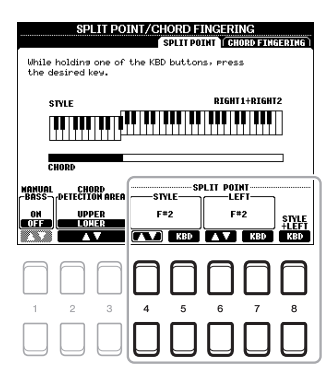

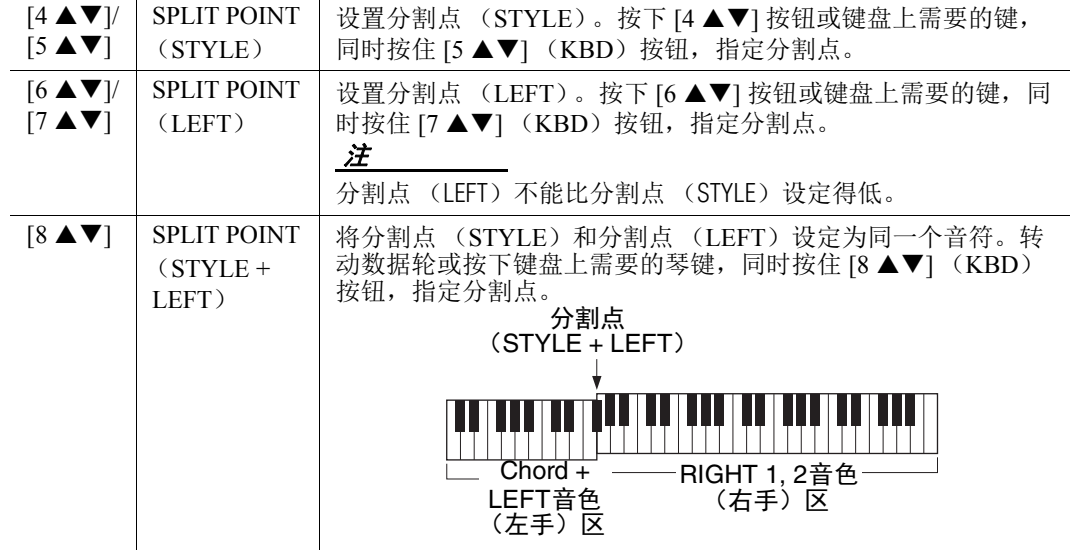

## <span id="page-55-0"></span>用右手指定和弦,同时用左手演奏贝司声部

将和弦侦测区从左手区改变为右手区,就可以用左手演奏贝司声部的同时,用右手控制伴奏的回 放。

### *1* 调出分割点画面。

[FUNCTION] → TAB  $[$  < 1] MENU 1 → 光标按钮  $[$   $\blacktriangle$   $||$   $\blacktriangledown$   $||$   $\blacktriangle$   $||$   $\blacktriangleright$   $]$   $\rightarrow$  SPLIT  $PONT/CHORD$  FINGERING  $\rightarrow$  [ENTER]  $\rightarrow$  TAB [ $\blacktriangleleft$ ] SPLIT POINT

### 2 用 i2 ▲▼1/i3 ▲▼1按钮将 CHORD DETECTION AREA 的数值设 定为 **"UPPER"**。

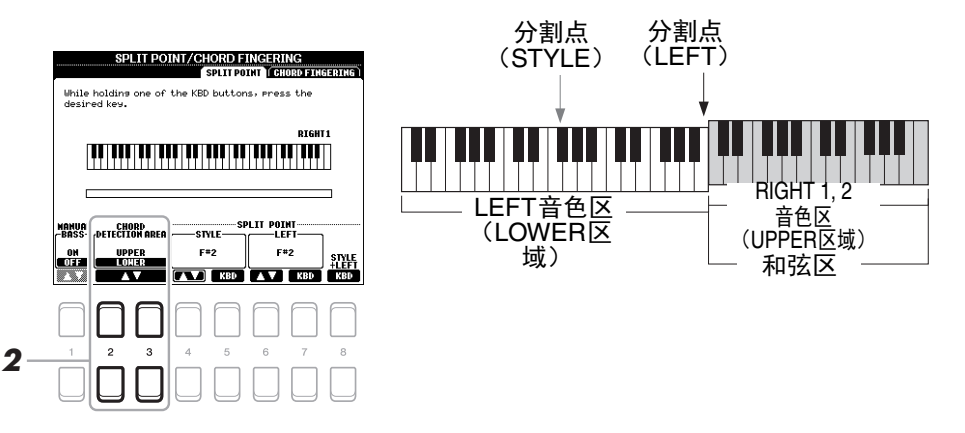

在该设置下,整个右手 (UPPER)区的作用等于和弦区,同时也可用于旋律的演奏。在这种情况 下,请注意下列要点:

- 在右手 (UPPER)区域中, 您可以将和弦类型指定为演奏旋律。
- 当手动贝司功能为 ON 时,当前伴奏的贝司声部的音色会被静音并被 分配到左手 (LOWER)区。要打开 / 关闭该功能,可以使用 [1 ▲▼] 按钮。
- 和弦指法设置 (第 49 [页\)](#page-48-0)会被自动设定为特定类型 ("FINGERED\*"), 在这种情况下您应该同时按下三个或更多音符以指定和弦。按下两个或更 少的音符不会改变和弦类型。
- 分割点 (STYLE)不可用。

注

"FINGERED\*" 基本与 "FINGERED" 相同,除了 "1+5"、 "1+8" 和和弦取 消功能不可用。

## 创建 */* 编辑伴奏 (伴奏创作机)

伴奏创作机功能可用来创建您的原创伴奏。方法是录制来自键盘的节奏型以及使用已录制的伴奏数 据。基本来说,选择一个最接近您所要创建的类型的预设伴奏,然后录制各区域中各通道的节奏 型、贝司声部、和弦背景或乐句 (在伴奏创作机中被称为 " 根源模式 ")。

本章将简明介绍伴奏创作机功能。有关如何使用该功能的介绍,请参考官方网站上的参考说明书。

#### 伴奏数据结构 **——** 根源模式

一个伴奏由不同段落组成 (前奏、主奏、尾奏等),各段落都有 8 个独立的通道,这种结构就叫 " 根源模式 "。利用伴奏创作机,可以分别录制各个通道的来源类型,或者从其它原有的伴奏导入数 据,制作出自己的伴奏。

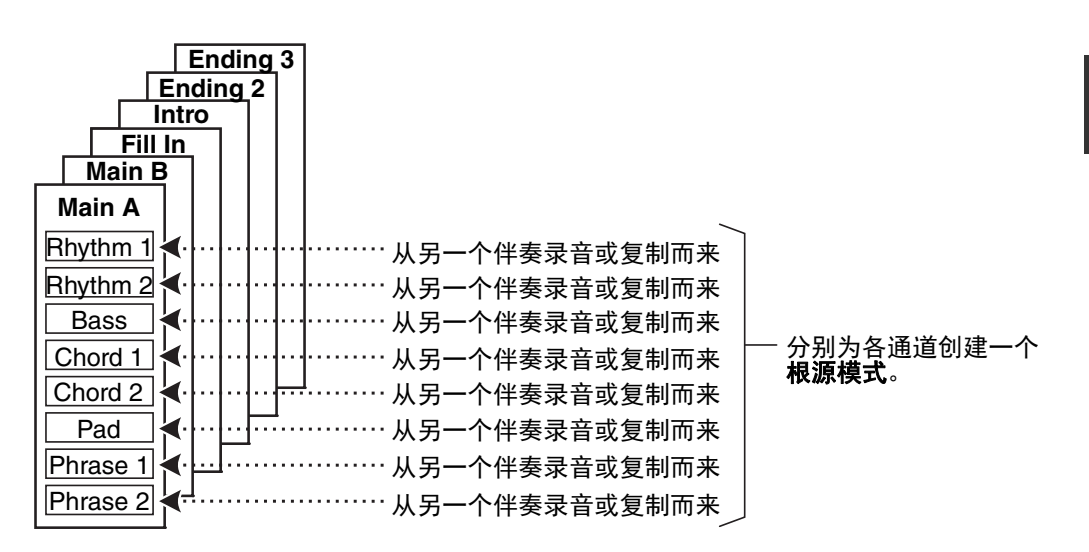

### 编辑伴奏的节奏声部 (**Drum Setup**)

预设伴奏的节奏声部由预设鼓组组成,各鼓组音色被分配到了单独的音 符。您可能要改变音色和音符分配结果,或执行更多详细设置,如音量 平衡、效果等。通过使用伴奏创作机的鼓组设置功能,您可以编辑一个 伴奏的节奏声部,并保存为一个原创伴奏。有关详细说明,请参见网站 上的参考说明书。

#### 注

预设鼓组和音色的相 关信息,请参考官网 的数据列表中的 "Drum/ SFX Kit List"。这个列表 提供了哪些音色会被 分配到键盘各琴键 (音符)的详细信息。

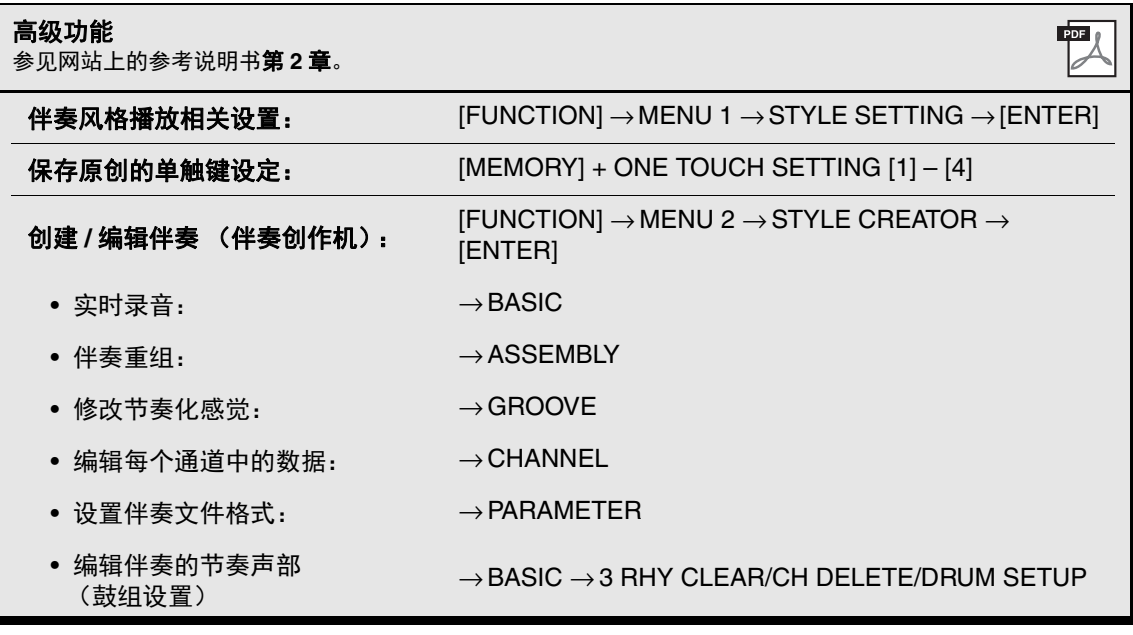

# 3 乐曲

**–** 播放、练习和录制乐曲 **–**

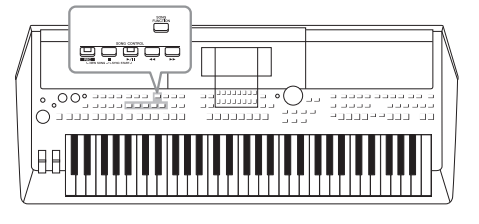

对于 PSR-S670 来说, " 乐曲 " 是指包括预置乐曲、商业提 供的 MIDI 格式文件等在内的 MIDI 乐曲。您不仅可以播放 和聆听乐曲,还可以随乐曲播放弹奏键盘并将自己的演奏 录制为乐曲。

#### <span id="page-58-0"></span>**MIDI** 乐曲

一首 MIDI 乐曲由您的键盘演奏信息组成,并不是实际录制它声音的 本身。演奏信息指演奏哪个键、以什么时值演奏以及用什么力度演奏 —— 就像乐谱中记录的内容一样。根据录制的演奏信息,音源输出相 应的声音。由于 MIDI 乐曲数据包含诸如键盘声部和音色等信息,因 此您可以看着乐谱有效地练习,也可以打开或关闭特定的声部或改变 音色。

注 有关音频文件回放和 录音的介绍,请参考 [第](#page-68-1) 69 页。

## 回放乐曲

可以播放下列类型的乐曲。

- 预设乐曲 (乐曲选择画面 PRESET 标签页中的乐曲)
- 自己录制的乐曲 [\(第](#page-65-0) 66 页)
- 市场上购买的乐曲数据: SMF (标准 MIDI 文件)

如果要播放 USB 闪存中的乐曲,请事先将包含乐曲数据的 USB 闪存连接 到 [USB TO DEVICE] 端口。

<span id="page-58-1"></span>*1* <sup>按</sup>**[SONG FUNCTION]**按钮调出**SONG FUNCTION MENU**画面。

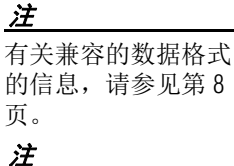

使用 USB 闪存之前, 确保认真阅读[第](#page-90-0) 91 页 上的 " 连接 USB 设备 " 章节。

*3*

ם נ

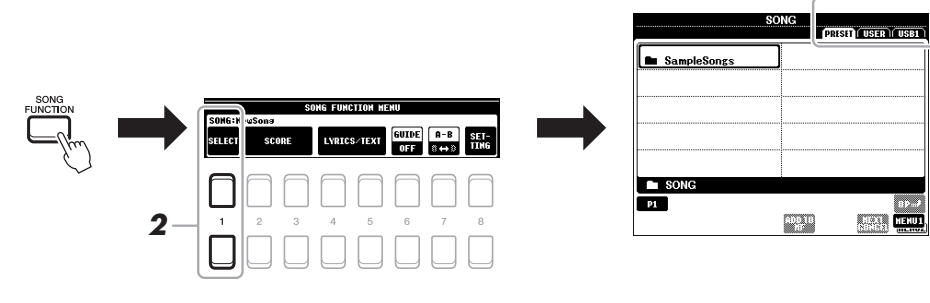

### **2** 在 SONG FUNCTION MENU 中按下 [1 ▲▼] (SELECT) 按钮的 其中一个,调出乐曲选择画面。

注 按下 [DIRECT ACCESS] 按钮紧接着按 [SONG FUNCTION] 按钮可以快 速调出乐曲选择画面。 сж享

### **3** 按下 TAB [◀1[▶] 按钮选择所需乐曲的位置。

- **PRESET** 标签页 .. 预设乐曲将出现。
- **USER** 标签页..... 保存在 USER 驱动器中的已录制或已编辑的乐曲将出现。
- **USB** 标签页 ...... 保存在 USB 闪存中的乐曲将出现。只有在 USB 闪存连接到了 [USB TO DEVICE] 端口时才会出现。

### *4* 用光标按钮 **[][][**E**][**F**]** 将光标移动到需要的乐曲,然后按下 **[ENTER]** 按钮。

**5** 按下 SONG CONTROL [▶/ **II**] (PLAY/PAUSE)按钮启动回放。

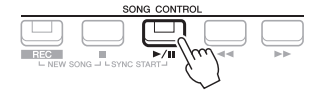

注 可以移调乐曲的播放 [\(第](#page-35-0) 36 页)。

### 排队播放下一首乐曲

当一首乐曲正在播放时,可以指定下一首要播放的乐曲。在现场演奏期间,利用这一功能, 可以方便地指定随后要播放的乐曲。操作方法是,在一首乐曲正在播放时,从乐曲选择画面 选择下一首要播放的乐曲。被排队的乐曲名称的右上角出现 "NEXT" 字样。如要更改设置, 可以按 [7▼] (NEXT CANCEL) 按钮。

### 注

确保 MENU 1 出现在画面的右下角 (第 24 [页\)](#page-23-0)。

### **6** 按 SONG CONTROL[■] (STOP) 按钮停止回放。

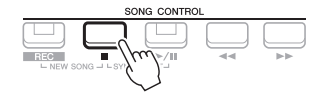

### 播放的相关操作

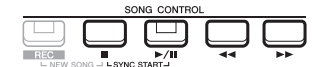

- 同步启动 .......可以在开始弹奏键盘的同一时刻启动乐曲的回 放。在回放停止的状态下,按住 SONG CONTROL [■] (STOP) 按钮并按下 [▶/ II] (PLAY/PAUSE)按钮。 [▶/ II] (PLAY/ PAUSE) 按钮会开始闪烁, 表示处于预备状态。 可以在弹奏键盘的同一时刻开始乐曲的回放。要 取消同步启动功能,可以再次按下 [■] (STOP)按钮。
- 暂停...............回放过程中按下 [▶/ III] (PLAY/PAUSE) 按 钮。再按一次可以从当前位置恢复回放。
- 倒带 / 快进 ...... 回放过程中或乐曲停止时按下 [<<] (REW)或 [H] (FF)。按下一次可以向后 / 向前移动一个 小节。持续按住其中的一个,可以连续向后 / 向 前卷带。

### 注

- •您可以调整乐曲和键 盘演奏间的音量平衡 (第 54 [页\)](#page-53-0)。在混音 台画面 [\(第](#page-85-0) 86 页) 的 VOL/VOICE 页面中, 可以调节每个乐曲通 道的音量。
- •您还可以调整乐曲和 音频文件之间的音量 平衡 (第 72 [页\)](#page-71-0)。

#### 注

您也可以打开或关闭 特定的声部 [\(第](#page-62-0) 63 [页](#page-62-0))。

按 [◆1] (REW)或 [▶▶] (FF) 按钮可以调出显示着当前小节数的画面 (或乐句标记号)。 当乐曲位置弹出窗口出现在画面上时,也可以使用数据轮调整数值。

乐句标记是某些乐曲 数据中的预编制数据, 表示乐曲中的某个位 置。

注

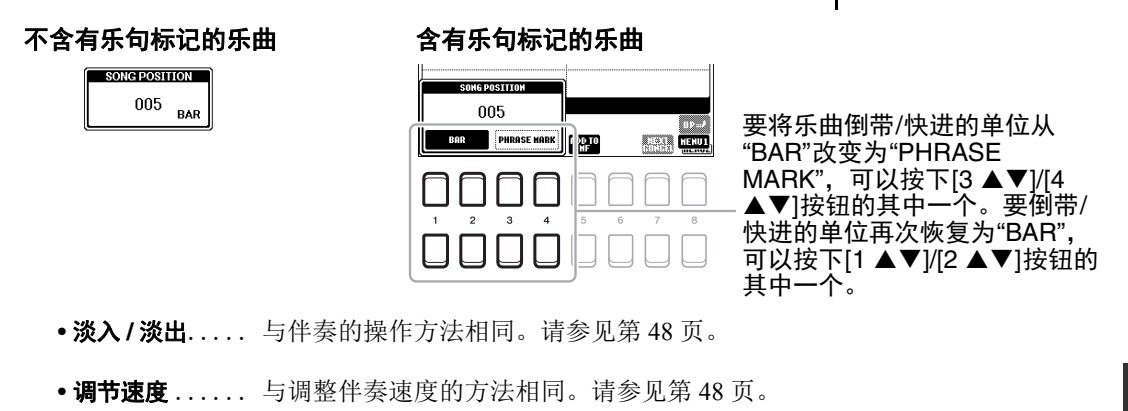

<span id="page-60-1"></span>显示乐谱 (乐谱)

您可以浏览选定乐曲的乐谱。

- *1* 选择乐曲 (第 **[59](#page-58-1)** 页的步骤 **1-4**)。
- *2* <sup>按</sup>**[SONG FUNCTION]**按钮调出**SONG FUNCTION MENU**画面。

本乐器可以显示您已 录制的乐曲或商用 MIDI 文件 (只限允许 播放设备显示乐谱的 文件)的乐谱。 SCORE: Annie Laurie

注

注

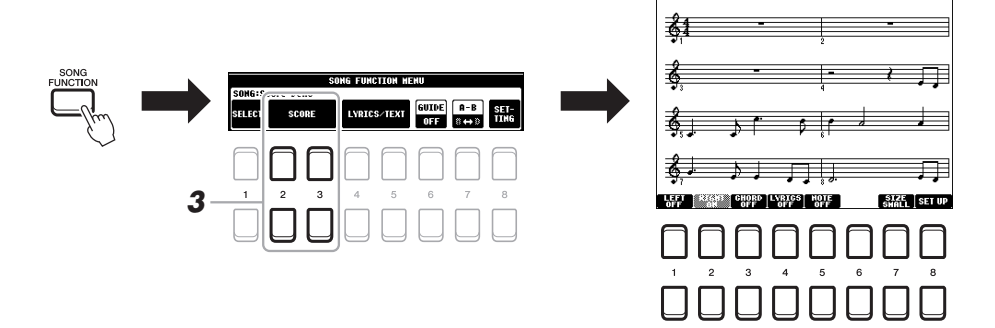

### <span id="page-60-0"></span>*3* 按下 **[2 ]/[3 ]**(**SCORE**)按钮的其中一个调出 **SCORE** <sup>画</sup> 面。

当乐曲停止播放时, 您可以用 TAB [◀][▶] 按钮通览全部乐谱。当回 放启动时,一个"小球"会随着乐曲的进行跳动着,指示你当前的位 置。

还可以用 [1▲▼]-[8▲▼] 按钮改变已出现乐谱的显示风格。有关详细 说明,请参见网站上的参考说明书。

乐器基于乐曲数据生 成显示乐谱。因此可 能无法像市场上销售 的乐谱一样精准地反 映一首乐曲 —— 特别 是当显示的乐谱带有 复杂的段落或许多短 音符时。

## *显示歌词| 文本*

当选择的乐曲包含歌词数据时,可以在乐器的屏幕上查看歌词。即使乐曲数据中不包含歌词,您也 可以查看通过加载文本文件显示在画面上的歌词,该文本文件可以借助 USB 闪存在计算机上制作。 文本画面可用来执行多种实用且方便的功能,如显示歌词、和弦表和演奏的音符。

### *1* 选择乐曲 (第 **[59](#page-58-1)** 页的步骤 **1-4**)。

### *2* <sup>按</sup>**[SONG FUNCTION]**按钮调出**SONG FUNCTION MENU**画面。

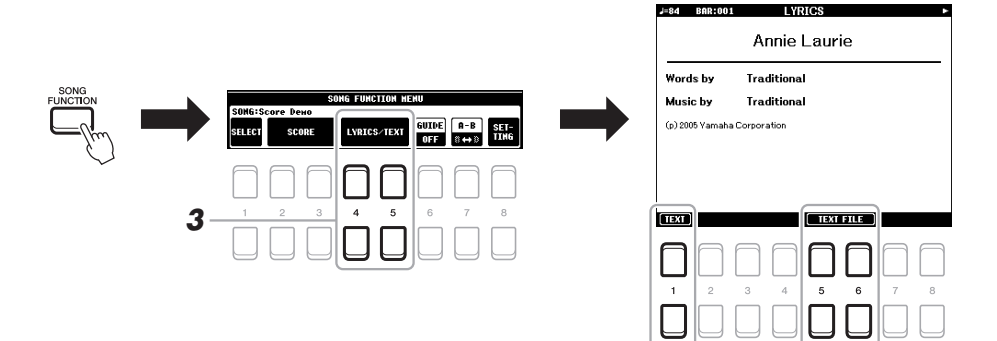

### *3* 按下 **[4 ]/[5 ]** (**LYRICS/TEXT**)按钮的其中一个调出 **LYRICS/TEXT** 画面。

使用 [1 ▲▼] 按钮可以在 LYRICS 画面和 TEXT 画面之间切换。 当乐曲包含歌词数据时,歌词会显示在 LYRICS 画面上。当乐曲停止 播放时, 您可以用 TAB [◀][▶] 按钮通览全部歌词。当回放启动时, 歌词的颜色会变化,指示着当前位置。

要在 TEXT 画面中查看文本文件, 可以按下 [5 ▲▼)/[6 ▲▼] (TEXT FILE)按钮的其中一个调出文件选择画面,然后按需选择您在计算机 上创建的文件。

有关 LYRICS (TEXT)画面的更多信息,请参见网站上的参考说明 书。

#### 注

当歌词被改动或不可 读时, 您可能需要改 变歌词的语言设置。  $[FUNCTION] \rightarrow MENU 1 \rightarrow$ SONG SETTING → [ENTER]。

### 注

文本文件选择的相关 信息可以存储到注册 记忆 (第 83 [页](#page-82-0))。

#### 注

如果把功能分配到踏 板,还可以将文本向 前一个 / 后一个地翻 页:[FUNCTION] → MENU 1  $\rightarrow$  CONTROLLER  $\rightarrow$  [ENTER]  $\rightarrow$  FOOT PEDAL

## <span id="page-62-0"></span>打开 */* 关闭乐曲的各通道

一首乐曲有 16 个独立的通道。可以单独调整乐曲播放时每个通道的开关状态。

*1* 按数次 **[CHANNEL ON/OFF]** 按钮,直到调出 **CHANNEL ON/ OFF** (**SONG**)画面。

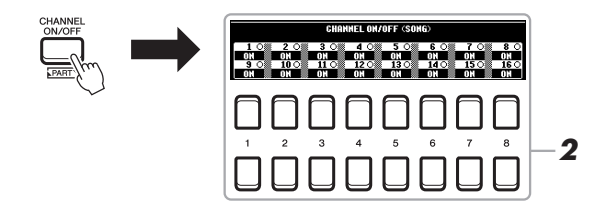

### *2* 使用 **[1]-[8]** 按钮打开或关闭各通道。

如果想只播放一个特定的通道 (独奏回放), 可以按住 [1▲▼]-[8▲▼] 按钮中对应所需通道的按钮进行独奏。这时仅选定的通道是 打开的,而其他通道为关闭。要取消独奏,再按一次该按钮。

注 通常各声部被录制到 下列通道。 通道 1-3: 键盘声部 (RIGHT 1、LEFT、RIGHT 2) 通道 5 − 8:多重长音 声部 通道 9 − 16:伴奏风格 声部

## 用教学引导灯进行单手练习

可以将右手声部静音,并自己练习这个声部。以下介绍用引导功能的指示灯练习右手声部。你也可 以按照自己的速度去弹奏,因为伴奏会等待你直到弹下正确的音符。在 SCORE 画面中,可以看到 要演奏的音符和当前位置。

- *1* 选择一首 **MIDI** 乐曲并调出乐谱画面 (第 **[61](#page-60-0)** 页)。
- *2* <sup>按</sup>**[SONG FUNCTION]**按钮调出**SONG FUNCTION MENU**画面。

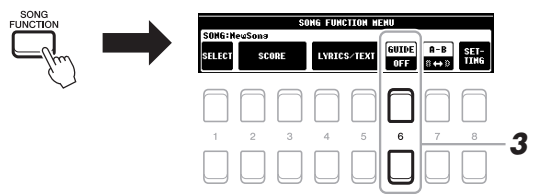

- 3 使用 [6 ▲▼] (GUIDE) 按钮打开引导功能。
- *4* <sup>按</sup> **[CHANNEL ON/OFF]** 按钮调出 **CHANNEL ON/OFF**(**SONG**) 画面。

如果 CHANNEL ON/OFF (SONG)画面没有出现,可以再次按下 [CHANNEL ON/OFF] 按钮。

#### *5* 按下 **[1 ]** 按钮关闭通道 **<sup>1</sup>** (**RIGHT 1** 声部)。 如果需要, 按下 [3 ▲] 按钮关闭通道 3 (RIGHT 2 声部)。 现在您可以自己演奏右手声部。

注

通常, LEFT 声部会被 分配到通道 2。

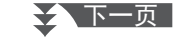

### **6** 按下 SONG CONTROL [▶/ II] (PLAY/PAUSE)按钮启动回 放。

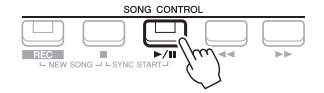

看着 SCORE 画面练习已静音的声部。左手声部和其余声部的播放会 等待您演奏出正确的音符。

#### *7* 结束练习后,按下 **[SONG FUNCTION]** 按钮调出 **SONG FUNCTION MENU 画面, 然后按下 [6 ▲▼] (GUIDE) 按钮关** 闭引导功能。

按下 [EXIT] 按钮关闭 CHANNEL ON/OFF (SONG)画面,以便 查看 " 小球 " 随着乐谱 的弹跳 (第 61 [页\)](#page-60-1)。

注

#### 其它指导功能

除了以上介绍的"引导灯"功能,指导功能中还有其它一些额外功能,可以练习演奏琴键 (任意键模式)的时值,可以按照自己的进度 (您自己的速度)进行卡拉 OK 和乐曲练习 等。

[FUNCTION] → TAB [◀] MENU 1 → 光标按钮 [▲][▼][◀][▶] SONG SETTING → [ENTER] → 光标按钮 [▲] 1 GUIDE MODE

更多信息,请参见网站上的参考说明书。

## 反复播放

乐曲反复播放功能可以用来反复播放一首乐曲、多首乐曲或者一首乐曲指定的小节范围。

### 为乐曲的回放指定反复模式

### *1* 调出操作画面。

[FUNCTION] → TAB  $[$ <sup>[</sup>] MENU 1 → 光标按钮  $[$   $\blacktriangle$   $||$   $\blacktriangledown$   $||$   $\blacktriangle$   $||$   $\blacktriangleright$   $|$  SONG SETTING → [ENTER] → 光标按钮 [▼] 2 REPEAT MODE

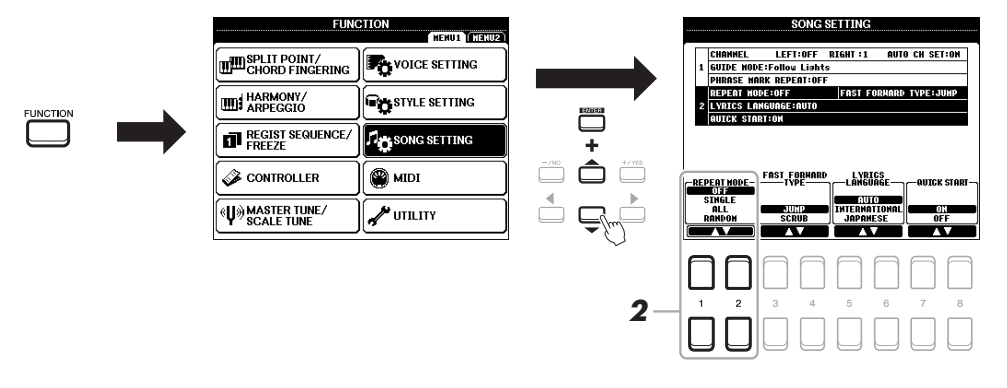

### 2 使用 [1 ▲▼]/[2 ▲▼] (REPEAT MODE) 按钮决定反复回放的方 式。

- •**OFF** (关闭)....... 乐曲播放一次后停止播放。
- •**SINGLE** (单曲) ... 从头到尾播放选定的乐曲。
- •**ALL** (全部)....... 持续反复播放指定文件夹中的所有乐曲。
- •**RANDOM** (随机).. 连续随机播放指定文件夹中的所有乐曲。
- *1* 选择乐曲 (第 **[59](#page-58-1)** 页的步骤 **1-4**)。
- *2* <sup>按</sup>**[SONG FUNCTION]**按钮调出**SONG FUNCTION MENU**画面。

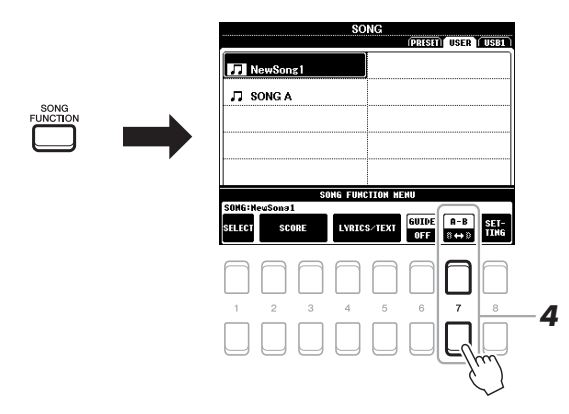

**3** 按下 SONG CONTROL [▶/ **H**] (PLAY/PAUSE)按钮启动回 放。

### *4* 指定重复范围。

在要反复的范围的开始点 (A) 按下 [7 ▲▼] (A-B) 按钮的其中一 个。在结束点 (B)再次按下 [7 ▲▼] (A-B) 按钮的其中一个。在 一段自动前奏之后 (为了帮助你进入这个片段), A-B 这个片段将反 复播放。

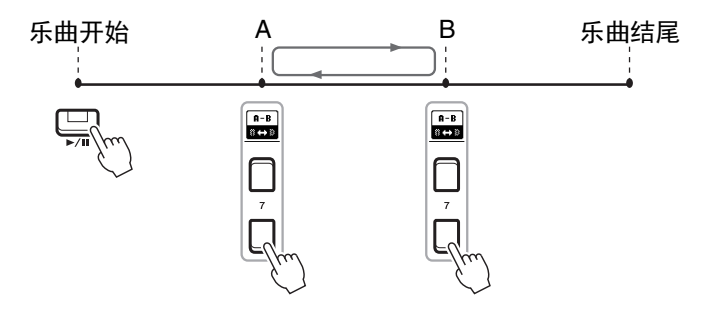

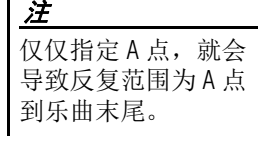

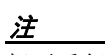

想要反复播放从乐曲 的开头到乐曲的中间 部分时:

- 1 按下 [7 ▲▼] (A-B) 按钮的其中一个,然 后开始乐曲的回放。
- 2 在结束点 (B)再次 按下 [7 △▼] (A-B) 按钮的其中一个。

### **5** 按 SONG CONTROL [■] (STOP) 按钮可以停止播放。

乐曲位置将返回 A 点, 按 [▶/ II] (PLAY/PAUSE) 按钮可以从该点 启动。

结束练习后, 按 [7 ▲▼] (A-B) 按钮的其中一个关闭反复播放。

#### 当乐曲停止时指定反复范围

- 1 用 SONG CONTROL [▶▶] (FF) 按钮将乐曲快进到 A 点, 然后按下 [7 ▲▼] (A-B) 按 钮的其中一个。
- 2. 将乐曲快进到 B 点, 然后再次按下 [7 ▲▼] (A-B) 按钮的其中一个。

## <span id="page-65-1"></span><span id="page-65-0"></span>录制您的演奏

您可以录制您的演奏内容,并以 MIDI 文件的形式 (SMF 格式 0) 保存 到 USER 驱动器或 USB 闪存。由于录制的数据是 MIDI 格式,编辑乐曲 也很方便。

有两种不同的录音方法可用:

- 快速录制............... 参考下文内容。 可以一次性录制演奏的所有声部或一个特定声部 (右手、左手或伴 奏的播放)。
- 多轨录制............... 第 **[67](#page-66-0)** 页 可以将数据一个接一个地录制到每个通道,创建一首完整的多声部乐 曲。通道 / 声部分配结果可以随意改变。

注 有关音频文件录音的 介绍,请参考[第](#page-71-1)72 [页](#page-71-1)。

#### 注

用音频关联长音 [\(第](#page-75-0) 76[页](#page-75-0))的音频数据、 音频文件 (第 69 [页](#page-68-0)) 所创建的节奏通道等 音频数据,不能录制 到 MIDI 乐曲。

### 快速录制

录音之前,执行音色 / 伴奏选择等必要的设置。用这种录音方式,各声部会被录制到下列通道。

- 键盘声部: 通道 1-3
- 多重长音声部:通道 5 8
- 伴奏声部:通道 9 16

#### *1* 同时按下 **SONG CONTROL [REC]** 按钮和 **[**J**]** (**STOP**)按钮。

本乐器会自动设置一首供录音用的空白乐曲,主画面中的乐曲名称 [\(第](#page-17-0) 18 页)会设置为 "NewSong"。

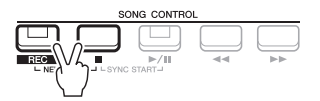

### *2* 按下 **[REC]** 按钮。

[REC] 和 [▶/ 【】] (PLAY/PAUSE) 按钮会开始闪烁, 表示进入预备 状态。

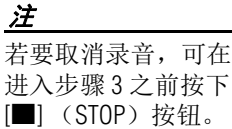

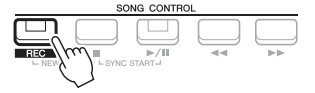

### *3* 开始录音。

可以通过弹奏键盘、启动播放、播放多重长音或按下 SONG CONTROL [▶/ 【】] (PLAY/PAUSE) 按钮来启动录音。

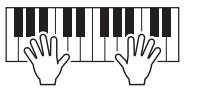

注 您可以在录音过程中 使用节拍器 [\(第](#page-34-0) 35 [页](#page-34-0)),但节拍器的声音

不会被录音。

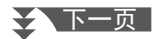

### **4** 演奏结束后,按下 [■] (STOP)或 [REC] 按钮停止录音。

屏幕上出现一条信息,提示保存已录制的数据。按 [EXIT] 按钮关闭 该信息。

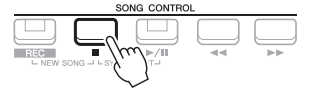

### *5* 将录制的演奏作为乐曲保存。

**5-1** 按[SONG FUNCTION]按钮调出SONG FUNCTION MENU画面, 然后按下 [1 ▲▼] (SELECT) 按钮的其中一个, 调出乐曲选择 画面。

**5-2** 按[照第](#page-25-0) 26 页的介绍内容,将已录制的数据保存为文件。

**6** 按 **[▶/ II] (PLAY/PAUSE) 按钮, 回放已录制的演奏。** 

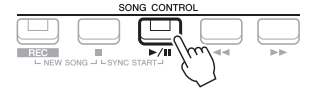

### <span id="page-66-0"></span>单独录制各通道 (多轨录制)

将您的演奏内容逐个录制到每个通道,就可以创建一首包含 16 通道的乐曲。例如,录制钢琴片段 时,可以将右手声部录制到通道 1,然后将左手声部录制到通道 2,这样可以创建一个通常现场难于 完成的双手演奏的完整乐段。如要录制带有伴奏播放的演奏内容,可以将伴奏录制到通道 9 – 16, 然后一边听着已录制的伴奏播放内容,一边将旋律录制到通道 1。用这种方法,可以创建一首可能 非常难,甚至不可能在现场演奏出来的完整乐曲。 录音之前,执行音色 / 伴奏选择等必要的设置。

### *1* 同时按下 **SONG CONTROL [REC]** 按钮和 **[**J**]** (**STOP**)按钮。

本乐器会自动设置一首供录音用的空白乐曲,主画面中的乐曲名称 [\(第](#page-17-0) 18 页)会设置为 "NewSong"。

#### 2 按住 [REC] 按钮的同时, 按下对应的 [1 ▲▼] – [8 ▲▼] 按钮, 将需 要的通道设定为 **"REC"**。

要取消通道的 REC 状态,可以按下所需通道的按钮。

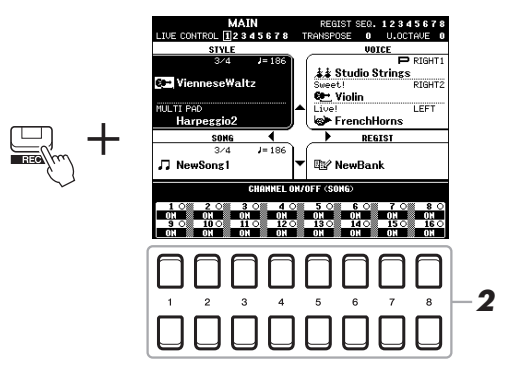

### ≿全、下一页

## 须 知

在没有执行保存操作 的情况下,选择了另 一乐曲或关闭了电源, 已录制的乐曲将丢失。

*3* 在出现的窗口中,用数据轮或**[+/YES]/[-/NO]**按钮改变要被录音的 通道的声部分配结果。

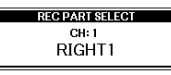

### *4* 开始录音。

可以通过弹奏键盘、启动播放、播放多重长音或按下 SONG CONTROL [▶/ II] (PLAY/PAUSE) 按钮来启动录音。

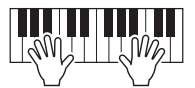

### **5** 演奏结束后,按下 [■] (STOP)按钮停止录音。 屏幕上出现一条信息,提示保存已录制的数据。按 [EXIT] 按钮关闭 该信息。

- **6** 按 **I▶/ III (PLAY/PAUSE) 按钮, 回放已录制的演奏。**
- *7* 重复前述步骤 **<sup>2</sup> <sup>6</sup>**,将您的演奏录制到其它通道。

### *8* 将录制的演奏作为乐曲保存。

- **8-1** 按[SONG FUNCTION]按钮调出SONG FUNCTION MENU画面, 然后按下 [1 ▲▼] (SELECT) 按钮, 调出乐曲选择画面。
- **8-2** 按[照第](#page-25-0) 26 页的步骤 1-5 介绍内容,将已录制的数据保存为文件。

### 若要取消录音,可在 进入步骤 4 之前按下 [J] (STOP)按钮。

注

注 当您在一首已录制的 乐曲上叠录时,不能 使用伴奏触发功能 [\(第](#page-37-2) 38 页)。

#### 须 知

在没有执行保存操作 的情况下,选择了另 一乐曲或关闭了电源, 已录制的乐曲将丢失。

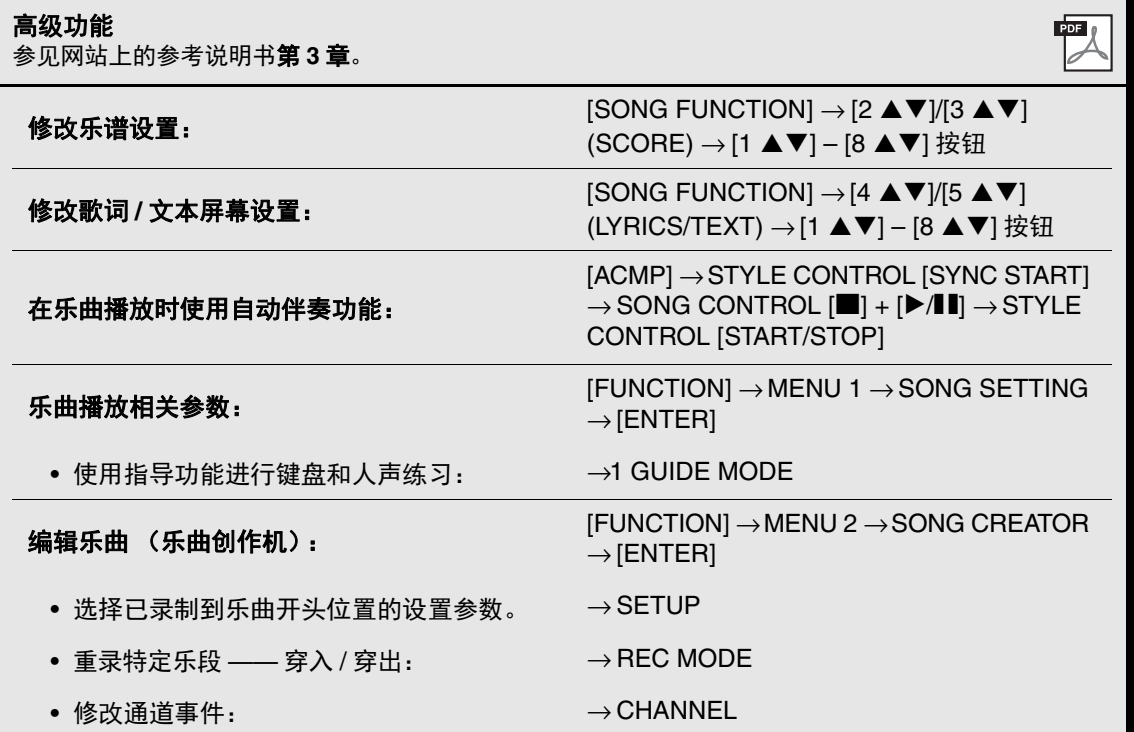

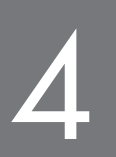

# <span id="page-68-0"></span>**USB** 音频播放器 **/** 录音机

**–** 录制和回放音频文件 **–**

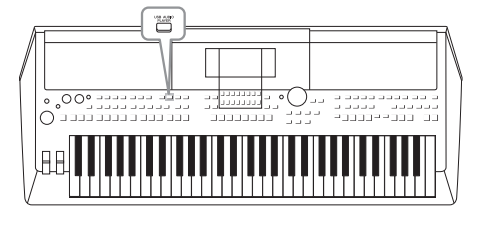

便捷的 USB 音频播放器 / 录音机功能, 可直接从本乐器播 放存储在 USB 闪存上的音频文件 (WAVE)。另外,可以 将自己的演奏和录音作为音频文件 (WAVE)录制到 USB 闪存上,在计算机上播放这些文件、与好友分享,并录制 自己的 CD。

### 注

•有关 MIDI 文件回放和录音的介绍,请参[考第](#page-58-0) 59 页。

•如果在本乐器上录音后,还要分别录制多个声部或编辑数据,请录制为 MIDI 文件 (第 66 [页\)](#page-65-1)。

#### <span id="page-68-1"></span>播放音频文件 您可以播放已保存到 USB 闪存的 WAV 格式 (44.1 kHz 采样率, 16 比特 注 精度,立体声)的音频文件。 无法播放受 DRM (数 字版权管理)保护的 文件。 *1* 将包含音频文件的 **USB** 闪存连接到 **[USB TO DEVICE]** 端口。 注 使用 USB 闪存之前, 确保认真阅读[第](#page-90-0) 91 页 上的 " 连接 USB 设备 " 章节。 *2* 按下 **[USB AUDIO PLAYER]** 按钮可以调出 **USB AUDIO PLAYER** 注 画面。 在音频关联长音功能 [\(第](#page-75-1)76页的步骤 5)下 选择需要的 WAVE 文件 时, [USB AUDIO PLAYER] Audio 001  $00.00$ 1.00112.1 按钮不产生作用。 .<br>IEPEAT OFI  $B(-1)$ n<br>REPEAT VOLUM *3* 3 按下 [1▲▼] (FILES) 按钮的其中一个调出文件选择画面。

4

≿▲下一页

### 4 用光标按钮 [▲][▼][<][▶] 将光标移动到需要的文件,然后按下 **[ENTER]** 按钮。

**AUDIO** 225 Audio\_001 222 Audio\_006  $\begin{picture}(120,10) \put(0,0){\line(1,0){10}} \put(15,0){\line(1,0){10}} \put(15,0){\line(1,0){10}} \put(15,0){\line(1,0){10}} \put(15,0){\line(1,0){10}} \put(15,0){\line(1,0){10}} \put(15,0){\line(1,0){10}} \put(15,0){\line(1,0){10}} \put(15,0){\line(1,0){10}} \put(15,0){\line(1,0){10}} \put(15,0){\line(1,0){10}} \put(15,0){\line($ **255** Audio\_002 **225 Audio\_007**  $\stackrel{4}{\Box} \bigoplus \stackrel{1}{\Box} + \stackrel{\text{def}}{\Box}$ **200** Audio\_003 WA Audio 008 200 Audio 004 **205 Audio 009 255 Audio 005 225 Audio 010 MISSIONE**  $\overline{P1}$ **ADD 10 ENFO PHAN** *5*  $\overline{7}$ 

注 这些音频文件比其它 文件载入的时间稍长 些。

### 浏览音频文件的信息

按下 [6▼] (INFO) 按钮, 调出信息窗口, 该窗口中可以查看用红色框选定的文件的文件 名、路径、采样率等。

### 注

确保 MENU 1 出现在画面的右下角 (第 24 [页\)](#page-23-0)。

要关闭该窗口,可以按下 [7 ▲ ▼]/[8 ▲ ▼] (OK) 按钮。

### **5** 按下 [7▼] (AUDIO PLAY)按钮启动播放。

画面会自动返回 USB AUDIO PLAYER 画面。

### **6** 要停止回放,可以按下 [3▲▼] (STOP) 按钮。

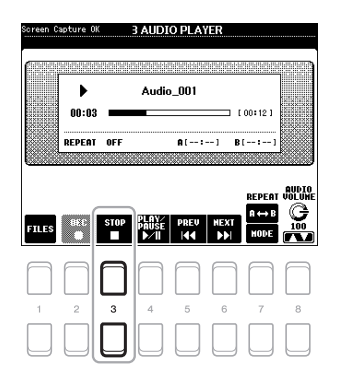

### 注

确保 MENU 1 出现在画 面的右下角 [\(第](#page-23-0) 24 [页](#page-23-0))。

#### 须 知

播放期间,请勿尝试 断开 **USB** 闪存或关闭 电源。否则会损坏 **USB** 闪存中的数据。

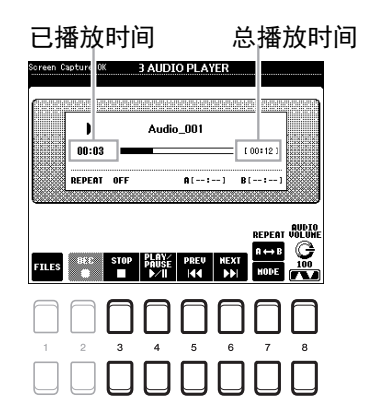

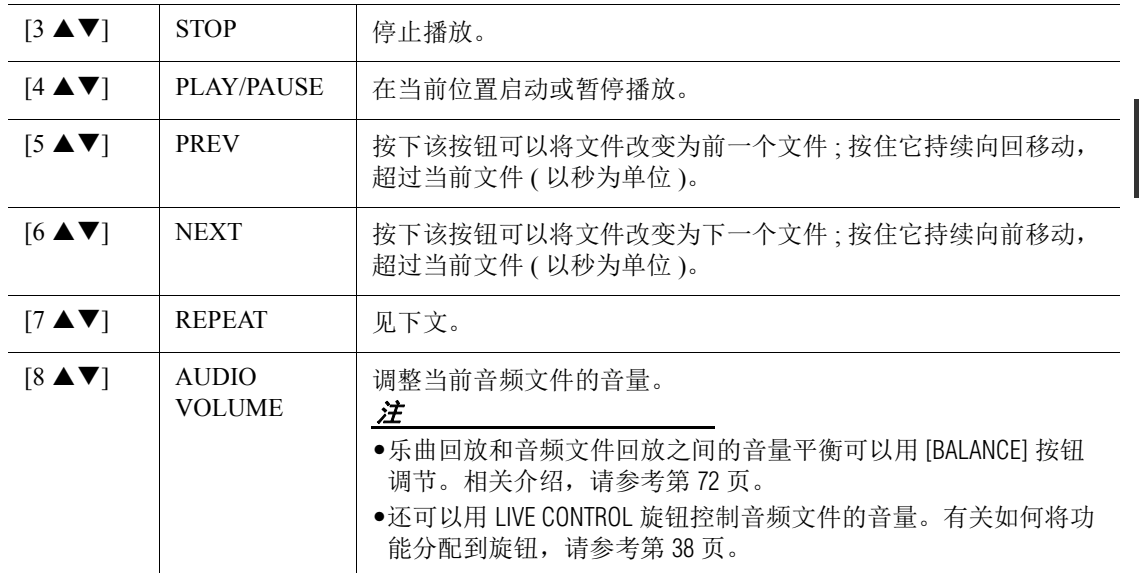

#### 通过 [7▲] (A ↔ B) 按钮实现 A-B 反复回放

可以反复播放特定的区域 ( A 和 B 点之间 ) 。

- 1. 要设置 A 点, 请在播放到达需要的点时按下 [7 ▲] (A→B) 按钮。 设置为 A 点的时间会在画面中显示为 "A [--:--]", 并用第一个楔形标记标识在进度条中。
- 2. 要设置 B 点, 请在播放到达需要的点时按下 [7 ▲] (A→B) 按钮。 设置为 B 点的时间会在画面中显示为 "B [--:--]",并用第二个楔形标记标识在进度条中。 现在将反复播放音频文件特定的 A-B 部分。
- 3. 要取消反复回放, 可以再次按 [7▲] (A→B) 按钮。

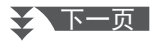

#### 通过 **[7 ▼] (MODE) 按钮进入反复回放模式**

按下 [7▼] (MODE) 按钮调出 REPEAT MODE 窗口, 然后用 [6▲▼]/[7▲▼] 按钮选择 REPEAT MODE。要关闭该窗口,可以按 [EXIT] 按钮。

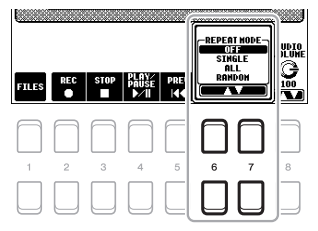

- OFF (OFF) ......... 从头至尾播放选定的文件, 然后停止。
- SINGLE (1<sup>1</sup>)...... 反复从头到尾播放选定的文件。
- ALL ( $\Box$ ) .......... 持续反复播放当前文件夹中的所有文件。
- RANDOM ( $\sim$ <sup>)</sup> .... 随机且反复播放当前文件夹中的所有文件。

#### <span id="page-71-2"></span><span id="page-71-0"></span>调节乐曲 (MIDI) 和音频回放之间的音量平衡

按一次或两次 [BALANCE] 按钮调出 BALANCE (2/2) 画面。在该画面中, 您可以用 [2 ▲▼]-[3 ▲▼] 按钮调节乐曲 (MIDI) 和音频之间的音量平衡。当该项设置为 CENTER 时, 乐曲和音频乐 曲的音量相等。要将平衡快速重置为 CENTER, 可以同时按 [2 ▲] 和 [3 ▲] (或 [2 ▼] 和 [3 ▼]) 按钮。

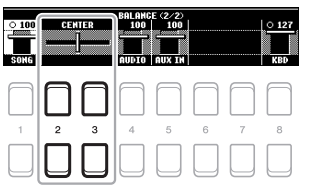

注

有关 BALANCE 画面的更多信息,请参见第 54 [页](#page-53-0)。

### <span id="page-71-1"></span>将您的演奏录制为音频

您可以将您的演奏以音频文件 (WAV 格式 — 44.1 kHz 采样率、 16 位精 度、立体声)格式直接录制到 USB 闪存。

#### 可以录音的声音:

- 通过所有键盘声部 (LEFT、 RIGHT 1、 2)、乐曲声部、伴奏声部和多 重长音 [\(第](#page-73-0) 74 页)声部所产生的声音。
- 通过 [AUX IN] 插孔 (第[89](#page-88-0)页)输入的便携式音频播放器的声音。
- 通过 [USB TO HOST] 端口输入的 MIDI 数据的声音等 (第 93 [页\)](#page-92-0)。

#### 录音的最大时间量 **:**

- 每个录音 80 分钟, 录音时长会根据 USB 闪存的容量不同而有所差异。
- *1* <sup>将</sup> **USB** 闪存连接到 **[USB TO DEVICE]** 端口。
- *2* 执行音色 **/** 伴奏选择等必要的设置。

≿▲下一页

#### 注

使用 USB 闪存之前, 确保认真阅读[第](#page-90-0) 91 页 上的 " 连接 USB 设备 " 章节。

#### 注

如果在本乐器上录音 后,还要分别录制多 个声部或编辑数据, 请录制为 MIDI 文件 [\(第](#page-65-1) 66 页)。

#### 注

不能录音的数据包括: 受版权保护的乐曲 (如预设乐曲)、音频 关联多重长音和节拍 器声音。
*3* 按下 **[USB AUDIO PLAYER]** 按钮可以调出 **USB AUDIO PLAYER** 画面。

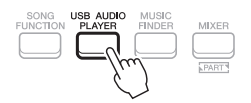

<span id="page-72-0"></span>4 用 **[2 ▲▼] (REC) 按钮进入录音预备状态。** 

画面中的 [PLAY/PAUSE] 按钮开始闪烁。

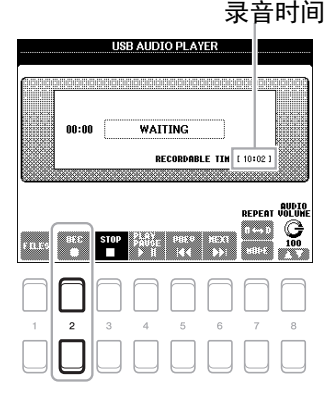

注

您可以在录音过程中 使用节拍器 [\(第](#page-34-0) 35 [页](#page-34-0)),但节拍器的声音 不会被录音。

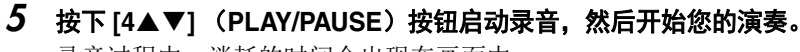

录音过程中,消耗的时间会出现在画面中。

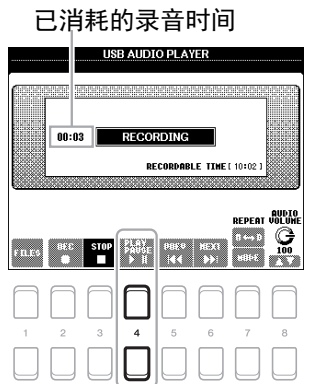

### 须 知

录音期间,请勿尝试 断开 **USB** 闪存或关闭 电源。否则可能损坏 **USB** 闪存数据或录音 数据。

JSB 音频播放器/ 录音机 – 录制和回放音频文件 – USB 音频播放器 / 录音机 – 录制和回放音频文件 –

4

### *6* 演奏结束后,按下 **[3 ]** (**STOP**)按钮停止录音。

已录制的数据会用自动设置的文件名以文件的形式自动保存到 USB 闪存。

### *7* <sup>用</sup> **[4]** (**PLAY/PAUSE**)按钮播放已录制的演奏。

如要在文件选择画面中查看已录音的演奏文件,可以按下 [1▲▼] (FILES)按钮。

### 注

即使按 [EXIT] 按钮关闭 了 USB AUDIO PLAYER 画 面,录音操作也会继 续进行。按下 [USB AUDIO PLAYER] 按钮可以 再次调出 USB AUDIO PLAYER 画面, 然后按 下  $[3\blacktriangle$ ▼ $]$  (STOP) 桉 钮可以停止录音。

### 注

请牢记如果在演奏中 出错,不能通过覆盖 已存在的文件的方式 进行纠正。请在文件 选择画面上删除已录 制的文件,然后重新 录制您的演奏。

# <span id="page-73-1"></span>5 多重长音

**–** 将音乐乐句添加到演奏 **–**

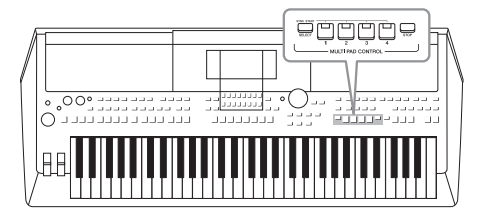

多重长音可以为演奏加入一些短的预录制的节奏型和旋律 型音序,使演奏产生一些变化。

多重长音按库分组,每四个为一组。本乐器具有各种不同 音乐流派的多重长音库。

通过音频关联多重长音功能,可以在演奏过程中用 WAVE 数据 (音频数据)创建新的长音进行播放。

### <span id="page-73-0"></span>演奏多重长音

本章介绍如何只播放多重长音。当然可以在伴奏 / 乐曲的回放过程中演奏多重长音, 使您的演奏更 据色彩。

*1* 按下 **MULTI PAD CONTROL [SELECT]** 按钮调出多重长音库选择 画面,然后选择所需数据库。

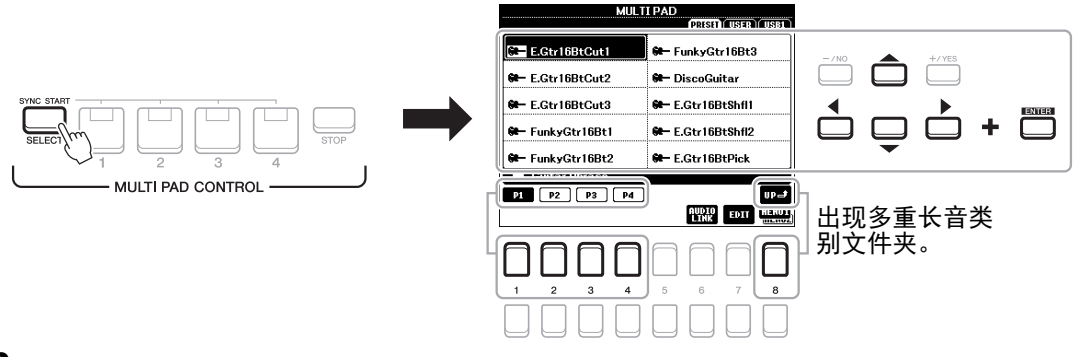

### 2 用光标按钮 [▲][▼][<][▶] 将光标移动到需要的库,然后按下 **[ENTER]** 按钮。

您还可以用对应 "P1, P2..." 的 [1 ▲1-[7 ▲1 按钮调出画面的其它页面, 或者反复按 MULTI PAD CONTROL [SELECT] 按钮。 按下 [8 ▲] (UP) 按钮调出下一更高层级的文件夹, 多重长音就归 类在该文件夹中。

### *3* <sup>按</sup> **MULTI PAD CONTROL [1]-[4]** 中的任何一个按钮播放长音乐 句。

按钮的对应乐句会开始按照当前设定的速度完整地播放。可以同时播 放 4 个多重长音。

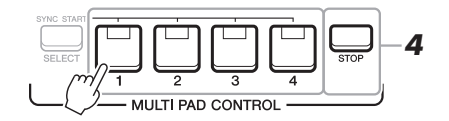

≿全 下一页 │

注 有两种类型的多重长 音数据。一种是播放 一次到末尾即停止。 其它会反复播放 (循 环)。

#### 注

在某多重长音播放时 按其按钮,会使其从 头开始播放。

### *4* 按下 **[STOP]** 按钮可以停止多重长音的回放。

若要停止特定多重长音的回放,请同时按住 [STOP] 按钮和想要停止 的多重长音的按钮。

### <span id="page-74-2"></span>关于 **MULTI PAD CONTROL [1] – [4]** 按钮的指示灯状态

**•** 绿:表示该按钮含有数据 (乐句)。

- **•** 红:表示对应长音正在播放。
- 红 (闪烁): 表示对应的长音处于预备状态 (同步开始, 参见 下文)。
- 关闭: 表明对应的长音无数据, 无法播放。

注 •伴奏或乐曲回放时, 按下多重长音按钮可 以从下一小节的开头 开始回放。伴奏或乐 曲停止时,按下多重 长音按钮可以立即开 始回放。

•伴奏或乐曲回放时, 按下 STYLE CONTROL [START/STOP] 或 SONG [■] (STOP) 按钮也 可停止多重长音的回 放。伴奏和乐曲都在 回放的同时,按下 SONG [■] (STOP) 按 钮可以停止乐曲、伴 奏和多重长音的回 放。

### <span id="page-74-0"></span>使用和弦匹配功能

当 [ACMP] 或 LEFT 声部打开时,多重长音乐句会自动改变音高,匹配您在和弦区域演奏的和弦。 在按下任意多重长音的之前 / 之后,在和弦区域中演奏和弦。

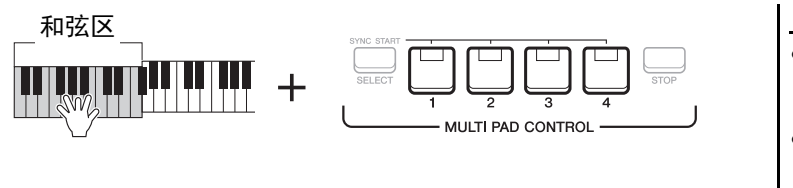

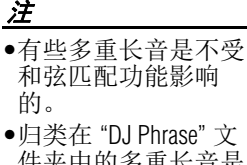

件夹中的多重长音是 特别为 DJ 伴奏 ([第](#page-45-0) 46 [页](#page-45-0))创建的,只能 改变根音键。

### <span id="page-74-1"></span>使用多重长音同步开始功能

您可以通过弹奏键盘或开始伴奏的回放来启动多重长音的回放。

*1* 按住 **MULTI PAD CONTROL [SELECT]** 按钮的同时,按下需要的 按钮或按钮 **[1]– [4]**。

对应的按钮将呈红色闪烁,表示进入预备状态。

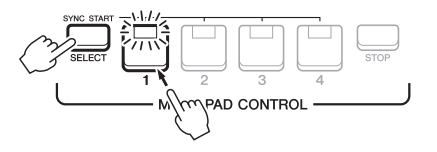

- *2* 开始播放多重长音。
	- 当 [ACMP] 关闭时, 按下任意一个音符, 或播放一个伴奏。
	- 当 [ACMP] 打开时, 在和弦区域演奏和弦或播放伴奏。

如果在伴奏或乐曲回放的过程中将一个长音的状态设定为预备,按下 任意一个音符 (当 [ACMP] 为关闭) 或在和弦区域弹奏和弦 (当 [ACMP] 为打开),可以从下一小节的起点启动多重长音的回放。

要取消选定长音的预 备状态,请执行相同 操作, 或简单按下 [STOP] 按钮取消所有长 音的状态。

注

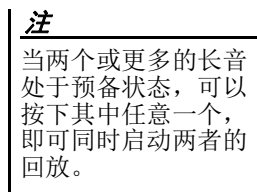

### <span id="page-75-0"></span>用 *WAVE* 文件创建多重长音 (音频关联多重长音)

可以通过将每个多重长音关联到 USB 闪存中的 WAVE 文件,创建一个新 注 的多重长音。 WAVE 文件可以是您在本乐器 [\(第](#page-68-0) 69 页)上录制的数据, 在播放、录音预备或 也可以是市场购买的数据。已被关联了 WAVE 文件的多重长音称为音频 录制音频文件过程中, 关联长音。新的音频关联长音可以保存到 USER 驱动器或 USB 闪存。 音频关联的多重长音 既不能创建,也不能 播放。 *1* 将包含 **WAVE** 文件的 **USB** 闪存连接到 **[USB TO DEVICE]** 端口。 注 使用 USB 闪存之前, *2* 按下 **MULTI PAD CONTROL [SELECT]** 按钮调出多重长音库选择 确保认真阅读[第](#page-90-0) 91 页 画面,然后选择所需数据库。 上的 " 连接 USB 设备 " 章节。 *3* 按下 **[6]**(**AUDIO LINK**)按钮调出 **AUDIO LINK MULTI PAD** <sup>画</sup> 注 面。 确保 MENU 1 出现在画 将出现一条确认信息。然后根据屏显提示操作。 面的右下角 [\(第](#page-23-0) 24 [页](#page-23-0))。 注 WAVE 文件不能关联到 MIDI 多重长音。 MULTI PAD<br>Pristi (User ) Usbl AUDIO LINK MULTERAD: ss [ENTER] after selecting an it E- E.Gtr16BtCut1 <sup>60</sup>- FunkyGtr16Bt3 **PAD1** empty <sup>60</sup> E.Gtr16BtCut2 <sup>60</sup> DiscoGuitar Panz  $\overline{\mathbf{m}}$  empty PAD3 **WWW** empty <sup>60</sup> E.Gtr16BtCut3 E.Gtr16BtShfl1 PAD4  $\overline{\mathbf{m}}$  empty <sup>60</sup> FunkyGtr16Bt1 <sup>62</sup> E.Gtr16BtShfl2  $\Box$ <sup>62</sup> FunkyGtr16Bt2 **GE-FCtv16RtPick** Guitar Phrase  $P2$   $P3$   $P4$ **RUMP**<sub>Ton</sub> *4*  $\overline{\phantom{a}}$ 

- *4* 使用光标按钮 **[][]** 选择需要的长音,然后按 **[ENTER]** 按钮。 WAVE 文件选择画面将出现。
- *5* 用光标**[][][**E**][**F**]**按钮将光标移动到需要的**WAVE**文件,然后 按下 **[ENTER]** 按钮。

如需确认选定的 **WAVE** 文件的信息 在 WAVE 文件选择画面中按下 [6 ▼] (INFO) 按钮, 可以确认提 示信息 (文件名、比特率和采样率等)。按下 [7 ▲▼1/[8 ▲▼1 (OK)按钮的其中一个将其关闭。

*6* <sup>按</sup> **[EXIT]** 按钮返回 **AUDIO LINK MULTI PAD** 画面。

#### 如需确认选定 **WAVE** 文件的路径

在 AUDIO LINK MULTI PAD 画面中使用 [7 ▲▼] (INFO) 按钮, 可以确认路径。用 [7 ▲▼1/[8 ▲▼] (OK) 按钮将其关闭。

注 如果您在步骤 3 中按  $\overline{r}$   $\overline{f}$   $\overline{f}$  (6  $\overline{v}$ ) (AUDIO LINK)按钮时,音频关 联长音已被选定,为 选定长音所做的关联 即出现。为了创建新 的长音,确保按下 [1  $\triangle \blacktriangledown$ ]/[2  $\triangle \blacktriangledown$ ] (NEW BANK)按钮的其中一 个。否则,只需在选 定长音中重选关联即 可。

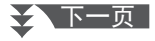

*7* 如果要将其它 **WAVE** 文件关联到其它长音,可以重复步骤 **4-6**。

### *8* 如果需要,可以用 **[3 ]-[6]** 按钮调节每个 **WAVE** 文件的音 量。

按下需要的 MULTI PAD CONTROL [1]-[4] 按钮, 可以一边播放多重 长音乐句,一边调节音量。

### *9* 将设置保存为多重长音数据库。

**9-1** 在 AUDIO LINK MULTI PAD 画面中按下 [8 ▲▼] (SAVE) 按钮 的其中一个,调出多重长音库选择画面。

**9-2** 按[照第](#page-25-0) 26 页的介绍内容,将设置保存为库文件。

*10* 按下 **[EXIT]** 按钮在多重长音库选择画面中检查新建的音频关联多 重长音。

新创建的音频关联长音会在文件名左上角用 "Audio Link" 字样进行标 记。

#### 如果要改变关联设置:

选择需要的音频关联长音,然后执行步骤 3-10 的相同操作。

### 播放音频关联长音

您可以在多重长音库选择画面中的 USER 或 USB 标签页中选择多重长 音,然后播放已分配了 WAVE 文件的长音。尽管可以通过第 74 [页中](#page-73-0)介绍 的相同操作进行播放,但要注意下列限制。

- 确保连接好包含着相应 WAVE 文件的 USB 闪存。
- 自动重复播放功能不可用。
- 一次只能播放一个长音。
- 不能应用和弦匹配功能。

如果未执行保存操作 就选择了另外一个音 频关联长音或关闭了 乐器的电源,设置将 丢失。

须 知

注 音频文件 (WAVE 文 件)比 MIDI 文件载入 的时间会稍微长些。

### 注

当与 WAVE 文件的关联 被切断时 (例如没有 连接包含着对应 WAVE 文件的 USB 闪存 等), "Not Found!" 信息 会出现在长音名称的 上方。

### <span id="page-76-0"></span>高级功能 **PDF** 参见网站上的参考说明书第 **5** 章。 创建多重长音 (多重长音创作机): [FUNCTION] → MENU 2 → MULTI PAD CREATOR → [ENTER] 编辑多重长音: 多重长音选择画面 → [7 ] (EDIT)

5

# <span id="page-77-1"></span>6 音乐数据库

**–** 为您的演奏调出最佳的面板设置 **–**

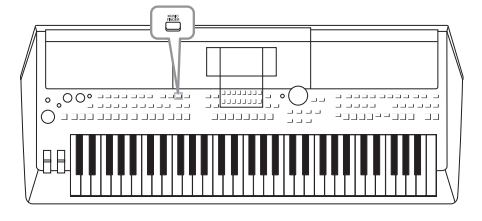

该功能可以调出您所演奏音乐的最佳面板设置,只需选择 一个包含音色和伴奏设置的音乐数据库 " 记录 "。如果要演 奏某段音乐,但不知道哪种伴奏和音色设置更合适,您可 以通过乐段的标题搜索相关的记录。

另外,将保存在不同位置的乐曲、音频和伴奏文件注册到 音乐数据库中,就可以根据乐曲标题轻松调出您需要的文 件。

<span id="page-77-0"></span>选择需要的记录 (面板设置)

#### *1* <sup>按</sup> **[MUSIC FINDER]** 按钮调出 **MUSIC FINDER** 画面。

- 用 TAB [◀][▶] 按钮按需选择标签页。
- **ALL** .......... 所有音乐数据库记录
- **FAVORITE** .... 您已添加的喜好记录 (详情,请查询官网上的参考说明书)
- **SEARCH 1, 2** .. 搜索结果 [\(第](#page-78-0) 79 页)

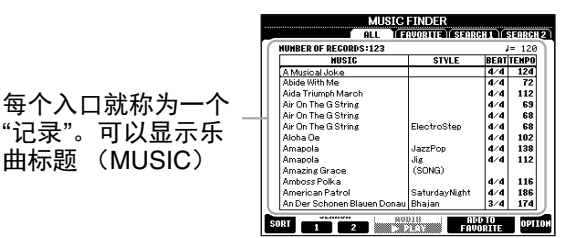

### *2* 用光标按钮 **[][]** 选择需要的记录。

同时按 [▲] 和 [▼] 按钮可以将光标移动到第一条记录。

记录中的面板设置被调出。当包含伴奏名称的记录被选定, [ACMP] 和 [SYNC START] 按钮会 被打开,对应的伴奏即被调出。该项可用来立即启动伴奏的播放。

#### 数据记录的排序

在 MUSIC FINDER 画面中按下 [1 ▲▼] (SORT) 按钥的其中一个, 调出排序设置窗口。 然后按需反复按下 [1 ▲ V | / [2 ▲ V ] (SORT BY) 按钮的其中一个, 改变记录的排序方式: 按照 MUSIC (音乐片段)、 STYLE (伴奏)、 BEAT (节拍)或 TEMPO (速度)。按下 [3 ▲▼|/[4 ▲▼] (SORT ORDER) 按钮的其中一个交替更换顺序为 ASCENDING (升序)或 DESCENDING (降序)。按 [EXIT] 按钮关闭排序设置窗口。

### *3* 指定和弦区域的和弦,启动伴奏的回放。

#### 为避免选择另一个记录时,回放伴奏过程中的速度发生变化

在 MUSIC FINDER 画面中按下 [8 ▲▼] (OPTION) 按钮的其中一个, 调出 OPTION MENU 窗 口。

按下 [3 ▲ ▼)/[4 ▲ ▼] (STYLE TEMPO) 按钮的其中一个选择 "STYLE TEMPO" (伴奏速度) 到"HOLD"(保持)或"LOCK"(锁定)。当设置为"LOCK"时,播放停止时速度会被锁定。 如果需要每次您选择另一个记录时都要重置速度,可以设置为 "RESET"。按 [EXIT] 按钮关闭 OPTION MENU 窗口。

### <span id="page-78-0"></span>搜索记录 (面板设置)

可以使用音乐数据库的搜索功能,用乐曲标题或关键词进行搜索。

*1* 在 MUSIC FINDER 画面中, 按下 [2 ▲▼] (SEARCH 1) 按钮的其中一个, 调出 MUSIC **FINDER SEARCH 1** 画面。

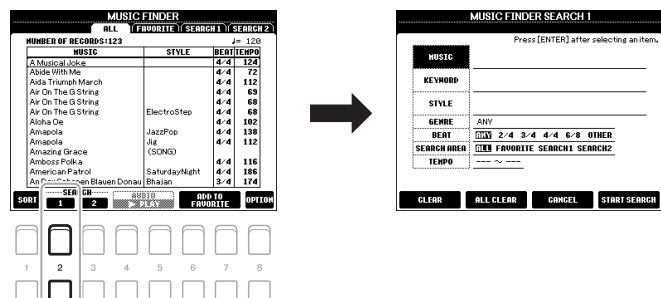

### *2* 输入搜索条件。

使用光标按钮 [▲][▼] 选择需要搜索条件,然后按 [ENTER] 按钮。

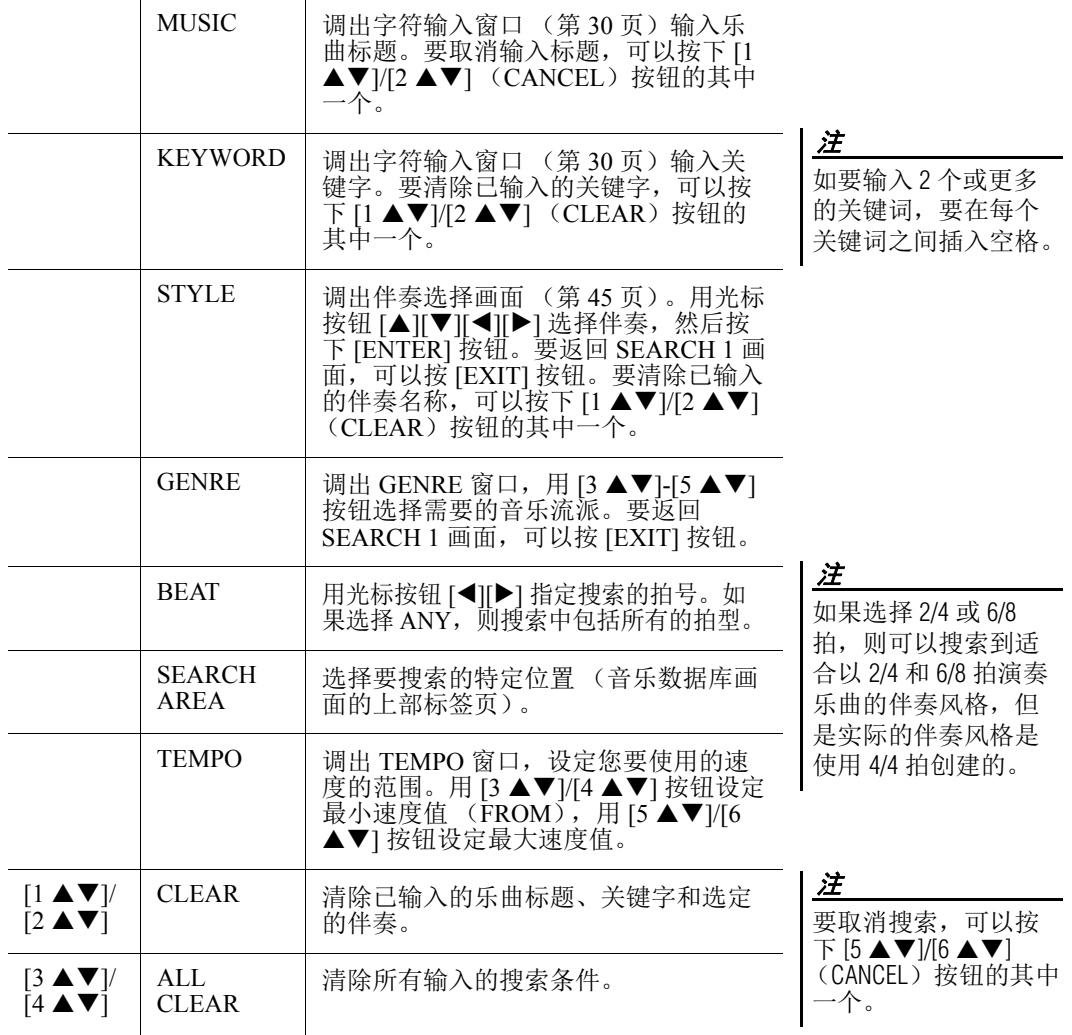

之下一页

音乐数据库 – 为您的演奏调出最佳的面板设置 –

音乐数据库 – 为您的演奏调出最佳的面板设置 –

6

**MUSIC**<br>FINDER

### *3* 按下 **[7 ]/[8 ]** (**START SEARCH**)按钮的其中一个启动 搜索。

搜素结束后,结果记录会出现在 MUSIC FINDER 画面的 SEARCH 1 标签页中。如果没有记录被列出,可以用另一个乐曲标题或关键字再 次尝试步骤 1-3。

- *4* 用光标按钮 **[][]** 选择需要的记录。
- *5* 指定和弦区域的和弦,启动伴奏的回放。

### 从网站下载 (面板设置) 记录

作为出厂默认设置,音乐数据库中提供了某些示例记录。为了更方便有效地使用 Music Finder 功 能,我们建议您从 Yamaha 官网下载记录, 然后将其载入本乐器。

- *1* 在计算机上,访问下列网址并将音乐数据库文件 (**\*\*\*.mfd**)下载 到连接在计算机上的 **USB** 闪存中。 http://download.yamaha.com/
- *2* 将含有音乐数据库文件 (**\*\*\*.mfd**)的 **USB** 闪存连接到乐器的 **[USB TO DEVICE]** 端口。

HLL<br>NUMBER OF REGORDS:123

Aida Triumph Marc<br>Air On The G String<br>Air On The G String

*3* <sup>按</sup> **[MUSIC FINDER]** 按钮调出音乐数据库屏幕。

如果要保留当前搜索 结果并开始另一次搜 索,可以在步骤 1 中 按 [3 **△▼**] (SEARCH 2)按钮的其中一个。 (当前搜索记录会被保 留在 SEARCH 1 标签页 中。)

注

使用 USB 闪存之前, 确保认真阅读[第](#page-90-0) 91 页 上的 " 连接 USB 设备 " 章节。

注

记录的数量

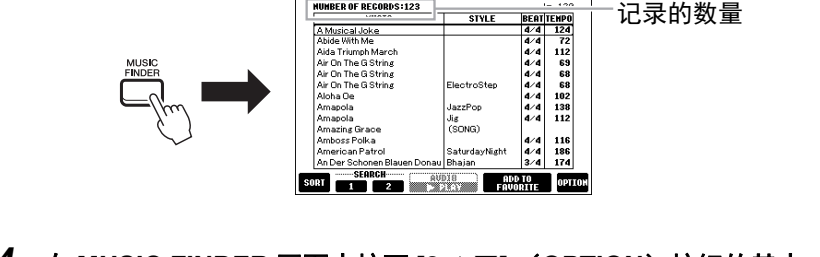

**MUSIC FINDER**<br>**ALL DERVORTER (SEARCH 1) (SEARCH 2)** 

**STYLE** 

**4** 在 MUSIC FINDER 画面中按下 [8 ▲▼] (OPTION) 按钮的其中 一个,调出 **OPTION MENU** 窗口。

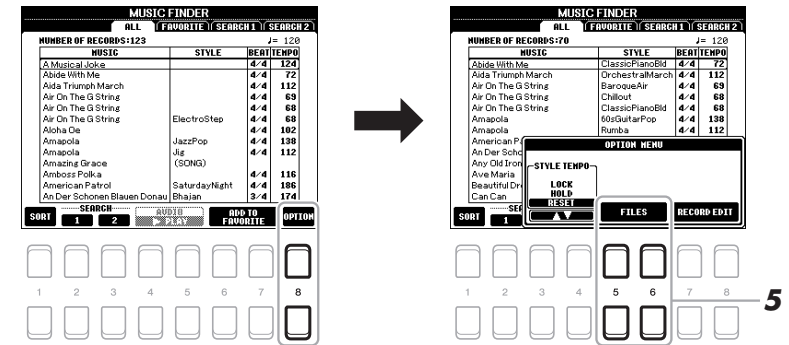

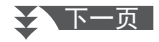

- *5* 按下 **[5 ]/[6 ]** (**FILES**)按钮的其中一个调出文件选择画 面。
- *6* 按下光标按钮 **[][][**E**][**F**]**,在 **USB** 闪存中选择音乐数据库文 件,会调出提示您选择 **REPLACE** (替换)或 **APPEND** (添 加)的信息。
- **7** 如要添加选定音乐数据库文件的记录,可以按 [6 ▲▼] (**APPEND**)按钮,如果要用新的记录替换所有记录,可以按 **[7 ]** (**REPLACE**)按钮。
- **8** 用对应的 **[7 ▲▼] (OK) 按钮确认提示信息。**
- *9* <sup>用</sup> **[7 ]** (**YES**)按钮完成操作。 通过在画面右下角中查看记录的编号,可以确认记录是否已添加。

将乐曲、音频或伴奏文件注册到音乐数据库中多种不同的位置 (PRESET、 USER 和 USB), 即可方便地调出您的喜好文件。 将乐曲、音频或伴奏注册到记录

*1* 在乐曲、音频或伴奏选择画面中,选择需要的文件。

有关乐曲的介绍,请参考第 [59](#page-58-0) 页;音频相关介绍,请参考第 69 [页;](#page-68-1) 伴奏介绍,请参考第 45 [页。](#page-44-0)

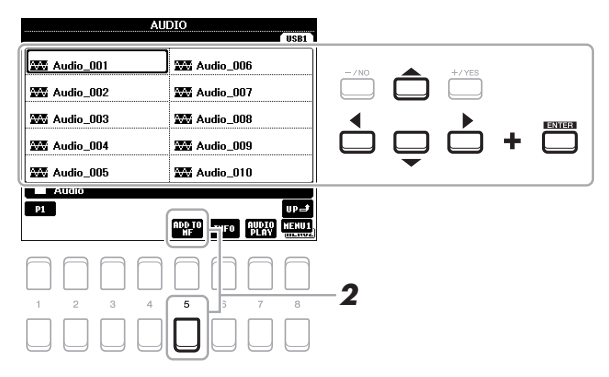

*2* 按下 **[5 ]**(**ADD TO MF**)按钮调出 **MUSIC FINDER RECORD** 

### 注

注

•如果要注册 USB 闪存 中的文件,请将包含 数据的 USB 闪存连接 到 [USB TO DEVICE] 端 口。

即使在替换音乐数据 库记录后,通过步骤 6 中选择 PRESET 标签页 中的 "MusicFinderPreset" 文件,也可以将其重 置为原始出厂设置。

- •使用 USB 闪存之前, 确保认真阅读[第](#page-90-0) 91 [页](#page-90-0)上的 " 连接 USB 设 备 " 章节。
- 注

确保 MENU 1 出现在画 面的右下角 [\(第](#page-23-0) 24 [页](#page-23-0))。

### 注

有关 MUSIC FINDER RECORD EDIT 画面的更 多信息,请参见网站 ◆ 下一页 | 下一页 | 下一页 | 下一页 | 下一页 | 下一页 | 下一页 | 下一页 | 下一页 | 下一页 | 下一页 | 下一页 | 下一页 | 下一页 | 下一页 | 下一页 | 下一页 | 下一页 | 下一页 | 下一页 | 下一页 | 下一页 | 下一页 | 下一页 | 下一页 | 下一页 | 下一页 | 下一页 | 下一页 | 下一页 | 下一页 | 下一页 | 下一页 | 下一页 | 下一页 | 下一页 | 下一页

**EDIT** 画面。

6

### **3** 按下 [7 ▲▼1/[8 ▲▼] (OK)按钮的其中一个,可以注册文件。

### *4* <sup>在</sup> **MUSIC FINDER** 画面中查看出现的已注册记录。

在记录的 STYLE 栏中,乐曲会被注册为"(SONG)",音频文件会被注 册为 "(AUDIO)",伴奏就会被注册伴奏名称。

### 调出已注册到音乐数据库的乐曲、音频或伴奏

可以用"选择需要的记录"(第78[页\)](#page-77-0)和"搜索记录"[\(第](#page-78-0)79页)章节 中介绍的相同操作调出已注册的乐曲、音频或伴奏。

#### 选定的文件可以播放如下。

- 乐曲: 按下 SONG CONTROL [▶/ **HI**] (PLAY/PAUSE) 按钮或弹奏键 盘。按 SONG CONTROL [■] (STOP) 按钮可以停止播放。
- 音频: 按下 MUSIC FINDER 画面中的 [4 ▲▼]/[5 ▲▼] (▶ PLAY) 按 钮。要停止回放,可以按下 [4  $\blacktriangle$   $\nabla$ ]/[5  $\blacktriangle$   $\nabla$ ] (■ STOP) 按钮。
- 伴奏: 用左手指定和弦, 用右手演奏旋律。要停止回放, 可以按 STYLE CONTROL[START/STOP] 按钮。

要取消操作,可以按  $\top$  [5  $\blacktriangle \blacktriangledown$ ]/[6  $\blacktriangle \blacktriangledown$ ] (CANCEL)按钮的其中 一个。

### 注

注

如果要回放 USB 闪存 中已被注册为记录的 乐曲、音频或伴奏文 件,要确保将相同的 USB 闪存连接到 [USB TO DEVICE] 端口。

### 注

当搜索乐曲或音频文 件 (第79[页\)](#page-78-0)时,需 要如下设置搜索条件。 STYLE: 空白 BEAT: ANY TEMPO: "---" - "---"

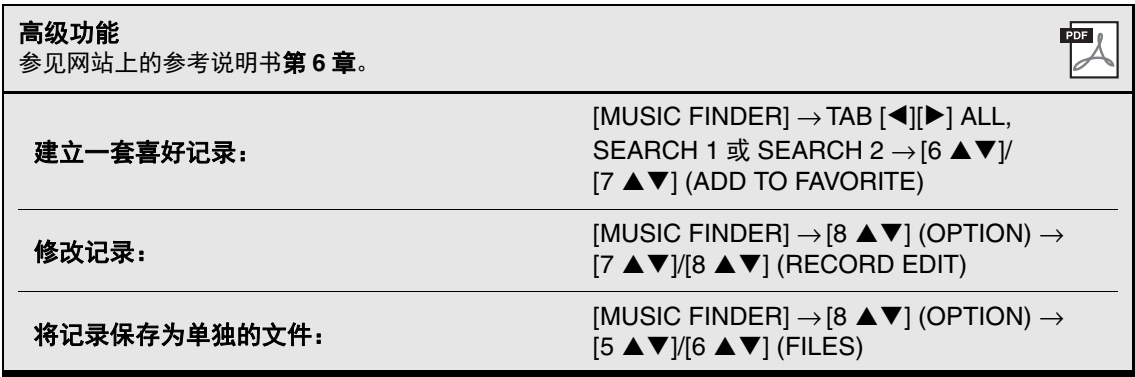

<span id="page-82-1"></span>注册记忆

7

**–** 保存和调出自定义面板设置 **–**

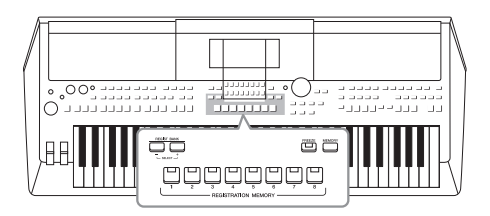

利用注册记忆功能,可以保存(或"注册")几乎所有的 面板设置到一个注册记忆按钮上,此后,可以按该按钮立 即调用这些定制的面板设置。 8 个注册按钮的设置可以作 为一个注册库 (文件)保存。

<span id="page-82-0"></span>注册您的面板设置

- *1* 进行必要的面板设置,诸如针对音色、伴奏和效果的面板设置。 有关可以用注册记忆功能进行注册的面板设置的信息,请参考官网上 数据列表中 " 参数图表 " 的注册章节。
- *2* 按下 **REGISTRATION MEMORY** 区域中的 **[MEMORY]** 按钮。 出现要注册的组的选择画面。

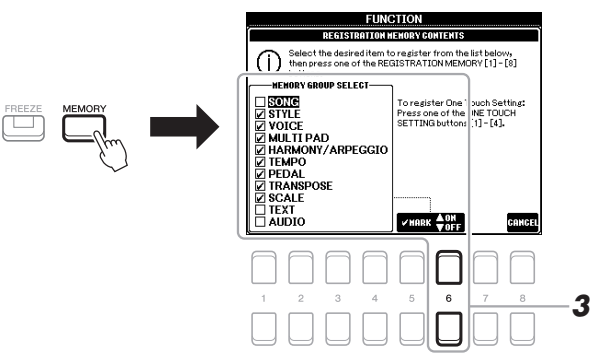

### *3* 确定想要注册的组。

用光标按钮 [▲][▼] 选择需要的项目, 然后用 [6 ▲] (MARK ON) / [6 V] (MARK OFF) 按钮输入或移除勾选。 要取消操作,可以按下 [8▲▼] (CANCEL) 按钮的其中一个。

注

还可以用数据轮进行 选择,用 [-/NO]/[+/YES] 按钮输入或移除勾选 标记。

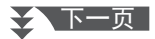

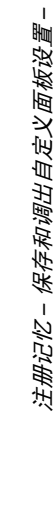

7

### *4* <sup>按</sup> **REGISTRATION MEMORY [1]-[8]** 按钮中的一个,将面板设置 保存到该按钮。

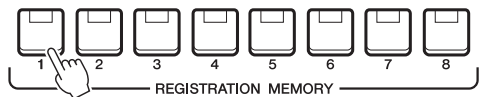

该注册按钮指示灯变红,表示此按钮包含数据并被选择。

### <span id="page-83-1"></span>关于指示灯状态

- **•** 红:表示有注册数据并且是当前选用的
- **•** 绿:表示有注册数据但当前未选用
- 关闭: 无注册数据

### 5 重复 1 - 4 步, 将各种需要的面板设置保存到其它注册按钮上。

只需按所需号码按钮即可调出注册的面板设置。

#### 须 知

如果此处选择的按钮 指示灯为红色或绿色, 之前注册到该按钮的 面板设置将删除并代 之以新的设置。

### 注

即使关闭了电源,用 编号的按钮注册的面 板设置仍然保留在内 存中。如果要全部删 除当前的 8 个面板设 置 , 按住 B5 琴键 (键 盘上最右边的 B 键) 打开电源。

<span id="page-83-0"></span>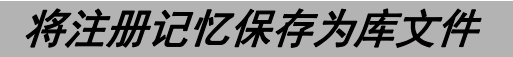

可以将全部八个注册记忆设置为一个单独的注册记忆库文件。

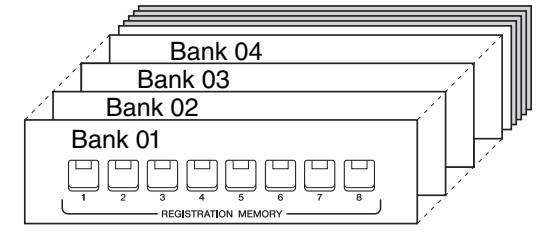

### *1* 同时按下**REGIST BANK [+]**和**[-]**按钮调出注册数据库选择画面。

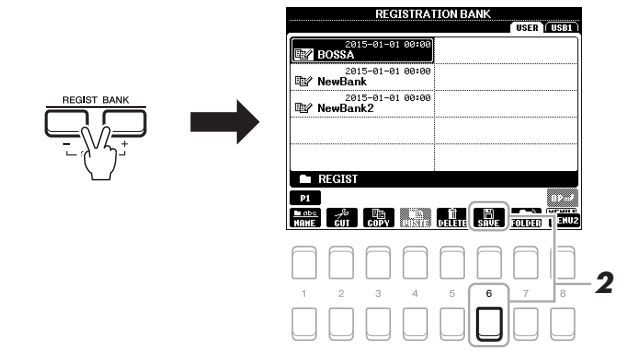

### **2** 按 [6▼] (SAVE) 按钮保存库文件。

有关保存的说明,请参见第 [26](#page-25-0) 页。

注

确保 MENU 2 出现在画 面的右下角 [\(第](#page-23-0) 24 [页](#page-23-0))。

### 调出注册的面板设置

可以使用 REGIST BANK [-]/[+] 按钮或下文所述的方法, 调出已保存的注 册记忆库文件。

- *1* 同时按下 **REGIST BANK [+]** <sup>和</sup> **[-]** 按钮调出 **REGISTRATION BANK** 选择画面。
- *2* 用光标按钮 **[][][**E**][**F**]** 将光标移动到需要的库,然后按下 **[ENTER]** 按钮。

确认注册记忆信息 在 REGISTRATION BANK 选择画面中, 按下 [6 ▼] (INFO) 按 钮调出信息窗口,这里会显示哪些音色和伴奏被存储到注册记忆 库的 [1]-[8] 按钮。

注

注

确保 MFNU1 出现在画面的右下角 (第 24 [页\)](#page-23-0)。

使用 TAB[◀][▶] 按钮在两个信息显示页面间切换: 注册记忆 [1] – [4] 按钮的信息页面和 [5] – [8] 按钮的信息页面。

如果一个声部名称 (R1/R2/L)变灰,代表按下 REGISTRATION MEMORY [1]-[8] 按钮时, 对应音色声部被关闭。

要关闭该窗口, 可以按下 [8▲▼] (CLOSE) 按钮。

*3* 在注册记忆部分中,按下一个亮起为绿色的数字按钮 (**[1]-[8]**)。

- 注
- •当从 USB 闪存中调出 含有乐曲、伴奏、文 本的选择结果时,请 确认含有已注册的乐 曲 / 伴奏的 USB 闪存 已连接到 [USB TO DEVICE] 端口。
- •使用 USB 闪存之前, 确保认真阅读[第](#page-90-0) 91 [页](#page-90-0)上的 " 连接 USB 设 备 " 章节。

### 注

打开 [FREEZE] 按钮,可 以禁止特定项目的调 出。有关详细说明, 请参见网站上的参考 说明书。

<span id="page-84-1"></span><span id="page-84-0"></span>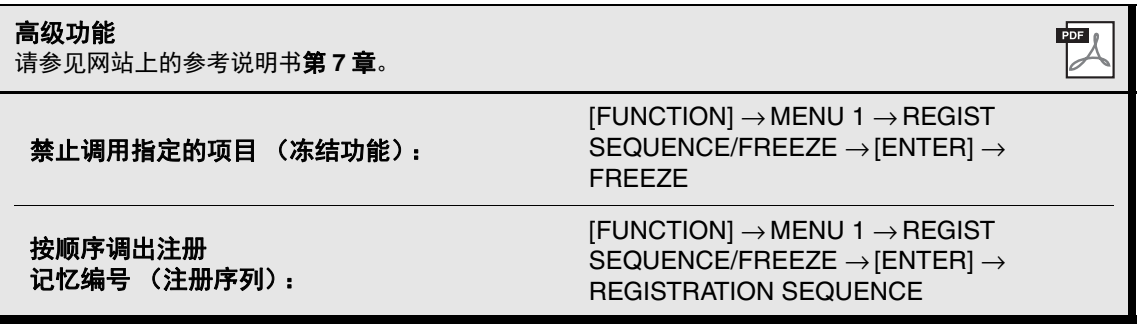

7

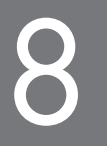

# <span id="page-85-0"></span>8 混音控制台

**–** 修改音量和音调平衡 **–**

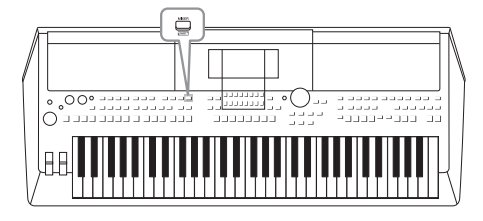

利用混音台,可以用很直观的方法控制键盘各个声部与乐 曲 / 伴奏风格的音量平衡和音质。可以调节每个音色的音 量和声像位置,获得最合适的平衡和立体声像。

### 基本方法

*1* <sup>按</sup> **[MIXER]** 按钮调出 **MIXING CONSOLE** 画面。

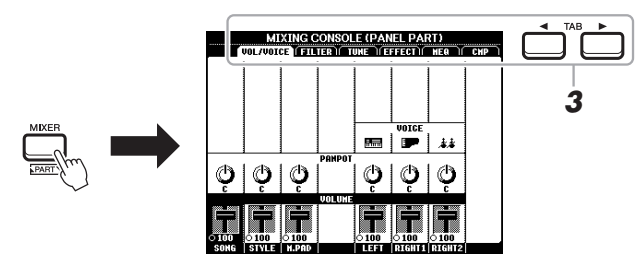

*2* 反复按**[MIXER]**按钮,可以调出相关声部的**MIXING CONSOLE**<sup>画</sup> 面。

声部名称会显示在画面的顶部。

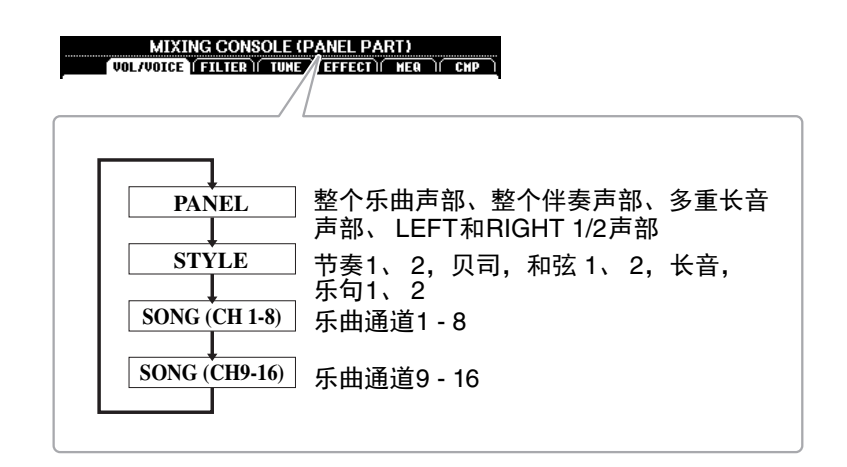

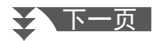

### *3* <sup>用</sup> **TAB [**E**][**F**]** 按钮调出需要的页面。

有关各页面的详细信息,请参见网站上的参考说明书。

- **VOL/VOICE**.. 改变每个声部的音色,调节每个声部的音量和声像位 置。
- <span id="page-86-3"></span><span id="page-86-2"></span>• **FILTER** ..... 调节泛音内容 (共鸣效果)和声音的亮度。
- <span id="page-86-4"></span>• **TUNE**....... 音高相关设置 (调音、移调等等)。
- <span id="page-86-1"></span>• **EFFECT** .... 为每个声部选择效果类型和调节效果深度。
- **MEQ** ....... 可用来选择应用到整体音色的主均衡类型并编辑相关 参数。
- <span id="page-86-0"></span>• **CMP**........ 决定总体声音动态的主压缩器设置。

4 用光标按钮[▲][▼][◀][▶]选择参数,然后用[1 ▲▼] – [8 ▲▼]按 钮设定各声部的数值。

### *5* 保存您的混音台设置。

- **•** 若要保存 **PANEL** 画面中的设置: 将它们保存到注册记忆中 (第 [83](#page-82-0) 页)。
- **•** 若要保存 **STYLE** 画面中的设置:

将其保存为伴奏数据。如果要将来调出这些设置,可以选择保存在 这里的伴奏文件。

- **1.** 调出操作画面。 [FUNCTION] → TAB [▶] MENU 2 →光标按钮 [▲][▼][◀][▶]  $STYLE CREATOR \rightarrow [ENTER]$
- **2.** 出现询问是否要编辑现存伴奏或是否创建新伴奏的提示信息,按 下 [5 ▲▼]/[6 ▲▼] (CURRENT STYLE) 按钮的其中一个。
- **3.** 按下 [EXIT] 按钮关闭 REC CHANNEL 画面。
- 4. 按 [8▲▼] (SAVE) 按钮的其中之一, 调出伴奏选择画面, 然后 保存 [\(第](#page-25-0) 26 页)。

#### **•** 若要保存 **SONG** 画面中的设置:

首先将修改的设置作为乐曲数据 (SETUP)的一部分进行注册, 然后保存乐曲。如果要将来调出这些设置,可以选择保存在这里的 乐曲文件。

- **1.** 调出操作画面。 [FUNCTION] → TAB [▶] MENU 2 →关闭按钮 [▲][▼][◀][▶]  $SONG CREATOR \rightarrow [ENTER]$
- **2.** 用 TAB [◀][▶] 按钮选择 SETUP 标签页。
- **3.** 按 [ENTER] 按钮。
- 4. 按 [8▲▼] (SAVE) 按钮的其中之一, 调出伴奏选择画面, 然后 保存 [\(第](#page-25-0) 26 页)。

高级功能 参见网站上的参考说明书第 **8** 章。

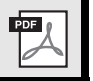

8

MEQ 和 CMP 设置不会 应用到音频播放或节 拍器音色。

注

## 连接

### <span id="page-87-1"></span>**–** 与其它设备一起使用本乐器 **–**

本章介绍本乐器后面板上的各种接口。

### 注 意

在将电子钢琴连接到其它电子设备之前,请先关闭所有设备的电源。同时,在打开任何设备的电源之 前,请务必将所有音量调到最小值 (**0**)。否则,可能损坏设备、发生电击、甚至产生潜在听力受损。

<span id="page-87-0"></span>后面板

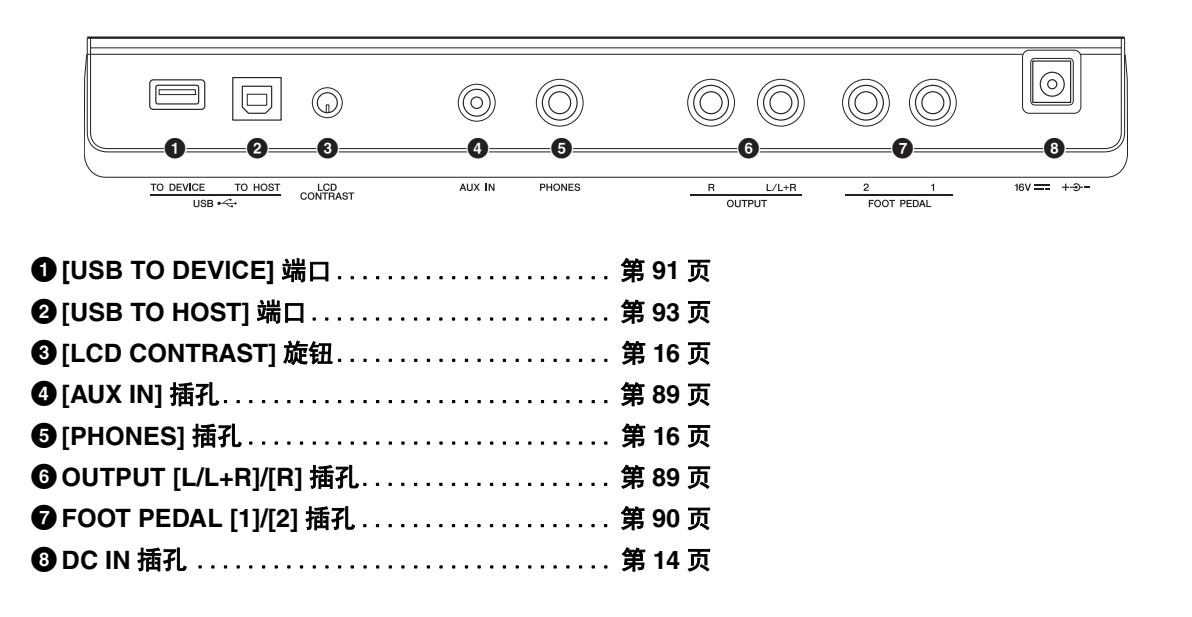

### <span id="page-88-4"></span>连接音频设备 (*OUTPUT[L/L+R]/[R]* 插孔 *, [AUX IN]* 插孔)

### <span id="page-88-0"></span>使用外接立体声系统进行回放

使用 OUTPUT[L/L+R]/[R] 插孔, 您可以连接立体声音响系统来放大乐器 的声音。

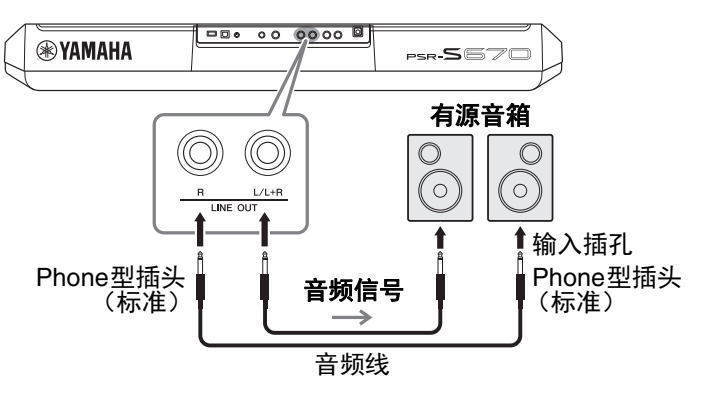

可以用乐器上的 [MASTER VOLUME] 轮调整输出到外接设备上的音量。

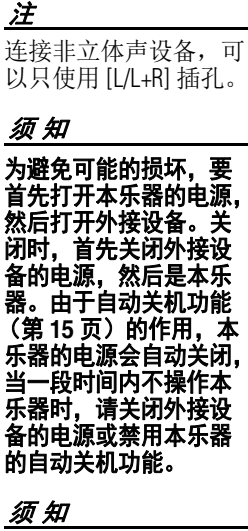

请使用无 (零)阻抗 的音频线或插头。

<span id="page-88-2"></span>注

不要把音频输出插口 **[OUTPUT]** 和辅助输入插 口 **[AUX IN]** 连接起来。 如果这样连接,辅助输入 插孔 **[AUX IN]** 的输入信 号将再从音频输出插孔 **[OUTPUT]** 输出然后再次 返回,导致循环回馈,无 法进行正常演奏,并且可 能损坏乐器。

 $\mathbf Q$ 

### <span id="page-88-1"></span>用内建扬声器播放便携式音频播放器的声音

可以将便携式播放设备的耳机输出口连接到本乐器的 [AUX IN] 插孔, 以 便通过本乐器的内建扬声器播放便携式音频播放器的声音。

<span id="page-88-3"></span>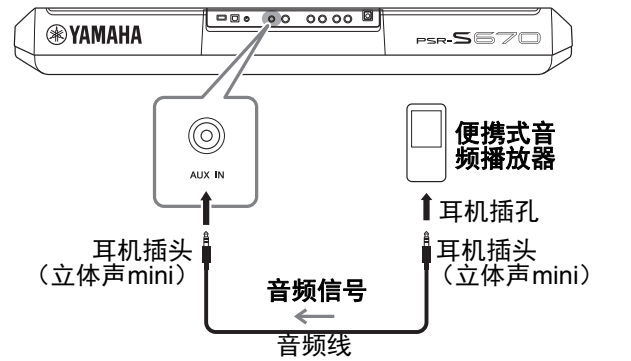

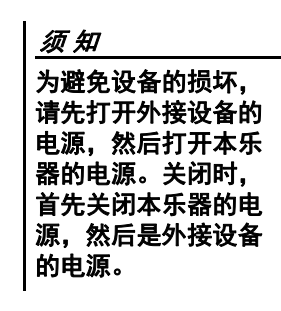

来自 [AUX IN] 插孔的输入信号会受到本乐器的 [MASTER VOLUME] 轮的设置的影响,与本键盘上演奏的其它音色之间的音量平衡可以从 BALANCE 画面 [\(第](#page-53-0) 54 页)中进行调节。

注 还可以用 LIVE CONTROL 旋钮控制来自 [AUX IN] 插孔的输入信号音量。 有关如何将功能分配到 旋钮,请参考第 38 [页。](#page-37-0)

### <span id="page-89-2"></span><span id="page-89-0"></span>连接踏板开关 */* 踏板控制器 (*FOOT PEDAL* 插孔)

可以将选购的踏板开关 FC4/FC4A 或 FC5 和选购的 FC7 (另售)踏板控制器连接到 FOOT PEDAL 插孔之一。踏板开关可作为切换功能的开关使用,而踏板控制器可用于控制诸如音量等连续的参 数。

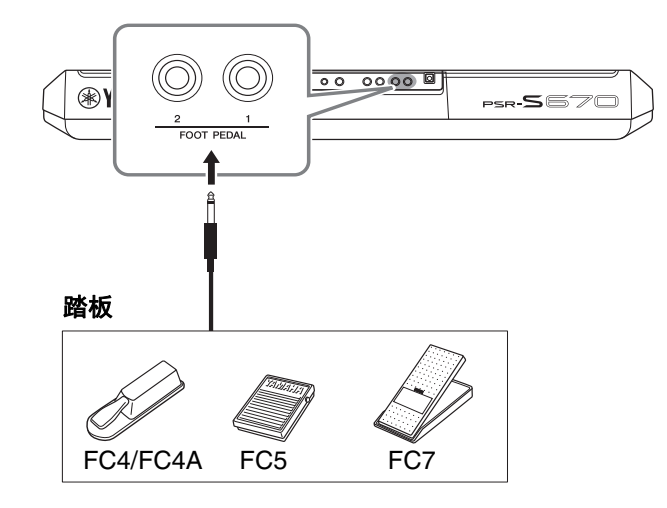

<span id="page-89-1"></span>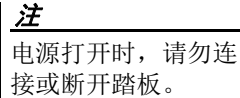

默认状态下,每个插孔具备下列功能。 • **FOOT PEDAL [1]**..开关延持的打开或关闭。将 FC4/FC4A 或 FC5 踏板 开关连接到该插孔。

• **FOOT PEDAL [2]**..控制音量。将 FC7 踏板控制器连接到该插孔。

您可以随意改变分配到踏板的功能。 可以分配到踏板的功能,请参看官网上的参考说明书。

• 实例:用脚踏开关控制乐曲开始 / 停止

将一个脚踏开关 (FC4/FC4A 或 FC5)连接到任一 FOOT PEDAL 插孔。 要将功能分配到已连接的踏板,要在操作画面中按下 [1 ▲▼] (SONG) PLAY/PAUSE): [FUNCTION] → TAB  $[$  = 1] MENU 1 → 光标按钮  $\Delta ||\blacktriangledown ||\blacktriangle||\blacktriangleright$  CONTROLLER  $\rightarrow$  [ENTER]  $\rightarrow$  TAB [ $\blacktriangleright$  ] FOOT PEDAL.

#### 高级功能

参见网站上的参考说明书第 **9** 章。

PDF

为各踏板分配特定的功能: [FUNCTION] → MENU 1 <sup>→</sup> CONTROLLER <sup>→</sup> [ENTER] → FOOT PEDAL

# 连接-- 与其它设备一起使用本乐器--连接 – 与其它设备一起使用本乐器 –

### <span id="page-90-4"></span><span id="page-90-1"></span><span id="page-90-0"></span>连接 *USB* 设备 (*[USB TO DEVICE]* 端口)

可以将 USB 闪存或 USB 无线 LAN 适配器 (另售)连接到 [USB TO DEVICE] 端口。这样可以将您 在本乐器上创建的数据保存到 USB 闪存 [\(第](#page-92-0) 26 页)。还可以将乐器通过无线 LAN (第 93 页)连接 到 iPad 等智能设备。

#### <span id="page-90-2"></span>使用 **[USB TO DEVICE]** 端口时的注意事项

本钢琴内置 [USB TO DEVICE] 端口。当将 USB 设备连接到此接口时, 请务必小心使用 USB 设备。使 用时请遵循下述重要注意事项。

### 注

有关使用 USB 设备的详细信息,请参见 USB 设备的使用说明书。

#### 兼容的 **USB** 设备

- <span id="page-90-5"></span>• USB 闪存
- USB 无线 LAN 适配器 (UD-WL01 ;您所在地区可能无销售)

USB 分配器、计算机键盘、鼠标等其它 USB 设备无法使用。

本乐器未必支持所有的商用 USB 设备。 Yamaha 并不保证能够兼容您所购买的 USB 存 储设备。在购买用于本乐器的 USB 设备前, 请 访问下面的网站:

http://download.yamaha.com/

尽管 USB 设备 1.1 到 3.0 版本可以在本乐器上 使用,但数据从 USB 载入或保存到 USB 的时 间长度取决于数据的类型或乐器的状态。

### 注

[USB TO DEVICE] 端口的传输速率最高为 5V/ 500mA。不要连接高于该速率的 USB 设备,否 则可能造成本乐器的损坏。

#### 连接 **USB** 设备

将 USB 设备连接到 [USB TO DEVICE] 端口 时,确保设备上的接口适用且连接方向正确。

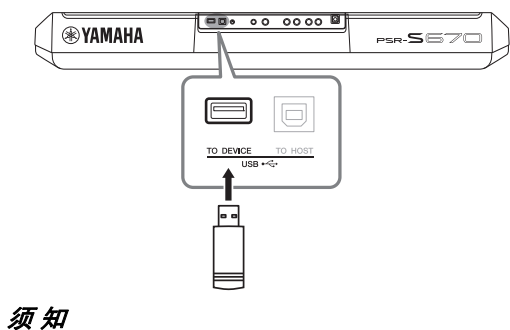

- **•** 不要在回放 **/** 存储、文件管理 (如复制、粘 贴、删除和格式化操作)或访问 **USB** 存储设 备的过程中,断开或连接 **USB** 存储设备。否 则可能造成乐器操作的 **"** 死机 **"** 或 **USB** 存储 设备和数据的操作中断。
- **•** 连接然后断开 **USB** 存储设备时 (反之亦 然),确保两个操作之间相隔几秒钟。 注

•当连接 USB 连接线时,确保长度不超过 3 米。

#### <span id="page-90-3"></span>使用 **USB** 闪存

将本乐器连接到 USB 闪存后, 您可以将创建的 数据保存到相连的设备上,也可以从相连设备 读取数据。

#### 可连接的 **USB** 闪存的最大数量

[USB TO DEVICE] 端口上只能连接一个 USB 闪存。

#### 格式化 **USB** 闪存

您只能用本乐器格式化 USB 闪存 [\(第](#page-91-0) 92 [页\)](#page-91-0)。在其它设备上格式化 USB 闪存可能无法 正确操作。

#### 须 知

格式化操作将覆盖以前已有的数据。确保要格 式化的 **USB** 闪存不含重要数据。

#### 保护数据 (写保护)

为防止重要的数据被误删除,请使用每个 USB 闪存的写保护功能。当向 USB 闪存保存数据的 时候,确定已禁用了写保护功能。

#### 关闭本乐器

关闭本乐器时,确保乐器没有通过播放 / 录 音、文件管理 (如保存、复制、删除和格式化 操作等)等操作访问 USB 闪存。否则可能造成 USB 闪存出错和数据的中断。

### <span id="page-91-1"></span><span id="page-91-0"></span>格式化 **USB** 闪存

当 USB 闪存连接好后,可能会出现信息,提示您格式化 USB 闪存。如果 这样,请执行格式化操作。

### *1* 将要执行格式化的 **USB** 闪存连接到 **[USB TO DEVICE]** 端口。

### *2* 调出操作画面。

[FUNCTION] → TAB [◀] MENU 1 → 光标按钮 [▲][▼][◀][▶] UTILITY  $\rightarrow$  [ENTER]  $\rightarrow$  TAB [▶] USB

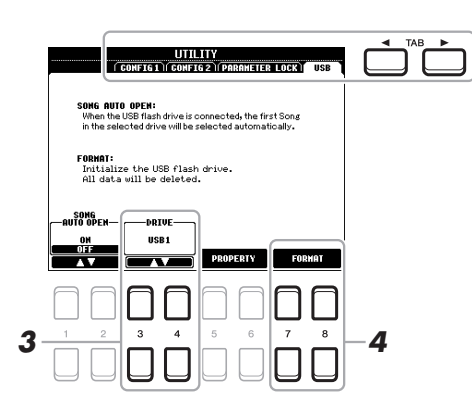

格式化操作将删除之 前存在的所有数据。 确保要格式化的 **USB** 闪存不含重要数据。

注

须 知

格式化开始时,伴奏、 乐曲和多重长音的回 放将停止。

### *3* 如果需要,可以用**[3 ]/[4 ]**按钮选择**USB**闪存中需要被格 式化的驱动器 (分区)。

如果 USB 闪存有多个驱动器 (分区),根据分区数量的不同,会出 现 USB 1 和 USB 2 标识。

- **4** 按下 [7 ▲▼]/[8 ▲▼] (FORMAT) 按钮格式化 USB 闪存。
- *5* 按下 **[+/YES]** 按钮实际执行格式化操作。

注

若要取消格式化操作, 请按下 [-/NO] 按钮。

确认剩余容量 按 [5 ▲ ▼ | / [6 ▲ ▼] (PROPERTY) 按钮可以查看所连接 USB 闪存的剩余容量。

### 在 **USB** 闪存中选择文件

按下 [USB] 按钮, 您可以访问保存在 USB 闪存中的文件。 用光标按钮 [▲][▼][◀][▶] 和 [ENTER] 按钮选择需要的类别, 然后选择需要的文件。

### <span id="page-92-1"></span><span id="page-92-0"></span>连接 *iPhone/iPad* (*[USB TO DEVICE]*、 *[USB TO HOST]* 端口)

您可以结合着 iPhone 或 iPad 等智能设备使用本乐器,通过连接 iPhone 或 iPad,实现多种音乐化意图。利用您智能设备上的应用工具,您可以从本 乐器中获得更多的享受和娱乐。 用下列方法之一进行连接。

- <span id="page-92-3"></span>• 通过 USB 无线 LAN 适配器 (UD-WL01, 另售)连接到 [USB TO DEVICE] 端口。
- 通过 iPhone/iPod touch/iPad 专用 USB MIDI 接口等 (i-UX1, 另售) 连接到 [USB TO HOST] 端口。
- \* 在某些地区这些附件可能无效。

连接详情,请参见网站上的"iPhone/iPad 连接说明书"。 兼容的智能设备以及应用工具的信息,请访问下列网址 : http://www.yamaha.com/kbdapps/

### <span id="page-92-2"></span>连接计算机 (*[USB TO HOST]* 端口)

将电脑连接至 [USB TO HOST] 端口, 即可通过 MIDI 在本乐器和电脑之 间进行数据传送。结合计算机使用本乐器的详细介绍,请参考官方网站 的 " 计算机相关操作 "。

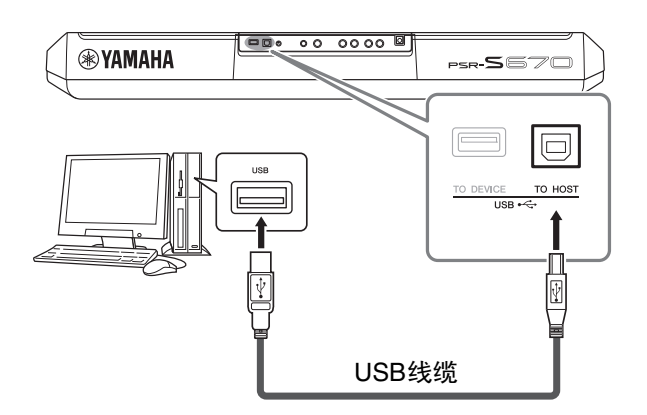

须 知 不要将 **iPhone/iPad** 放置在不稳定的位置。 否则可能造成设备摔 落并损坏。

#### 注

- 在使用 [USB TO DEVICE] 端口之前, 请务必阅读第 91 [页](#page-90-2) 上的 " 使用 [USB TO DEVICE] 端口时的注 意事项 "。
- 用 iPhone/iPad 上的应 用程序与本乐器结合 使用时,我们建议先 将您的 iPhone/iPad 上 的 "Airplane Mode" (飞行模式)设置为 "ON"、然后将 "Wi-Fi" 设置为 "ON",以避 免通讯过程中产生噪 音。

连接 – 与其它设备一起使用本乐器 –

连接-- 与其它设备一起使用本乐器

 $\mathbf O$ 

### 须 知 请使用长度小于 **3** 米 的 **AB** 型 **USB** 线缆。 不能使用 **USB3.0** 连 接线。

### 注

- 当使用 USB 线缆连 接乐器和计算机时, 请直接连接,不要经 过 USB 集线器 (USB hub)。
- 当 USB 连接建立之 后,乐器会耗用一段 短暂的时间开始传 输。
- 有关如何设置音序器 软件的信息,请参见 相应软件的使用说明 书。
- PSR-S670 使用说明书 *93*

<span id="page-93-0"></span>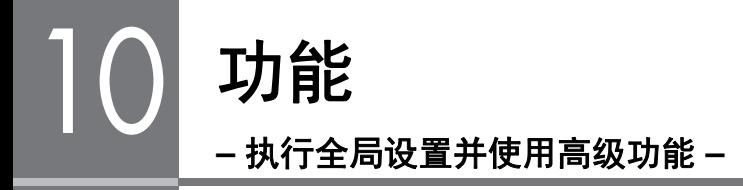

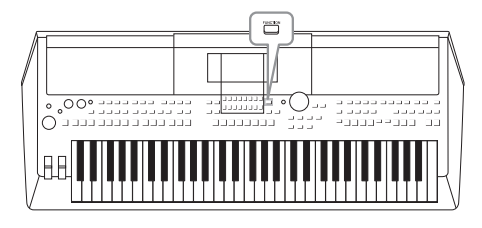

功能菜单为本乐器提供了大量方便的设置和工具。其中包 括会影响整个乐器的总体设置以及其它针对特定功能的详 细设置。还包含高级创作机功能,如针对伴奏、乐曲和多 重长音的创作机。

**FUNCTION** 

### 基本方法

### *1* 调出操作画面。

 $[FUNCTION] \rightarrow TAB [\blacktriangle] [\blacktriangleright]$  MENU 1/2

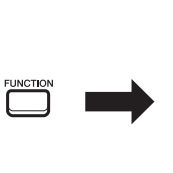

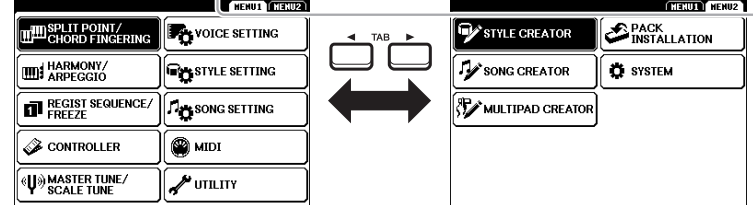

### 2 用光标按钮 [▲][▼][<][▶] 将光标移动到需要的页面,然后按下 **[ENTER]** 按钮。

**FUNCTION** 

有关各页面可执行的操作的信息,请参考第 95 [页的](#page-94-0)功能列表。

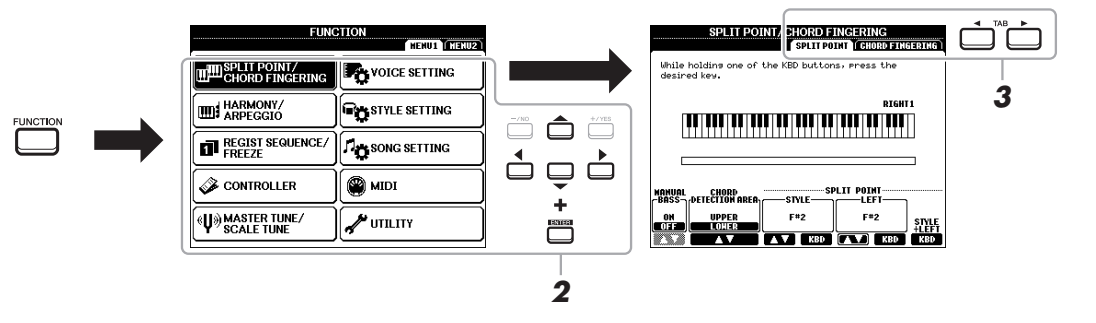

### *3* <sup>用</sup> **TAB [**E**][**F**]** 按钮调出需要的页面。

### *4* 改变设置或执行操作。

请参考第 [95](#page-94-0) 页的功能列表,查看并找到详细信息的位置。

<span id="page-94-8"></span><span id="page-94-0"></span>功能列表

该列表简要介绍了可通过 [FUNCTION] 按钮调出的画面中可执行的操作。详细信息,请参考下文出现的 页面和章节参考。

<span id="page-94-29"></span><span id="page-94-28"></span><span id="page-94-27"></span><span id="page-94-26"></span><span id="page-94-25"></span><span id="page-94-24"></span><span id="page-94-23"></span><span id="page-94-21"></span><span id="page-94-20"></span><span id="page-94-19"></span><span id="page-94-18"></span><span id="page-94-17"></span><span id="page-94-16"></span><span id="page-94-14"></span><span id="page-94-13"></span><span id="page-94-11"></span><span id="page-94-10"></span><span id="page-94-9"></span><span id="page-94-7"></span><span id="page-94-6"></span><span id="page-94-5"></span><span id="page-94-4"></span><span id="page-94-3"></span><span id="page-94-1"></span>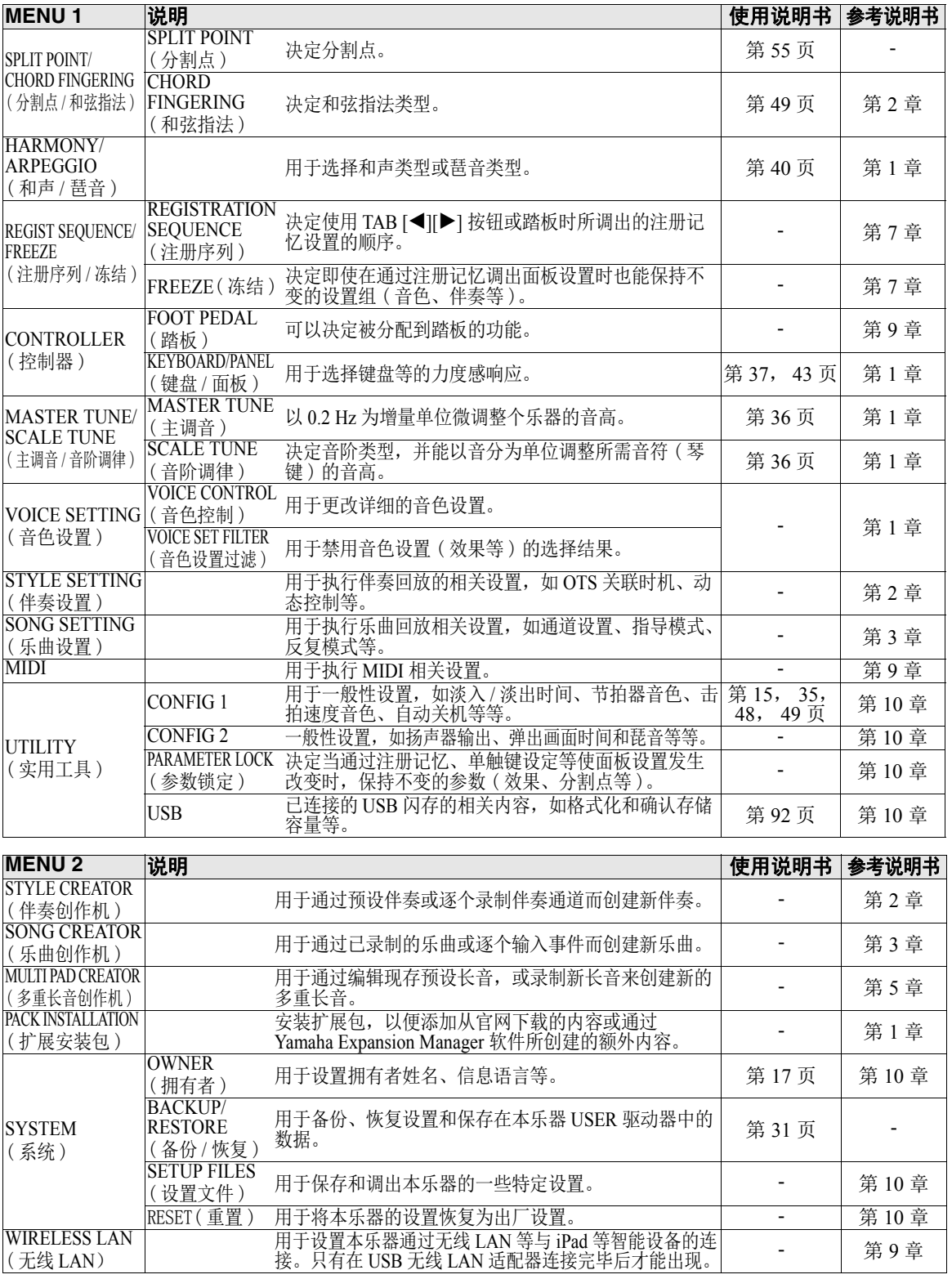

<span id="page-94-22"></span><span id="page-94-15"></span><span id="page-94-12"></span><span id="page-94-2"></span>功能 – 执行全局设置并使用高级功能 – 功能 - 执行全局设置并使用高级功能 -

# <span id="page-95-0"></span>直接访问列表

按下 [DIRECT ACCESS] 按钮,然后按下以下列表中的按钮之一(或移动对应旋钮、数据轮或踏板)调 出需要的画面。

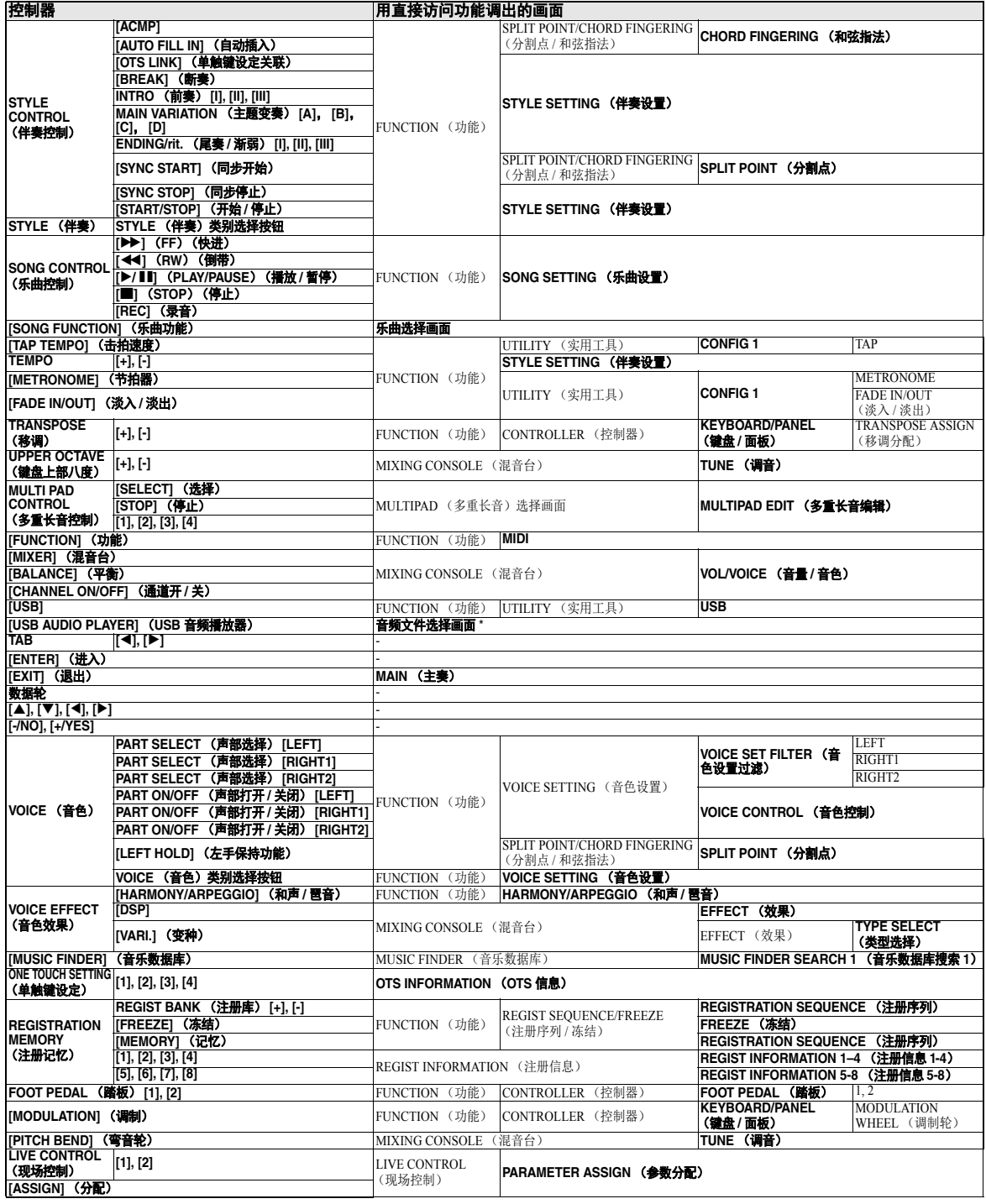

\* 只有在 USB 闪存连接到本乐器的 [USB TO DEVICE] 端口时才会调出该画面。

# <span id="page-96-0"></span>故障排除

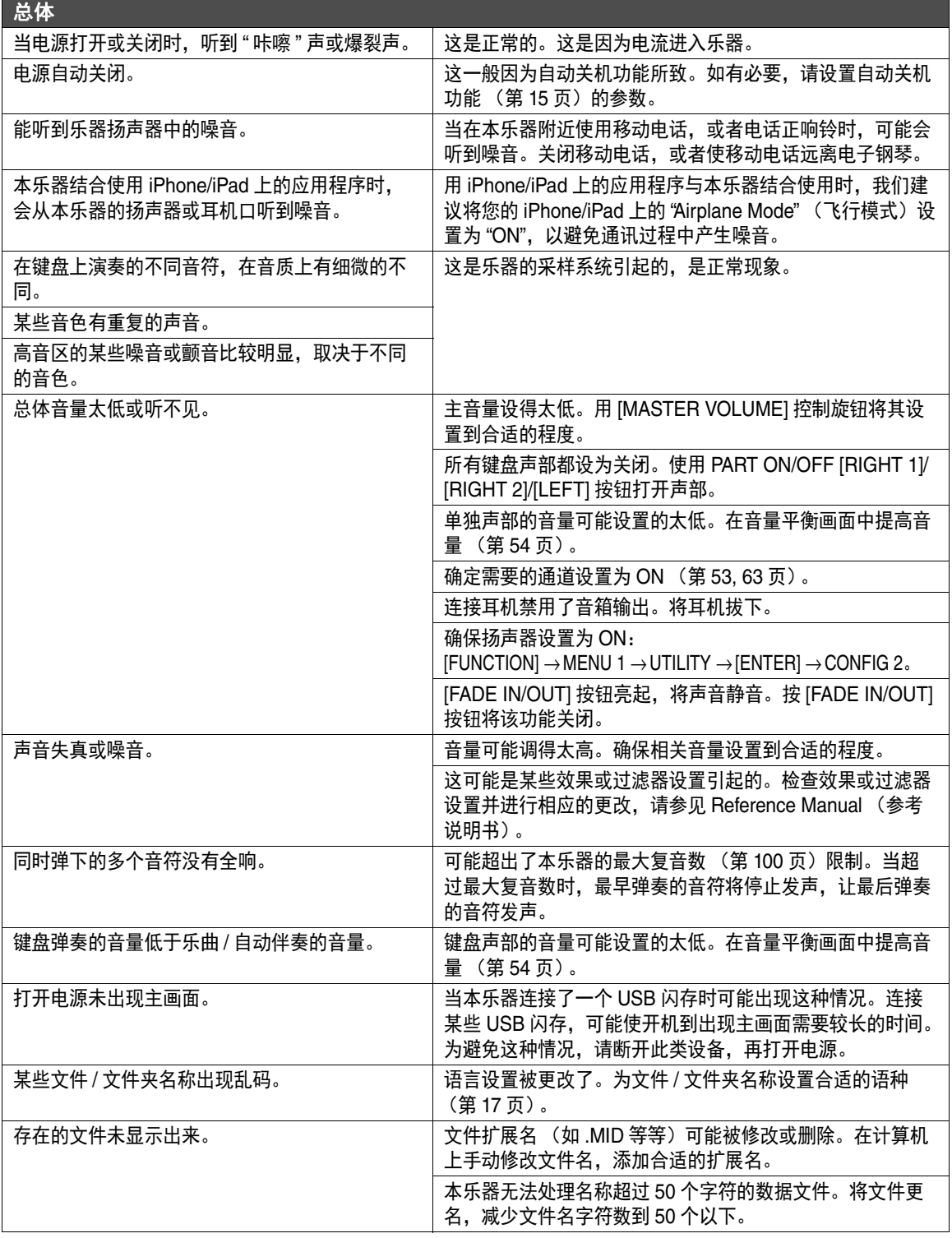

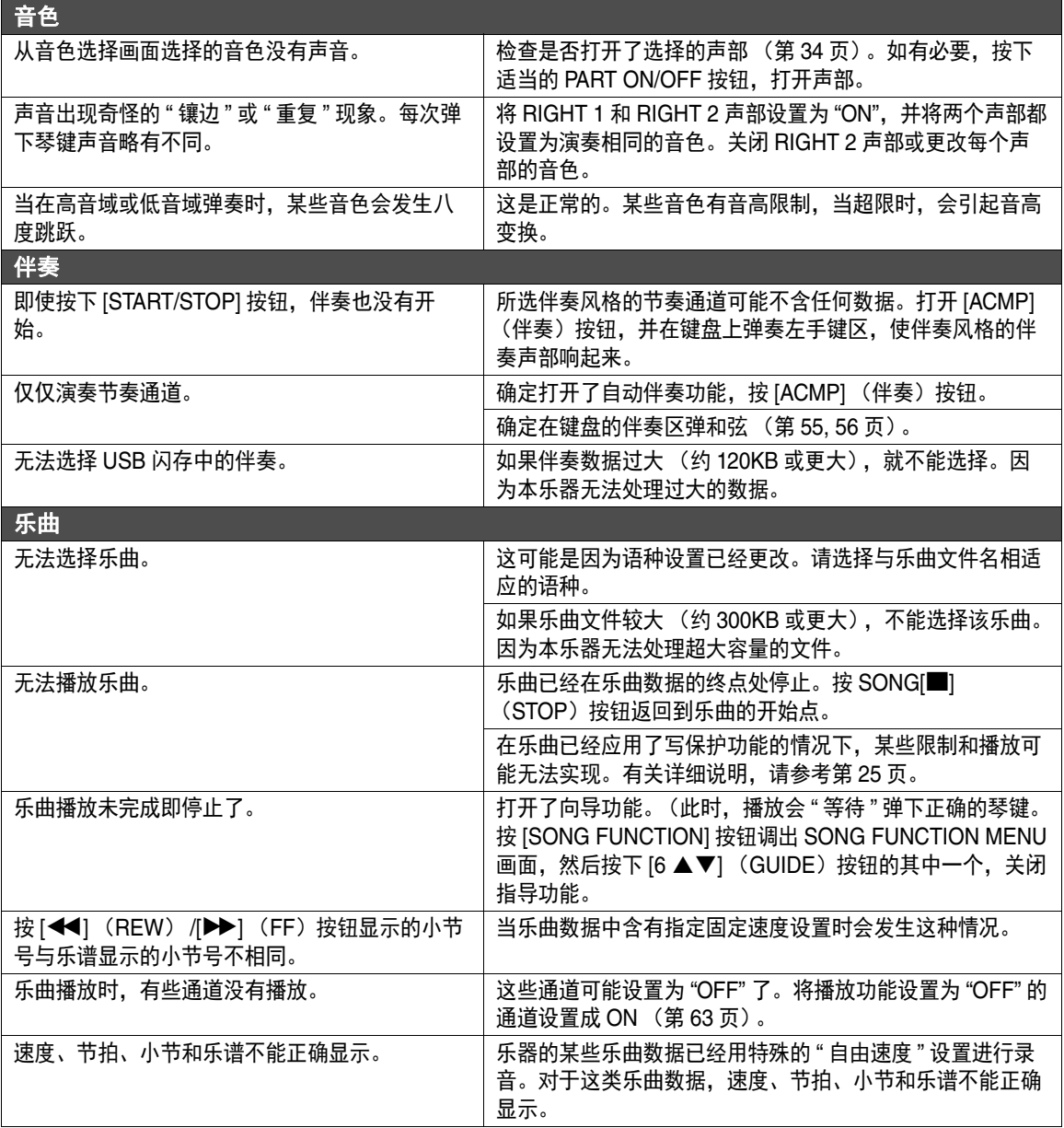

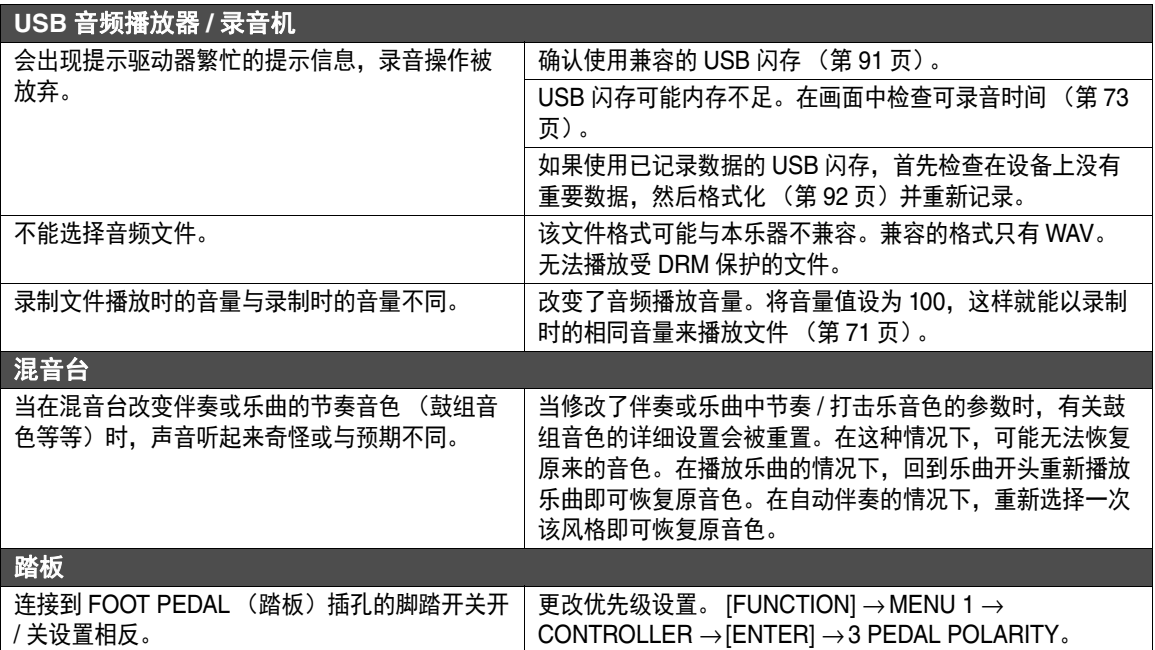

# <span id="page-99-0"></span>技术规格

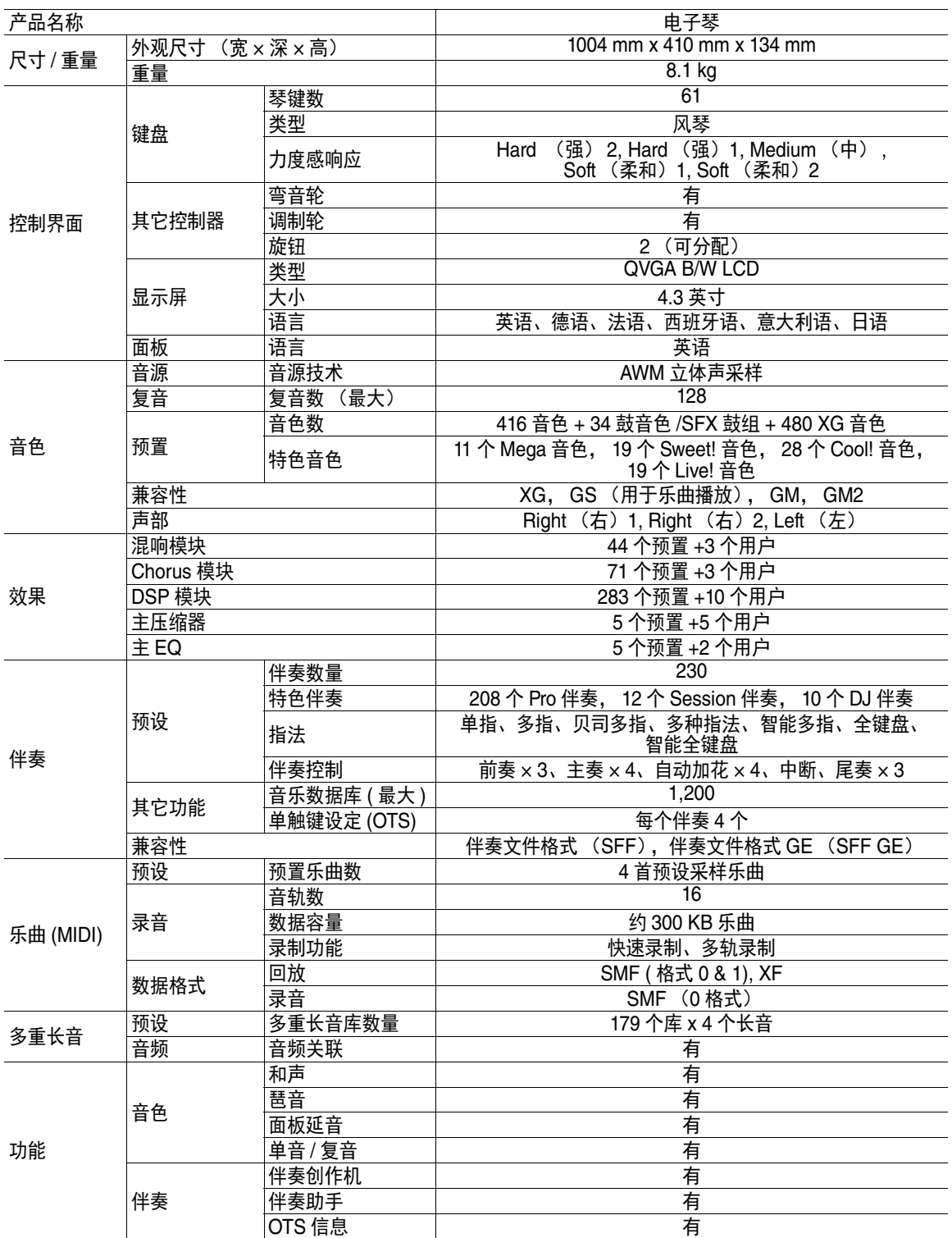

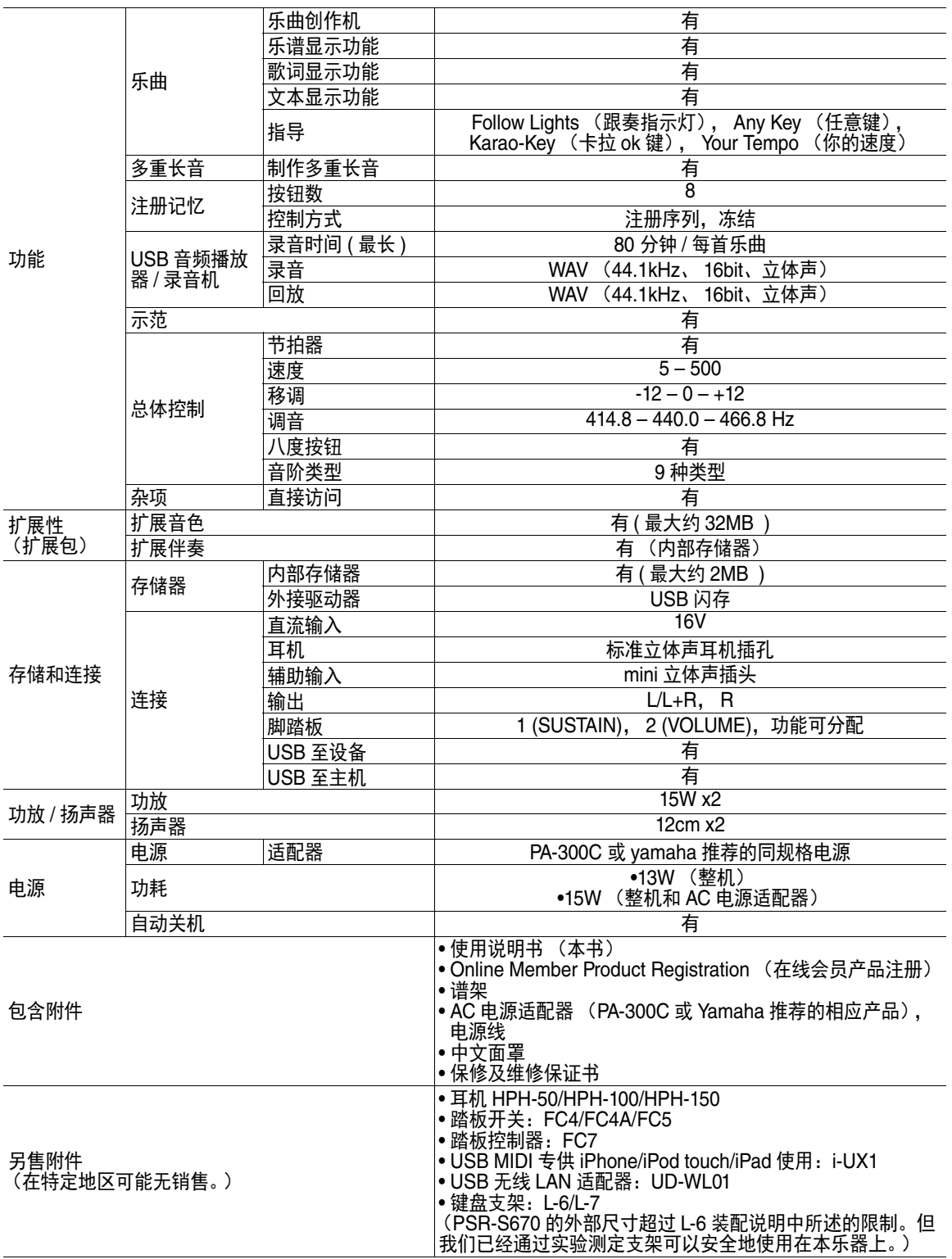

\*本使用说明书的内容为印刷时最新的技术规格。请至 Yamaha 网站下载最新版本的使用说明书。技术规 格、设备或选购配件在各个地区可能会有所不同,因此如有问题,请与当地 Yamaha 经销商确认。

### **Symbols**

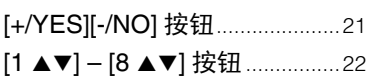

### $\mathbf{A}$

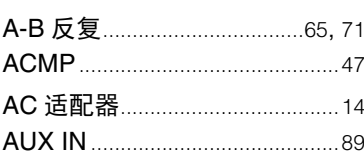

### $\mathbf B$

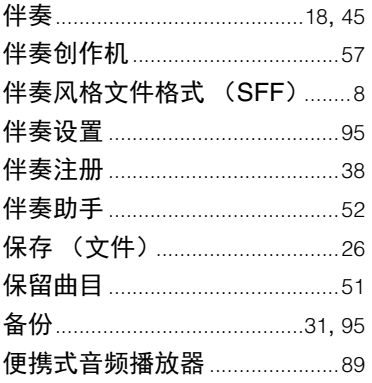

### $\mathbf C$

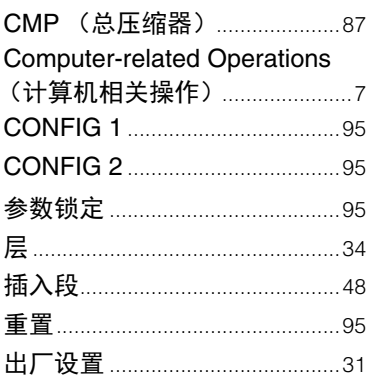

### $\mathbf D$

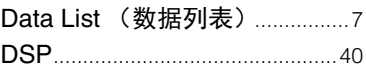

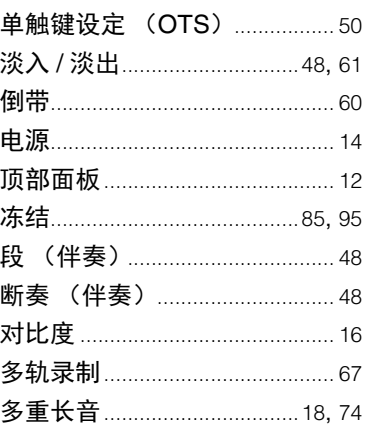

### E

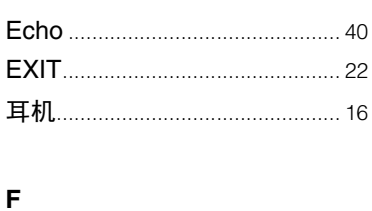

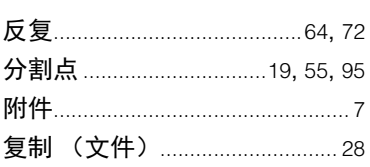

### G

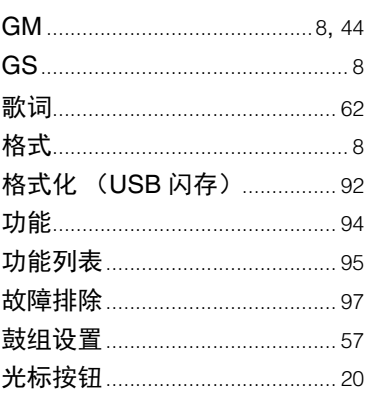

### $H$

### J

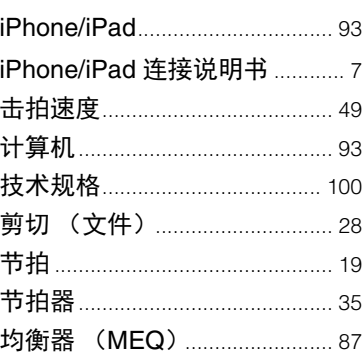

### K

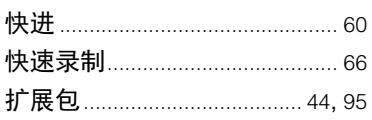

### L

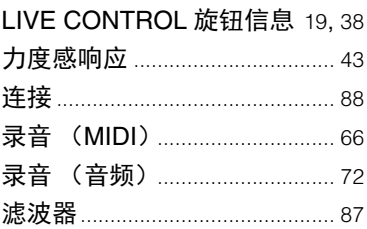

### $\mathbf M$

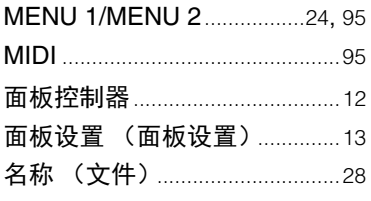

### $\overline{\mathsf{N}}$

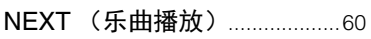

### $\mathbf{o}$

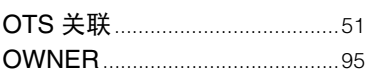

### $\mathsf{P}$

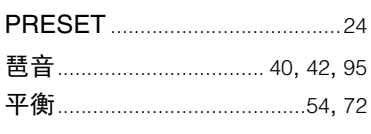

### $\mathbf{o}$

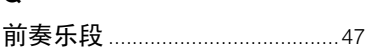

### $\overline{\mathbf{R}}$

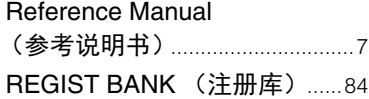

### $\mathsf{s}$

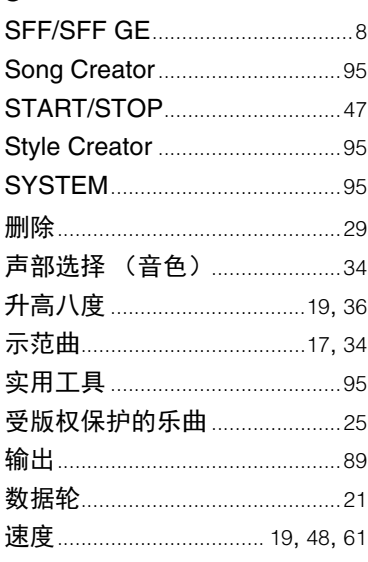

### $\mathbf{T}$

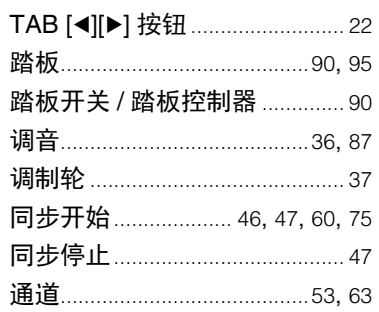

### $\cup$

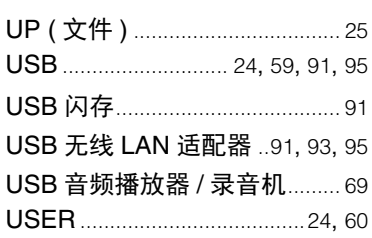

### W

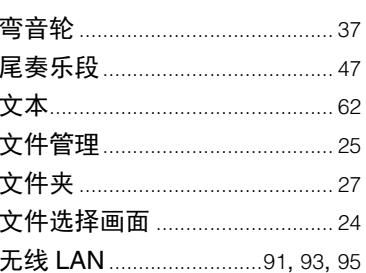

### $\mathbf{x}$

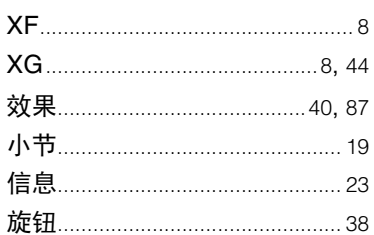

### $\mathbf{Y}$

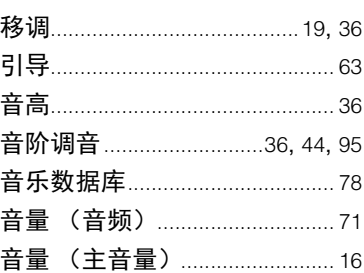

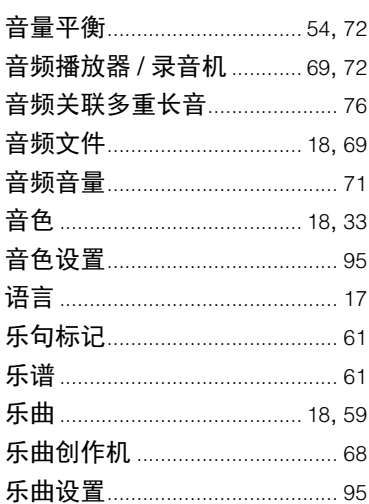

### $\mathbf{z}$

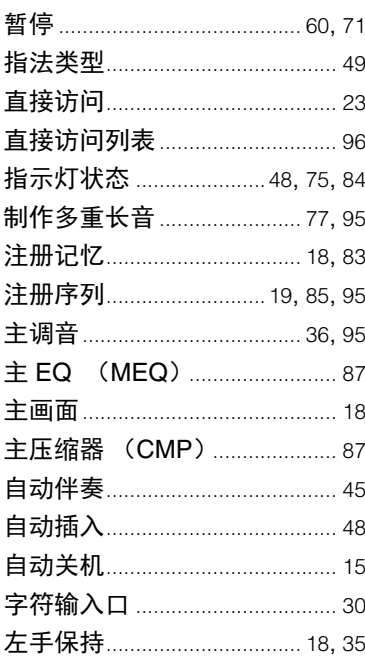

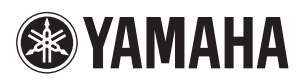

雅马哈乐器音响(中国)投资有限公司 上海市静安区新闸路1818号云和大厦2楼 客户服务热线:4000517700 公司网址:http://www.yamaha.com.cn

厂名:天津雅马哈电子乐器有限公司 厂址:天津经济技术开发区洞庭路130号

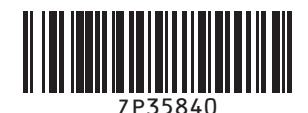

Yamaha Global Site **http://www.yamaha.com/**

Yamaha Downloads **http://download.yamaha.com/**

Manual Development Department © 2015 Yamaha Corporation

2015 年7月 改版 CR##\*.\*- \*\*B0 Printed in China

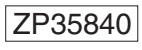